# **EcoStruxure**

# **Link150 Ethernet Gateway**

# **Guía del usuario**

**EcoStruxure** ofrece conectividad sencilla y rentable de serie a Ethernet.

**DOCA0110ES-07 05/2022**

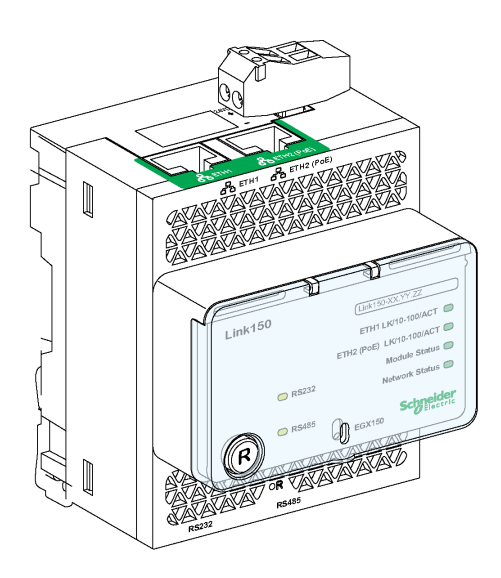

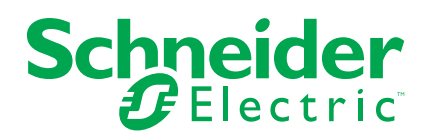

# **Información legal**

La marca Schneider Electric y cualquier otra marca comercial de Schneider Electric SE y sus filiales mencionadas en esta guía son propiedad de Schneider Electric SE o sus filiales. Todas las otras marcas pueden ser marcas comerciales de sus respectivos propietarios. Esta guía y su contenido están protegidos por las leyes de copyright aplicables, y se proporcionan exclusivamente a título informativo. Ninguna parte de este manual puede ser reproducida o transmitida de cualquier forma o por cualquier medio (electrónico, mecánico, fotocopia, grabación u otro), para ningún propósito, sin el permiso previo por escrito de Schneider Electric.

Schneider Electric no concede ningún derecho o licencia para el uso comercial de la guía o su contenido, excepto por una licencia no exclusiva y personal para consultarla "tal cual".

La instalación, utilización, mantenimiento y reparación de los productos y equipos de Schneider Electric la debe realizar solo personal cualificado.

Debido a la evolución de las normativas, especificaciones y diseños con el tiempo, la información contenida en esta guía puede estar sujeta a cambios sin previo aviso.

En la medida permitida por la ley aplicable, Schneider Electric y sus filiales no asumen ninguna responsabilidad u obligación por cualquier error u omisión en el contenido informativo de este material o por las consecuencias derivadas o resultantes del uso de la información contenida en el presente documento.

# Tabla de contenido

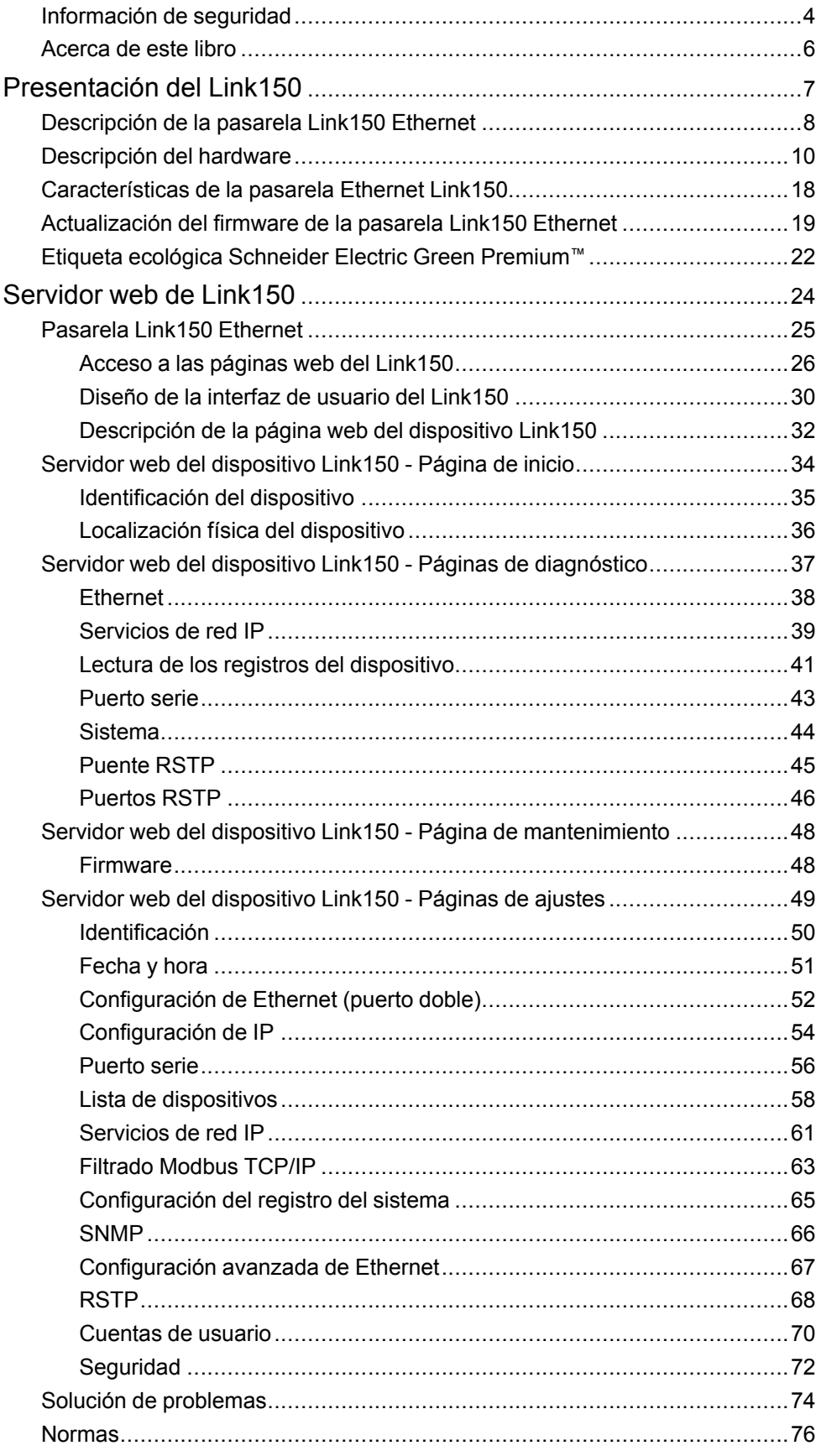

# <span id="page-3-0"></span>**Información de seguridad**

### **Información importante**

Lea atentamente estas instrucciones y observe el equipo para familiarizarse con el dispositivo antes de instalarlo, utilizarlo, revisarlo o realizar su mantenimiento. Los mensajes especiales que se ofrecen a continuación pueden aparecer a lo largo de la documentación o en el equipo para advertir de peligros potenciales, o para ofrecer información que aclara o simplifica los distintos procedimientos.

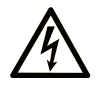

La inclusión de este icono en una etiqueta "Peligro" o "Advertencia" indica que existe un riesgo de descarga eléctrica, que puede provocar lesiones si no se siguen las instrucciones.

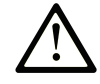

Éste es el icono de alerta de seguridad. Se utiliza para advertir de posibles riesgos de lesiones. Observe todos los mensajes que siguen a este icono para evitar posibles lesiones o incluso la muerte.

## **! PELIGRO**

**PELIGRO** indica una situación de peligro que, si no se evita, **provocará** lesiones graves o incluso la muerte.

#### **! ADVERTENCIA**

**ADVERTENCIA** indica una situación de peligro que, si no se evita, **podría provocar** lesiones graves o incluso la muerte.

## **! ATENCIÓN**

**ATENCIÓN** indica una situación peligrosa que, si no se evita, **podría provocar** lesiones leves o moderadas.

#### *AVISO*

*AVISO* indica una situación potencialmente peligrosa que, si no se evita, **puede provocar** daños en el equipo.

#### **Tenga en cuenta**

La instalación, manejo, puesta en servicio y mantenimiento de equipos eléctricos deberán ser realizados sólo por personal cualificado. Schneider Electric no se hace responsable de ninguna de las consecuencias del uso de este material.

Una persona cualificada es aquella que cuenta con capacidad y conocimientos relativos a la construcción, el funcionamiento y la instalación de equipos eléctricos, y que ha sido formada en materia de seguridad para reconocer y evitar los riesgos que conllevan tales equipos.

# **AVISO SOBRE CIBERSEGURIDAD**

## **ADVERTENCIA**

#### **RIESGO POTENCIAL PARA LA DISPONIBILIDAD, LA INTEGRIDAD Y LA CONFIDENCIALIDAD DEL SISTEMA**

- Cambie las contraseñas predeterminadas del primer uso para evitar un acceso no autorizado a la configuración, los controles y la información del dispositivo.
- Desactive los puertos o servicios no autorizados y las cuentas predeterminadas para ayudar a reducir al mínimo las vías de acceso de atacantes malintencionados.
- Ponga los dispositivos en red tras varias capas de ciberdefensas (como cortafuegos, segmentación de red y protección y detección de intrusiones en red).
- Siga las prácticas recomendadas de ciberseguridad (por ejemplo, privilegio mínimo, separación de tareas) para evitar la exposición no autorizada, pérdida o modificación de datos y de registros o la interrupción de los servicios.

**Si no se siguen estas instrucciones, pueden producirse lesiones graves, muerte o daños en el equipo.**

# **Aviso de FCC**

Este equipo se ha sometido a diversas pruebas que han demostrado que se ajusta a los límites correspondientes para un dispositivo digital de Clase A, con arreglo al apartado 15 de las normas de la FCC. Estos límites están diseñados para proporcionar una protección razonable frente a las interferencias perjudiciales de los entornos comerciales. Este equipo genera, utiliza y puede emitir energía de radiofrecuencia y, si no se instala ni emplea con arreglo al manual de instrucciones, podría ocasionar interferencias perjudiciales para las comunicaciones por radio. El funcionamiento de este equipo en una zona residencial puede ocasionar interferencias perjudiciales, en cuyo caso el usuario deberá corregir las interferencias por su cuenta.

# <span id="page-5-0"></span>**Acerca de este libro**

#### **Alcance del documento**

El objetivo de este documento es proporcionar a los usuarios, instaladores y personal de mantenimiento la información técnica y los procedimientos necesarios para mantener y acceder al servidor web de Link150.

#### **Campo de aplicación**

Esta guía es válida para todas las versiones del firmware de la pasarela Link150.

#### **Información en línea**

Las características técnicas de los dispositivos que se describen en este documento también se encuentran online. Si desea consultar la información online, visite la página de inicio de Schneider Electric [www.se.com/ww/en/](https://www.se.com/ww/en/download/) [download/.](https://www.se.com/ww/en/download/)

Las características que se indican en este manual deben coincidir con las que figuran online. De acuerdo con nuestra política de mejoras continuas, es posible que a lo largo del tiempo revisemos el contenido con el fin de elaborar documentos más claros y precisos. En caso de que detecte alguna diferencia entre el manual y la información online, utilice esta última para su referencia.

#### **Documentos relacionados**

La siguiente tabla muestra los documentos compatibles con una pasarela Link150 que tenga la versión de firmware más reciente:

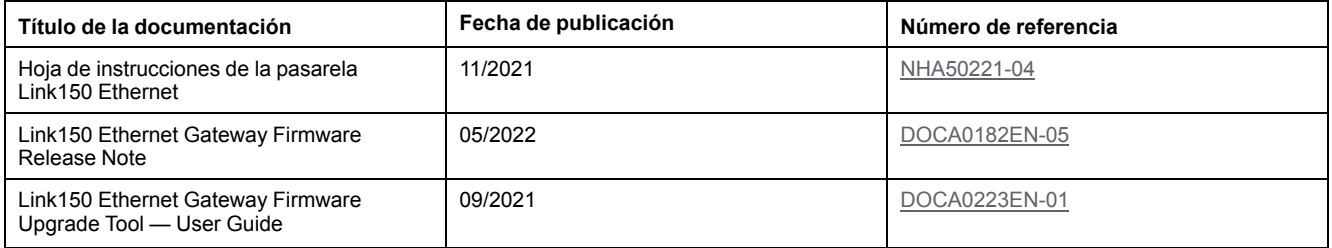

Puede descargar estas publicaciones técnicas y otra información técnica de nuestro sitio [www.se.com/ww/en/download/](https://www.se.com/ww/en/download/).

# <span id="page-6-0"></span>**Presentación del Link150**

#### **Contenido de esta parte**

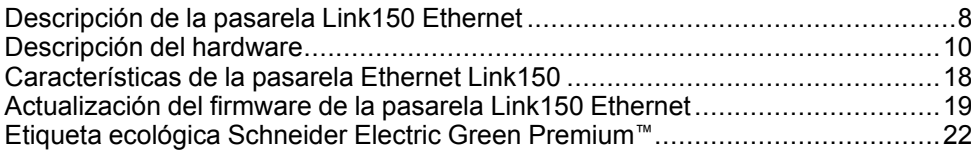

# <span id="page-7-0"></span>**Descripción de la pasarela Link150 Ethernet**

#### **Gama maestra de EcoStruxure**

EcoStruxure es la arquitectura y plataforma interoperativa, abierta, habilitada para IoT y Plug-and-Play de Schneider Electric para uso en viviendas, edificios, centros de datos, infraestructuras e industrias. Aporta innovación en cualquier nivel, desde los productos conectados hasta el control de flancos, además de aplicaciones, análisis y servicios.

#### **Introducción de la pasarela Link150 Ethernet**

Este manual es para utilizar con la pasarela Link150 Ethernet. Para obtener información de instalación, consulte el *manual de [instrucciones](https://www.se.com/ww/en/download/document/NHA50221/) de Ethernet [Gateway](https://www.se.com/ww/en/download/document/NHA50221/) Link150*.

La pasarela Link150 es un dispositivo de comunicación que proporciona conectividad entre dispositivos Ethernet (Modbus TCP/IP) y línea serie Modbus, lo cual permite a los clientes Modbus TCP/IP acceder a información desde dispositivos esclavos serie. También permite a los dispositivos maestros serie acceder a información desde dispositivos esclavos distribuidos en una red Ethernet.

#### **Características de la pasarela Link150 Ethernet**

La pasarela Link150 admite los protocolos Ethernet siguientes:

- **Modbus TCP/IP:** Modbus TCP/IP es un protocolo que proporciona comunicación maestro-esclavo entre dispositivos y TCP/IP que proporciona comunicación en una conexión Ethernet. Modbus TCP/IP se utiliza para intercambiar datos entre la pasarela Link150 y otros dispositivos Modbus TCP/IP compatibles a través del puerto TCP 502.
- **Protocolo de transferencia de hipertexto (HTTP o Hypertext Transfer Protocol):** HTTP es un protocolo de red que gestiona la entrega de archivos y datos en la World Wide Web. Proporciona funciones de servidor web a través del puerto TCP 80. La configuración remota de la pasarela Link150 y la consulta de datos de diagnóstico es posible mediante un navegador web.
- **Protocolo seguro de transferencia de hipertexto(HTTPS):** HTTPS es una variante del protocolo de transferencia web estándar (HTTP) que añade una capa de seguridad a los datos que se transmiten por medio de una conexión de protocolo de capa de sockets seguros (SSL) o seguridad de la capa de transporte (TLS). HTTPS permite la comunicación cifrada y una conexión segura entre un usuario remoto y el dispositivo Link150.
- **Protocolo de transferencia de archivos (FTP o File Transfer Protocol):** FTP es un protocolo de red mediante el cual se pueden transferir archivos a través de Internet de un PC a otro. FTP se utiliza para transferir actualizaciones del firmware a la pasarela Link150 a través del puerto TCP 21.
- **Protocolo simple de administración de redes (SNMP o Simple Network Management Protocol):** basado en el formato MIB2, SNMP permite almacenar y enviar información de identificación y diagnóstico utilizada para fines de gestión de redes a través del puerto UDP 161.
- **Protocolo de resolución de direcciones (ARP o Address Resolution Protocol):** ARP se utiliza para convertir direcciones IP en direcciones Ethernet. La pasarela Link150 envía solicitudes de ARP para determinar si su dirección es una dirección IP duplicada.
- **Protocolo de árbol de expansión rápida (RSTP):** RSTP corresponde a la versión avanzada del protocolo de árbol de expansión. Se trata de un protocolo de capa de enlace que se ejecuta en puentes o conmutadores.

• **Perfil de dispositivos para servicios web (DPWS):** DPWS define un conjunto mínimo de restricciones de implementación para permitir de manera segura los servicios web de mensajería, detección, descripción y eventos en los dispositivos con recursos restringidos.

#### **NOTA:**

- Los protocolos HTTPS y RSTP solo se aplican a partir de la versión del firmware 005.001.015 del dispositivo Link150.
- El protocolo FTP solo se aplica hasta la versión del firmware 005.000.029 del dispositivo Link150.

# <span id="page-9-0"></span>**Descripción del hardware**

**Top View** 

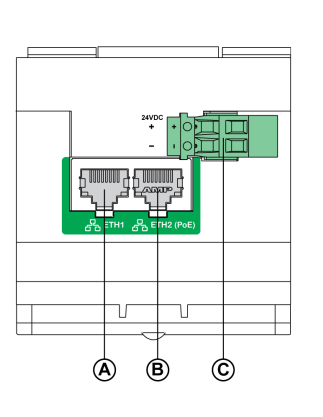

**Bottom View** 

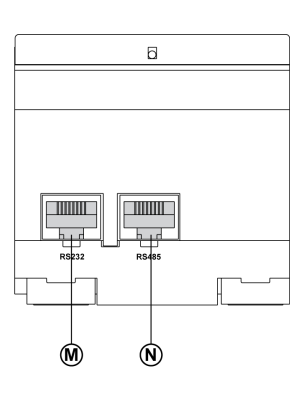

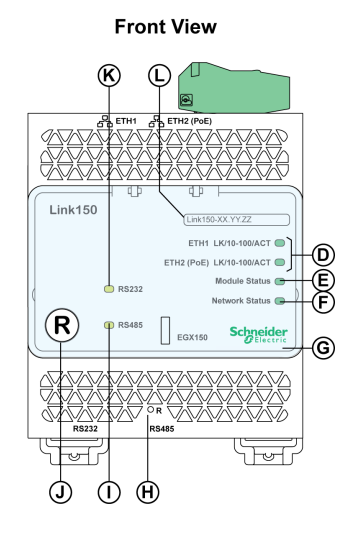

**Rear View** 

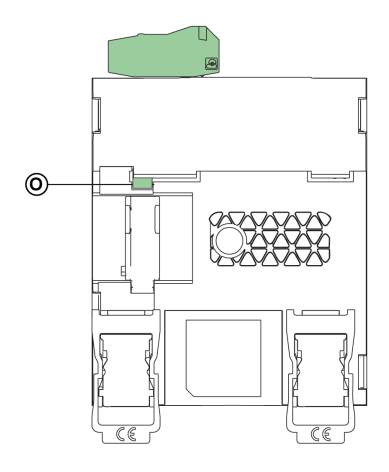

- **A** ETH1: Puerto de comunicación Ethernet 1
- **B** ETH2: Puerto de comunicación Ethernet 2 (Power over Ethernet)
- **C** Bloque de terminales de la fuente de alimentación de 24 V CC
- **D** Indicadores LED de comunicación Ethernet
- **E** Indicador LED de estado del módulo
- **F** Indicador LED de estado de la red
- **G** Cubierta transparente con sellado
- **H** Botón de restablecimiento de IP
- **I** Indicador LED de estado de tráfico de RS485
- **J** Botón de reinicio suave del dispositivo (accesible con la cubierta cerrada)
- **K** Indicador LED de estado de tráfico de RS232
- **L** Etiqueta de nombre de dispositivo
- **M** Puerto RS232
- **N** Puerto RS485
- **O** Conexión a tierra

#### **Bloque de terminales de la fuente de alimentación de 24 V CC**

La pasarela Link150 funciona con 24 V CC o Power-over-Ethernet (PoE). Se recomienda utilizar una fuente de alimentación de tensión limitada/corriente

limitada con listado UL/reconocida por UL, o bien de Clase 2 con 24 V CC, 500 mA como mínimo.

**NOTA:** Si el módulo se conecta con PoE y 24 V CC, y se retira la alimentación de 24 V CC, hay una pérdida temporal de comunicación hasta que el dispositivo obtiene la alimentación de PoE.

Para la conexión de una fuente de alimentación de 24 V CC, utilice únicamente conductores de cobre.

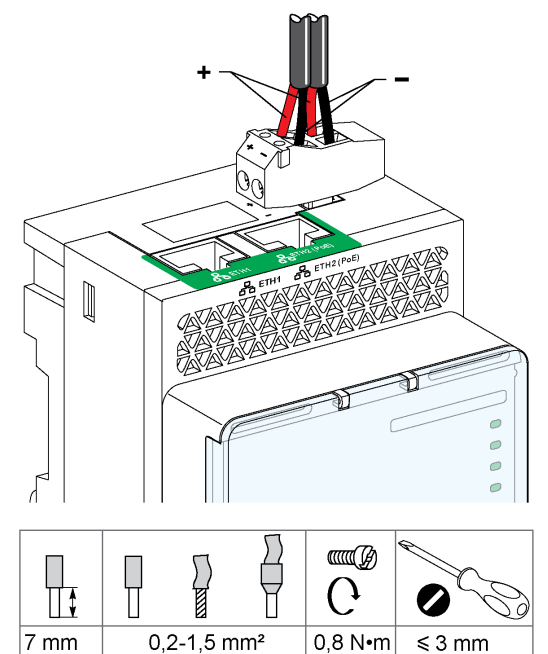

#### **Conmutador Ethernet con puertos PoE Endspan**

7 lb-in

 $\leq 0,12$  in

24-16 AWG

0,27 in

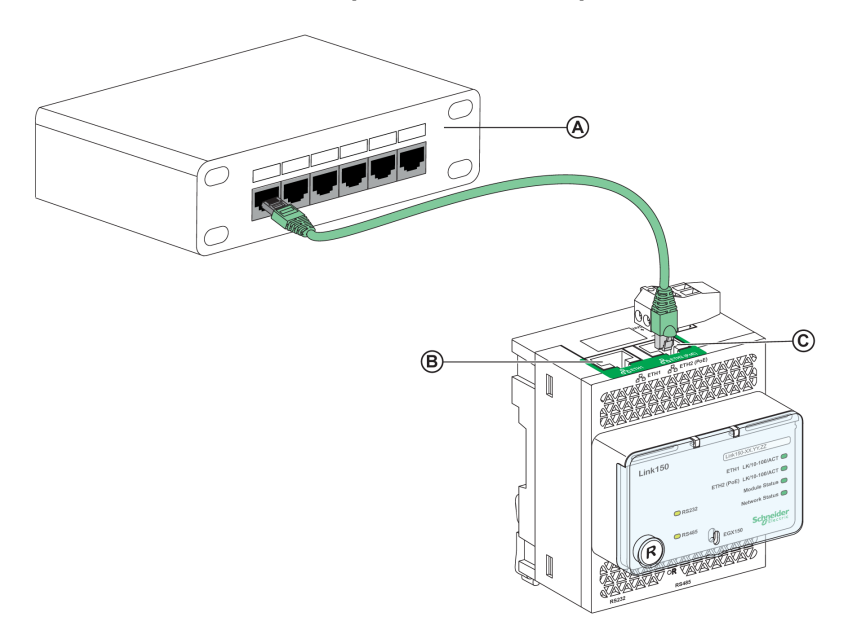

- **A** Conmutador Ethernet con puertos PoE Endspan
- **B** Puerto de comunicación Ethernet 1
- **C** Puerto de comunicación Ethernet 2 (PoE)

#### **Conmutador Ethernet con puertos PoE Midspan**

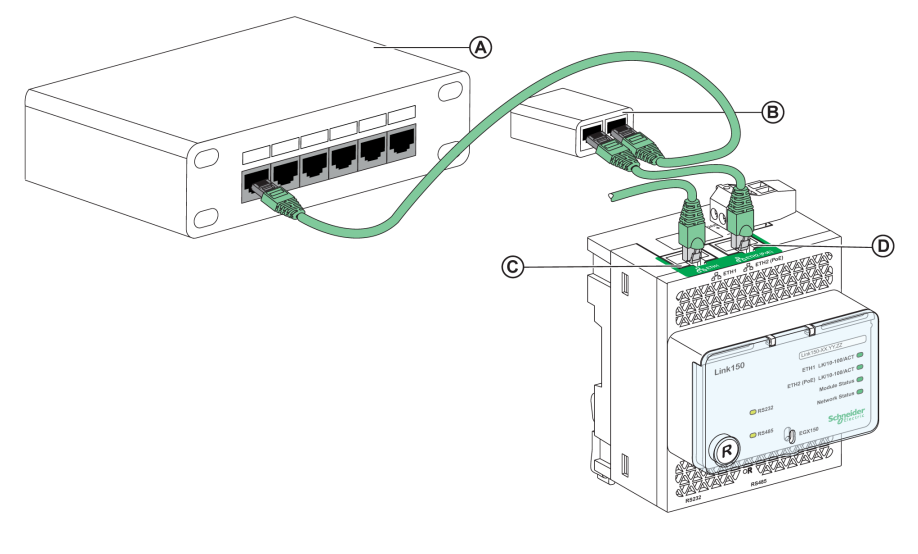

- **A** Conmutador Ethernet
- **B** Inyector PoE Midspan
- **C** Puerto de comunicación Ethernet 1
- **D** Puerto de comunicación Ethernet 2 (PoE)

#### **Indicadores LED de comunicación Ethernet**

Los LED Ethernet de dos colores indican el estado de la comunicación de los puertos Ethernet ETH1 y ETH2.

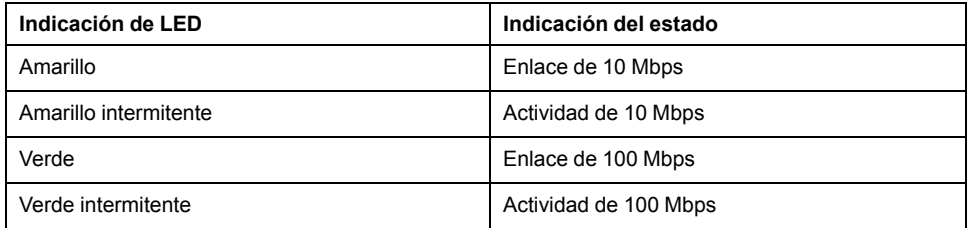

### **Indicador LED de estado del módulo**

El indicador LED de dos colores de estado del módulo indica el estado del módulo de la pasarela Link150.

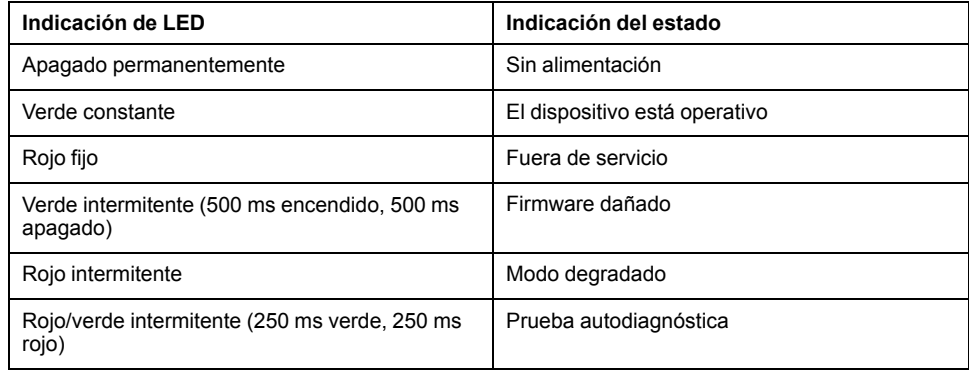

#### **NOTA:**

- Si se suelta el botón de restablecimiento de IP después de 5 segundos y antes de 10 segundos, el LED del estado del módulo parpadea en verde hasta que se suelta el botón de restablecimiento de IP.
- Si se suelta el botón de restablecimiento de IP después de 15 segundos, el LED de estado del módulo pasa a verde fijo.

#### **Indicador LED de estado de la red**

El indicador LED de dos colores de estado de la red indica el estado de la red de la pasarela Link150.

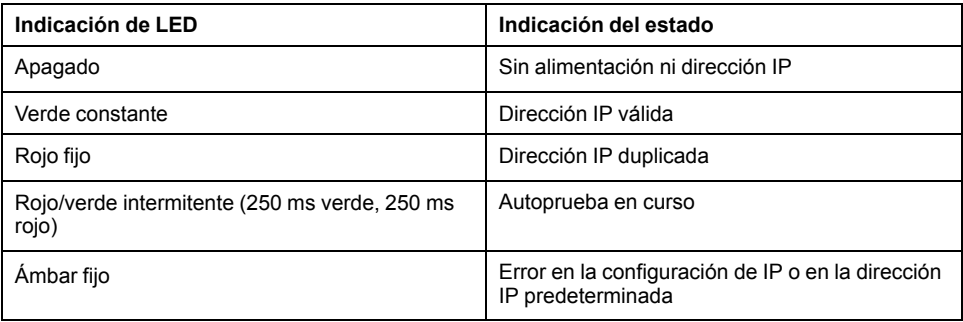

#### **Indicador LED de tráfico de RS232**

El indicador LED amarillo de tráfico de la línea serie RS232 indica que el tráfico se está transmitiendo o recibiendo en la red de la línea serie RS232 a través de la pasarela Link150. El LED parpadea durante la transmisión y recepción de los mensajes. Si no es así, el LED está apagado.

#### **LED de tráfico de RS485**

El indicador LED amarillo de tráfico de la línea serie RS485 indica que el tráfico se está transmitiendo o recibiendo en la red de la línea serie RS485 a través de la pasarela Link150. El LED parpadea durante la transmisión y recepción de los mensajes. Si no es así, el LED está apagado.

#### **Botón de restablecimiento de IP**

Si mantiene pulsado el botón de restablecimiento de IP entre 1 y 5 segundos, el modo de obtención de la dirección IP se restablecerá al valor predeterminado de fábrica (DHCP).

#### **Restablecimiento de los ajustes de fábrica**

Si mantiene pulsado el botón de restablecimiento de IP entre 10 y 15 segundos, toda la información configurada por el usuario adopta los valores predeterminados de fábrica.

#### **Botón de reinicio suave del dispositivo**

Mantenga pulsado el botón de reinicio suave del dispositivo entre 10 y 15 segundos para realizar un reinicio suave de la pasarela Link150. Para obtener más información, consulte la sección Solución de [problemas,](#page-73-0) página 74.

### **Esquema de conexión RS232**

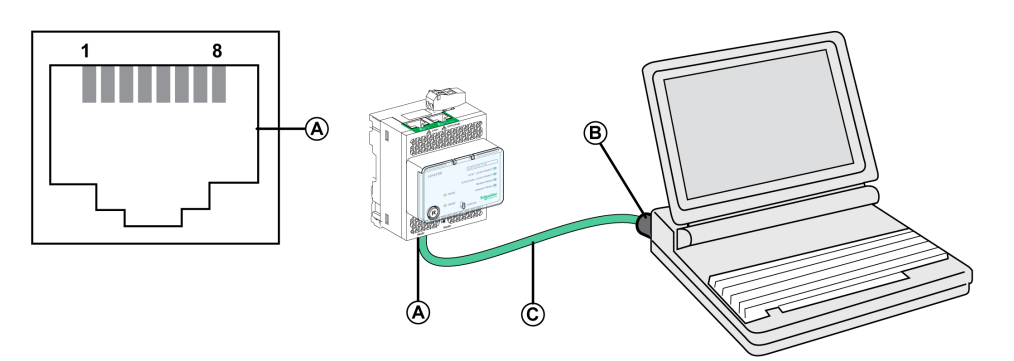

- **A** Puerto serie RS232
- **B** RJ45 a DB9
- **C** Cable cruzado RJ45

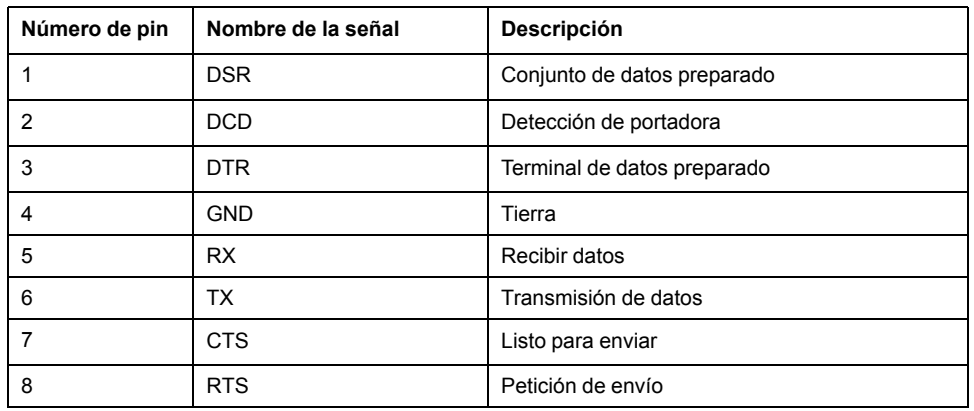

### **Esquema de conexión de dos hilos RS485**

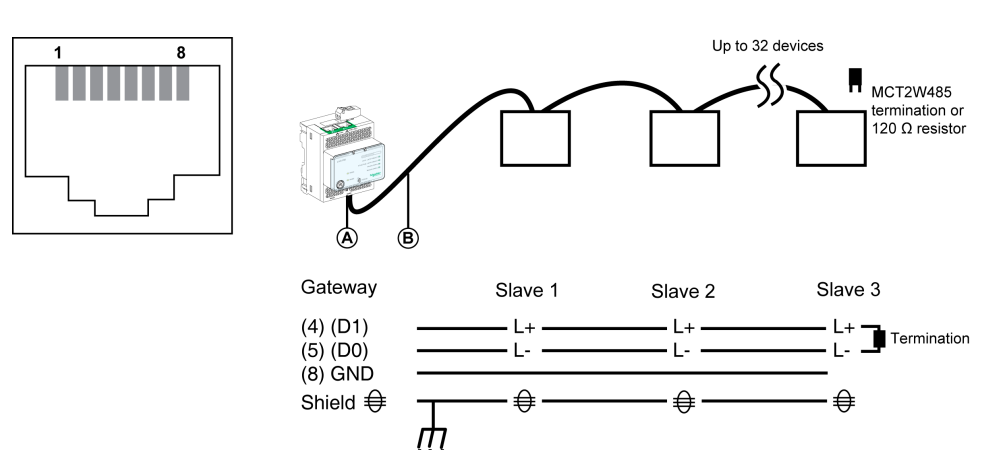

- **A** Puerto serie RS485
- **B** Cable RJ45 (VW3A8306D30 es un accesorio para la conexión RJ45)

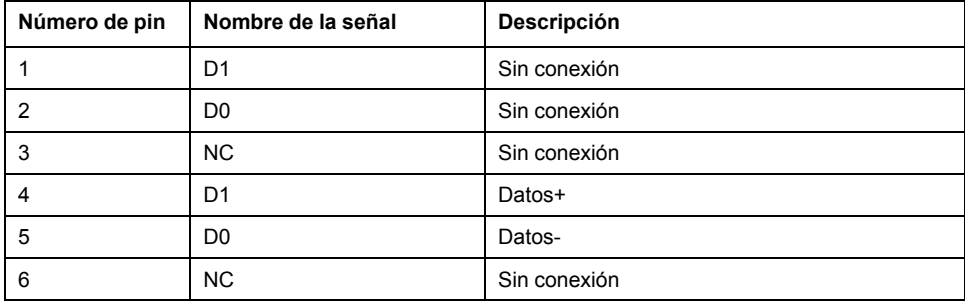

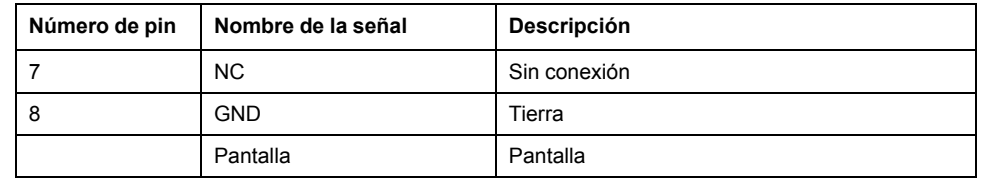

### **Diagrama de conexiones de RS485 a 2 hilos con adaptador de cable Link150**

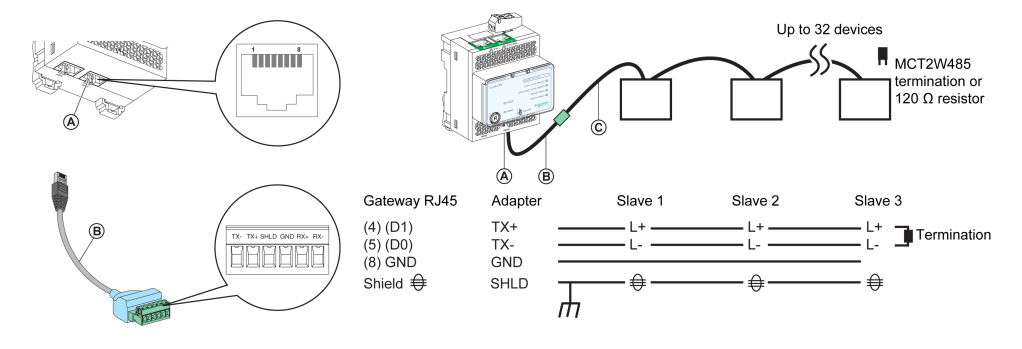

#### **A** Puerto serie RS485

- **B** Adaptador de cable Link150 (PH68385 es un accesorio para la conexión RJ45)
- **C** Belden 9841

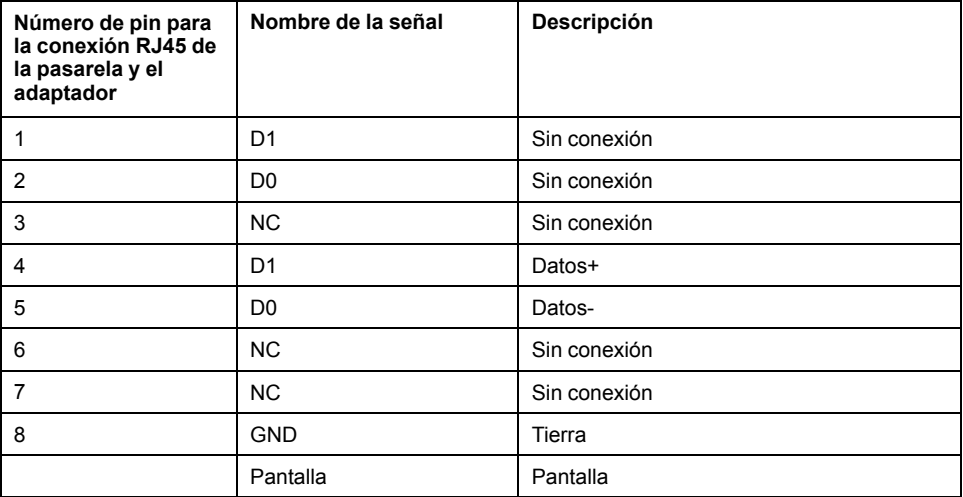

#### **Esquema de conexión de 4 hilos RS485**

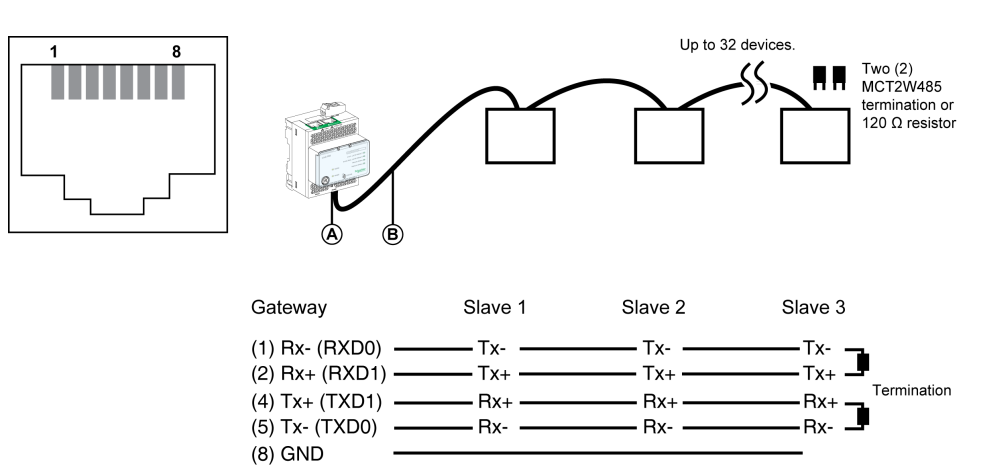

€

 $\frac{1}{2}$ 

 $\bigoplus$ 

- <del>⊜</del>

Shield  $\bigoplus$ 

DOCA0110ES-07 15

- **A** Puerto serie RS485
- **B** Cable RJ45 (VW3A8306D30 es un accesorio para la conexión RJ45)

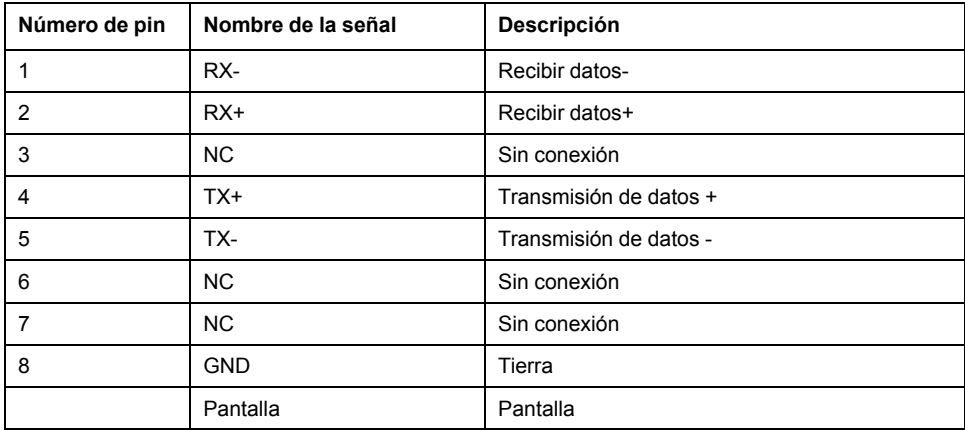

#### **Diagrama de conexiones de RS485 a 4 hilos con adaptador de cable Link150**

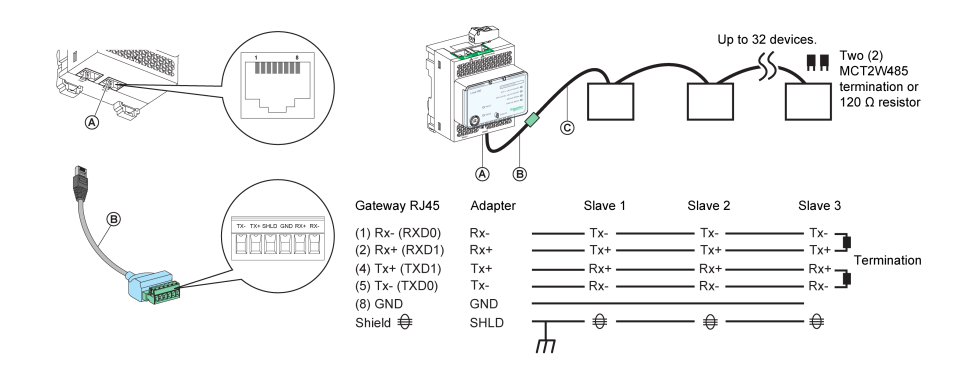

- **A** Puerto serie RS485
- **B** Adaptador de cable Link150 (PH68385 es un accesorio para la conexión RJ45)
- **C** Belden 8723 o 9842

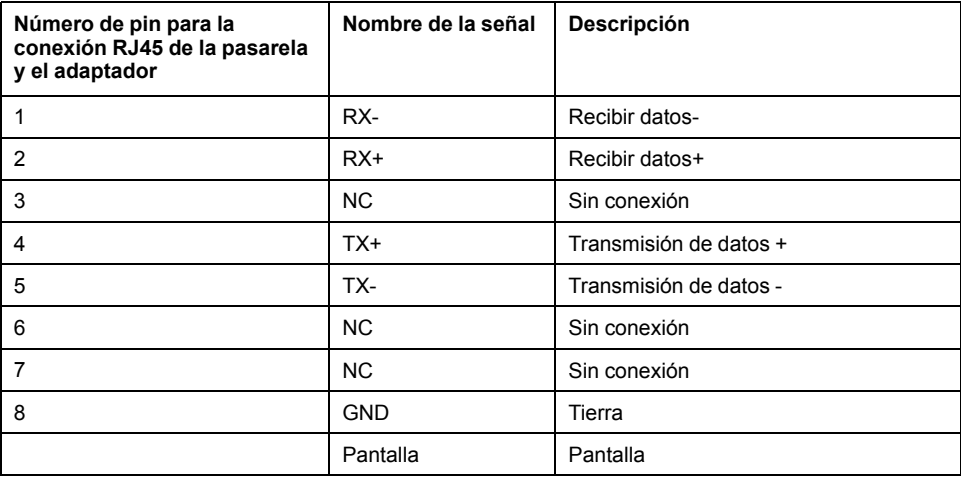

# <span id="page-17-0"></span>**Características de la pasarela Ethernet Link150**

### **Características ambientales**

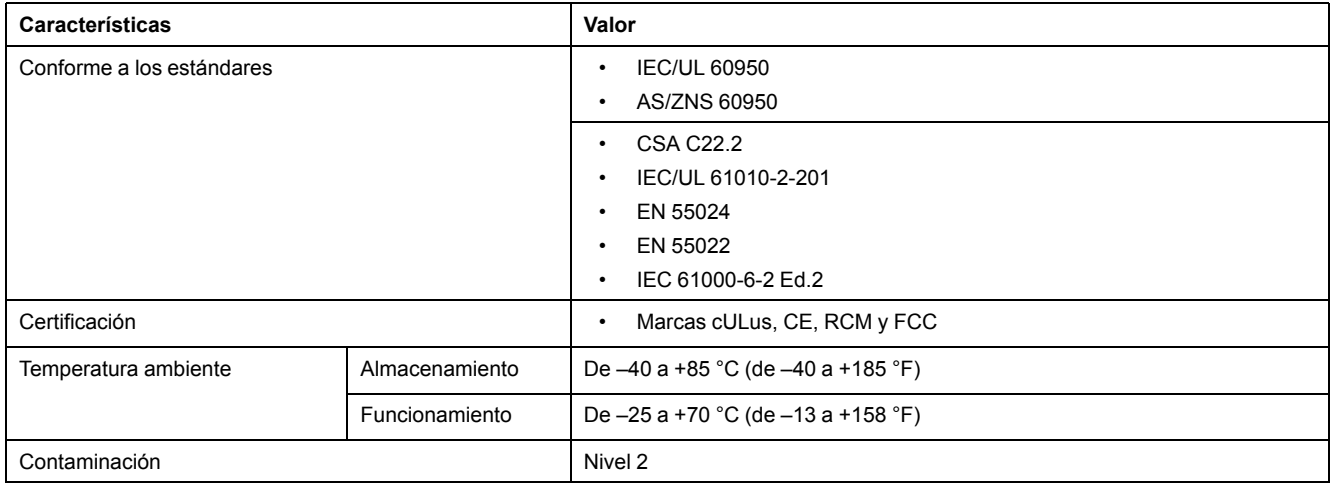

### **Características mecánicas**

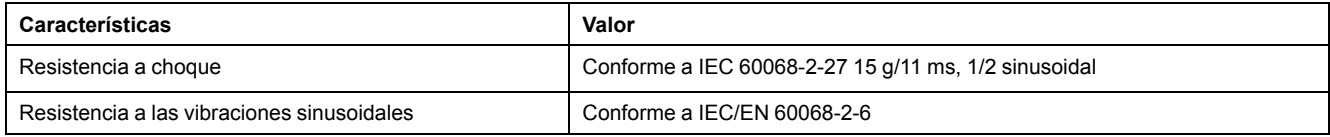

### **Características eléctricas**

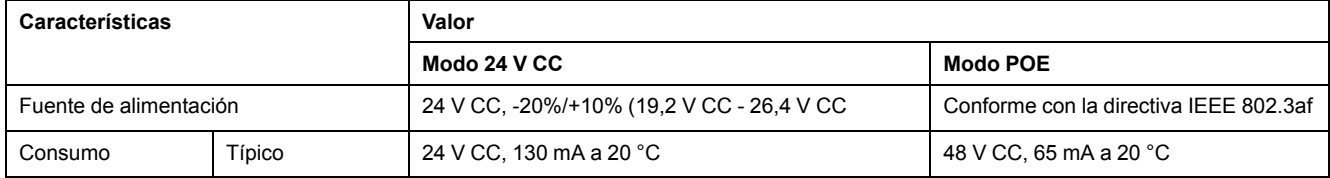

### **Características físicas**

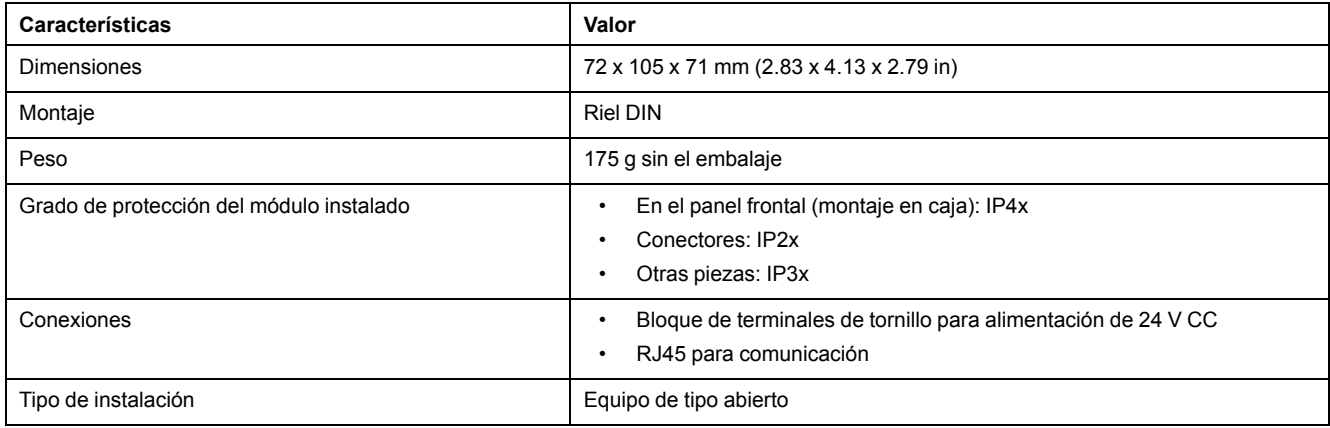

# <span id="page-18-0"></span>**Actualización del firmware de la pasarela Link150 Ethernet**

### **Descripción**

El firmware de Link150 puede actualizarse con la versión más reciente del firmware a través de la interfaz web o de la herramienta de actualización del firmware de Link150.

La versión más reciente de la herramienta de actualización del firmware de Link150 puede descargarse del sitio web de Schneider Electric ([www.se.com/ww/](https://www.se.com/ww/en/download/) [en/download/](https://www.se.com/ww/en/download/)).

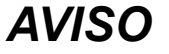

#### **RIESGO DE DAÑOS EN EL EQUIPO**

No apague el equipo ni desconecte el cable de red durante la actualización del firmware.

**Si no se siguen estas instrucciones, pueden producirse daños en el equipo.**

#### **Actualización del firmware**

- 1. Compruebe la versión actual del firmware. Consulte la sección [Comprobación](#page-19-0) de la versión del Firmware del componente binario ejecutable, [página](#page-19-0) 20.
- 2. Para la versión de firmware 005.001.018 o anterior, utilice la herramienta de actualización del firmware de Link150 para actualizar el firmware. Consulte la sección [Actualización](#page-19-1) del firmware mediante la herramienta de actualización del [firmware,](#page-19-1) página 20 para obtener más información.
- 3. Para la versión de firmware 005.001.018 o posterior, utilice la página web o la herramienta de actualización del firmware para actualizar el firmware. Consulte la sección [Actualización](#page-19-2) del firmware a través de la página web, [página](#page-19-2) 20 o [Actualización](#page-19-1) del firmware mediante la herramienta de [actualización](#page-19-1) del firmware, página 20 según corresponda.

En la tabla siguiente se enumeran las diferentes versiones del firmware y las herramientas compatibles que se deben utilizar para su actualización:

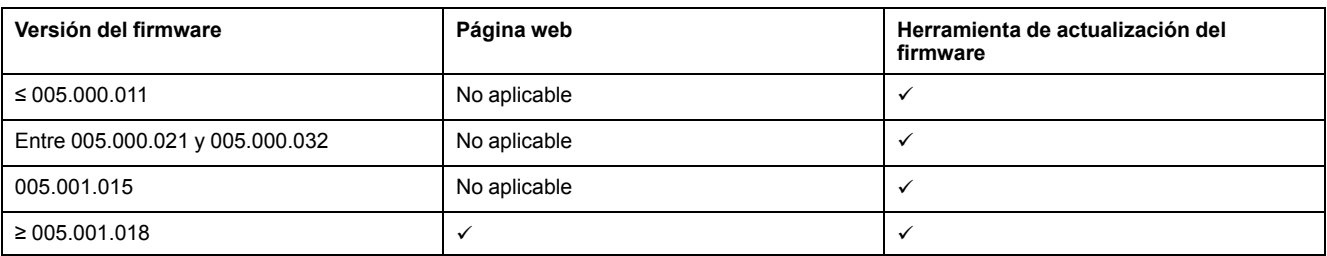

#### <span id="page-19-0"></span>**Comprobación de la versión del Firmware del componente binario ejecutable**

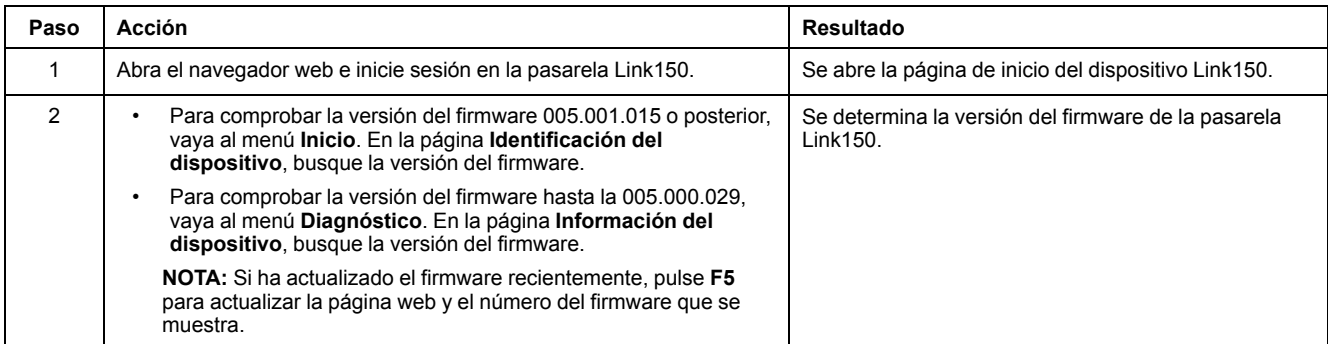

### <span id="page-19-2"></span>**Actualización del firmware a través de la página web**

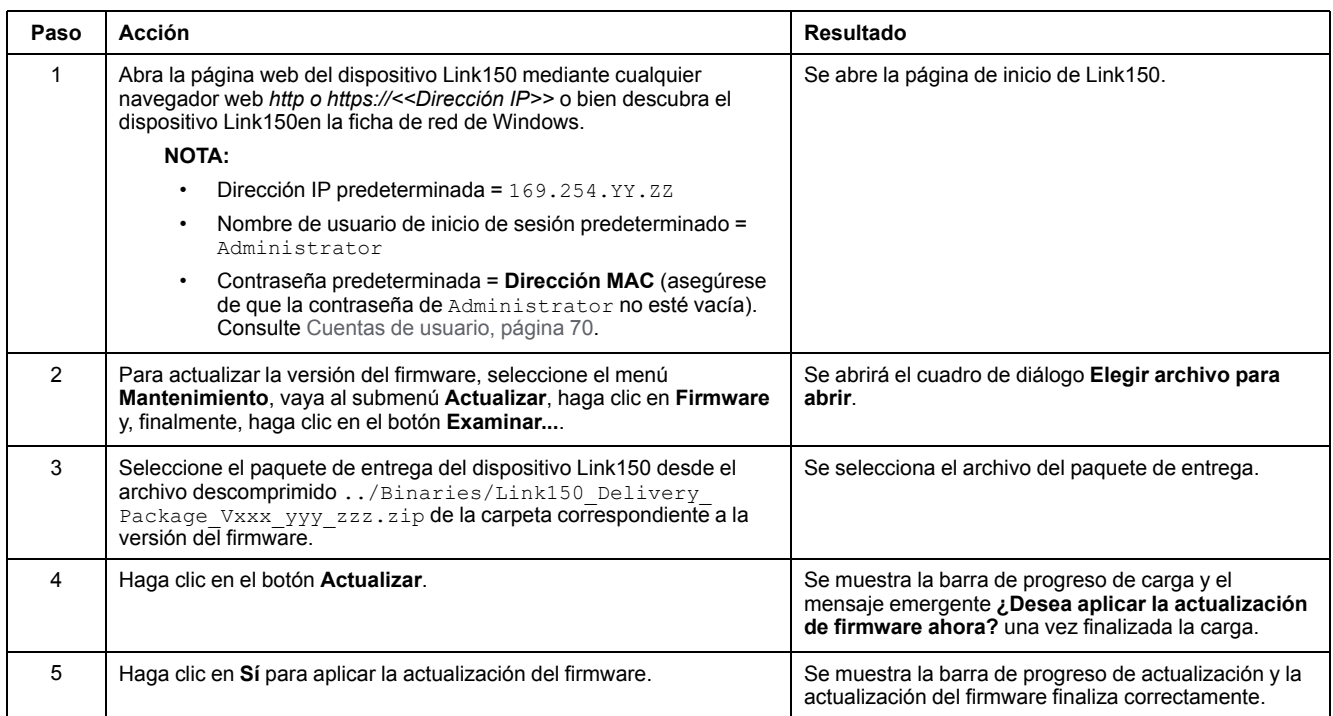

#### **NOTA:**

- YY.ZZ son los 2 últimos bytes de la dirección MAC de la pasarela Link150, que encontrará en la etiqueta lateral de dicho dispositivo.
- Tras una actualización correcta del firmware, la pasarela Link150 tarda 40 segundos en reiniciarse.

Si la actualización del firmware no se ha realizado correctamente, la pasarela Link150 mostrará errores.

#### <span id="page-19-1"></span>**Actualización del firmware mediante la herramienta de actualización del firmware**

La herramienta de actualización del firmware de Link150 es una solución de software que permite actualizar la pasarela Link150 a la versión más reciente del firmware, independientemente de la versión inicial.

La versión más reciente de la herramienta de actualización del firmware puede descargarse del sitio web de Schneider Electric ([www.se.com/ww/en/download/](https://www.se.com/ww/en/download/)). El procedimiento de actualización del firmware se detalla en la guía

[DOCA0223EN](https://www.se.com/ww/en/download/document/DOCA0223EN) – *Link150 Ethernet Gateway Firmware Upgrade Tool – User [Guide](https://www.se.com/ww/en/download/document/DOCA0223EN)*.

# <span id="page-21-0"></span>**Etiqueta ecológica Schneider Electric Green Premium™**

### **Descripción**

Green Premium de Schneider Electric es una etiqueta que le permite fomentar y desarrollar una política medioambiental sin sacrificar la eficiencia empresarial. Esta etiqueta ecológica cumple con las normativas medioambientales actualizadas.

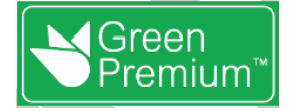

#### **Acceso a Green Premium**

Se puede acceder online a los datos de Green Premium sobre los productos etiquetados de cualquiera de las siguientes maneras:

- Navegando a la página Green [Premium](https://www.se.com/ww/en/work/support/green-premium) en el sitio web de Schneider Electric.
- Escaneando el código QR mostrado en la imagen siguiente:

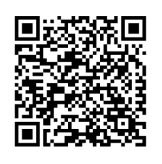

#### **Comprobación de productos a través del sitio web de Schneider Electric**

Para comprobar los criterios medioambientales de un producto con un PC o un smartphone, siga estos pasos:

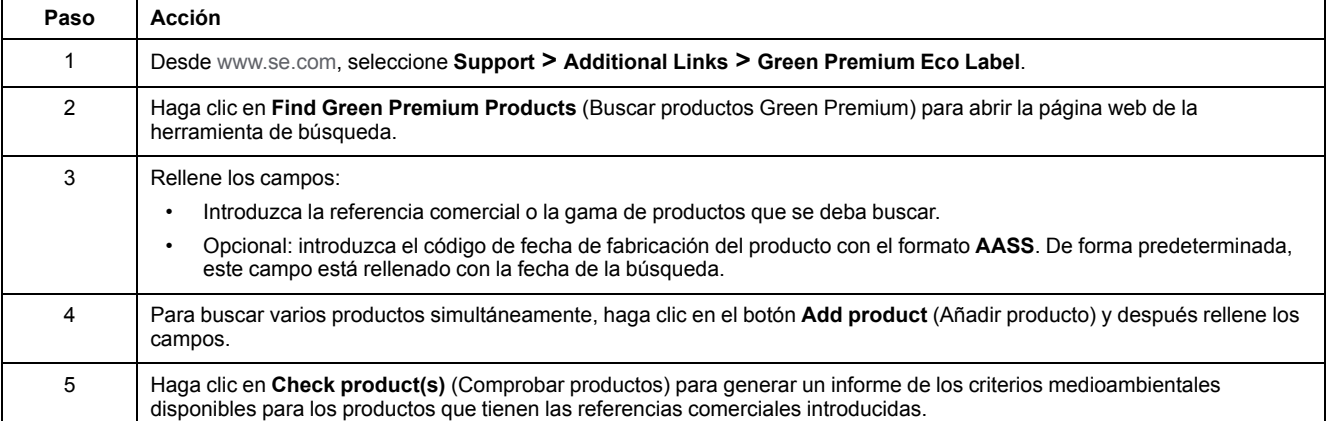

#### **Criterios medioambientales**

La etiqueta ecológica Green Premium proporciona documentación sobre los criterios siguientes sobre el impacto medioambiental de los productos:

- RoHs: normativa de restricción de sustancias peligrosas de la Unión Europea (RoHS, del inglés Restriction of Hazardous Substances).
- REACh: normativa de registro, evaluación, autorización y restricción de productos químicos de la Unión Europea (REACh, del inglés Registration, Evaluation, Authorization and Restriction of Chemicals).
- PEP: del inglés Product Environmental Profile, perfil medioambiental del producto.
- EoLI: del inglés End of Life Instructions, instrucciones para el final de la vida útil.

• Identificación de las piezas para el reciclaje o el tratamiento selectivo con el fin de reducir riesgos medioambientales o incompatibilidad con los procesos

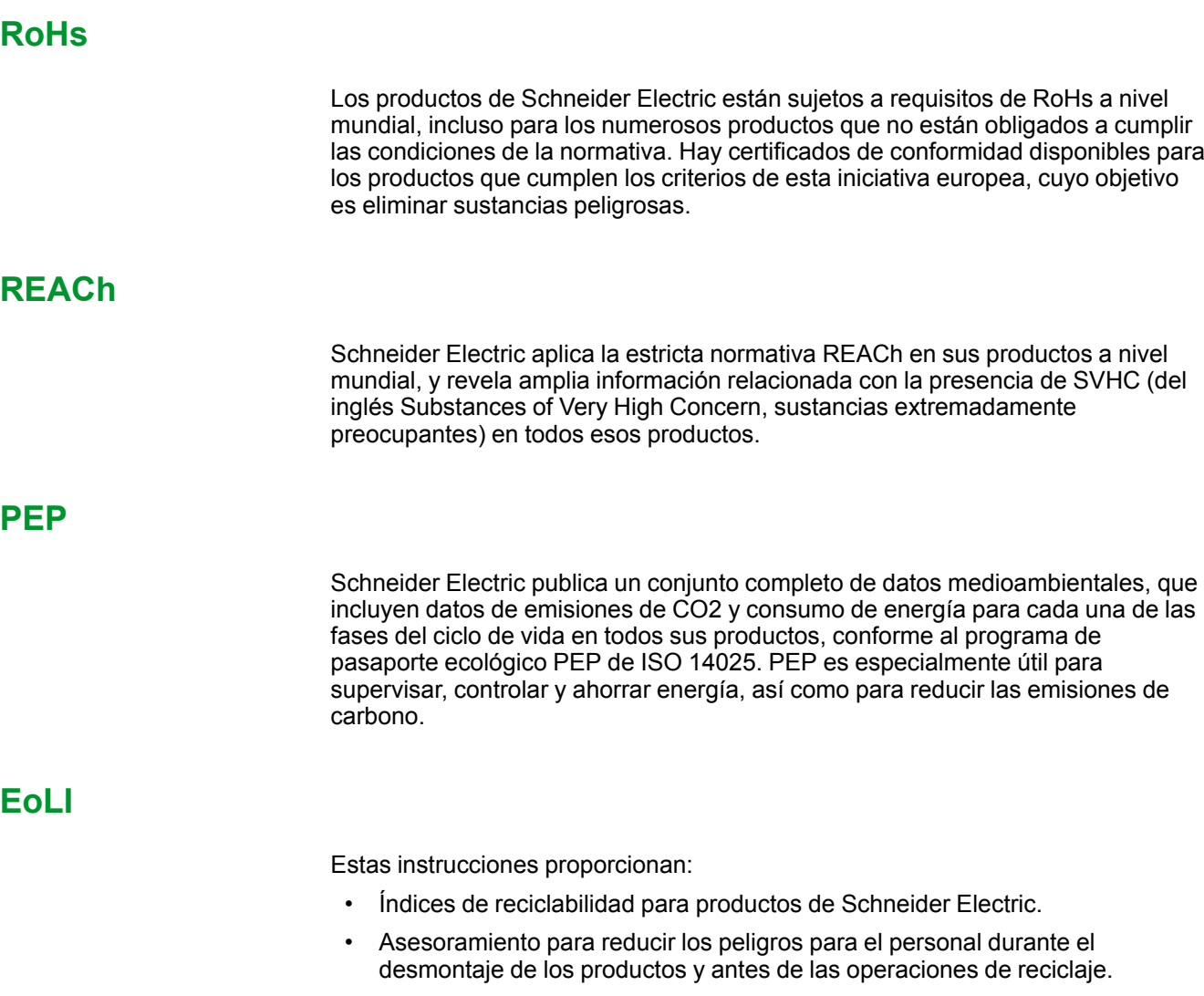

de reciclaje estándar.

# <span id="page-23-0"></span>**Servidor web de Link150**

#### **Contenido de esta parte**

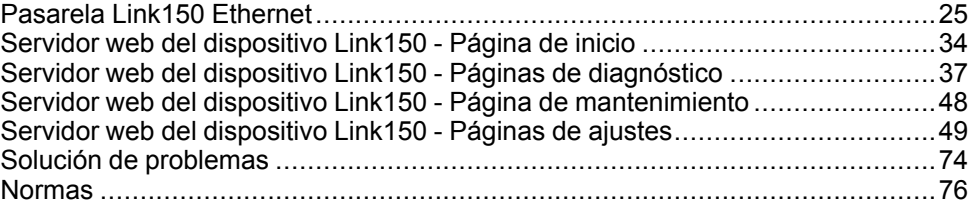

# <span id="page-24-0"></span>**Pasarela Link150 Ethernet**

#### **Contenido de este capítulo**

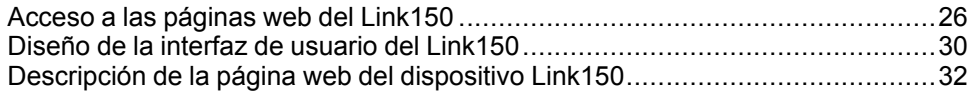

# <span id="page-25-0"></span>**Acceso a las páginas web del Link150**

### **Navegadores web compatibles**

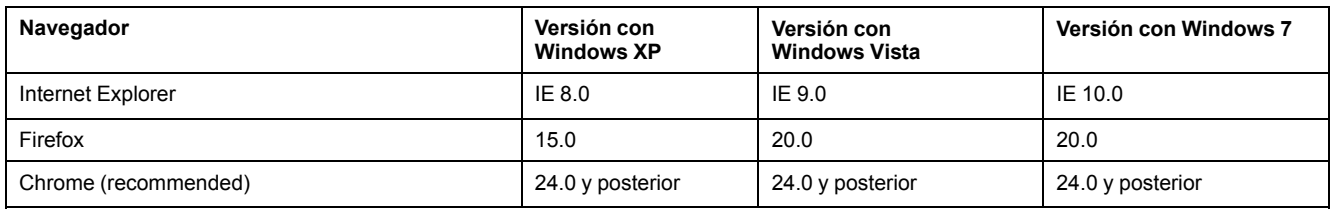

### **Primer acceso a las páginas web de Link150**

El nombre de la pasarela Link150 debe configurarse durante el primer acceso a las páginas web de Link150.

## **ADVERTENCIA**

#### **RIESGO POTENCIAL PARA LA DISPONIBILIDAD, LA INTEGRIDAD Y LA CONFIDENCIALIDAD DEL SISTEMA**

La primera vez que utilice el sistema, cambie las contraseñas predeterminadas para evitar un acceso no autorizado a la configuración, los controles y la información del dispositivo.

#### **Si no se siguen estas instrucciones, pueden producirse lesiones graves, muerte o daños en el equipo.**

El procedimiento para acceder por primera vez a las páginas web de Link150 dependerá del sistema operativo del PC:

- Windows Vista, Windows 7 o sistemas operativos más recientes
- Windows XP o sistemas operativos anteriores

#### **NOTA:**

- El dispositivo Link150 cuenta con un certificado de seguridad autofirmado, disponible de forma predeterminada en el modo activado para HTTPS. Así, al conectarse a la interfaz del dispositivo Link150, se mostrará un mensaje de seguridad. Antes de aceptar, confirme que se ha establecido la comunicación con el dispositivo Link150.
- El redireccionamiento HTTPS está activado de forma predeterminada. Se recomienda dejar este ajuste habilitado para garantizar la comunicación entre el PC y la pasarela Link150.

### **Primer acceso desde un PC con Windows 7, Windows Vista, or Newer Operating Systems**

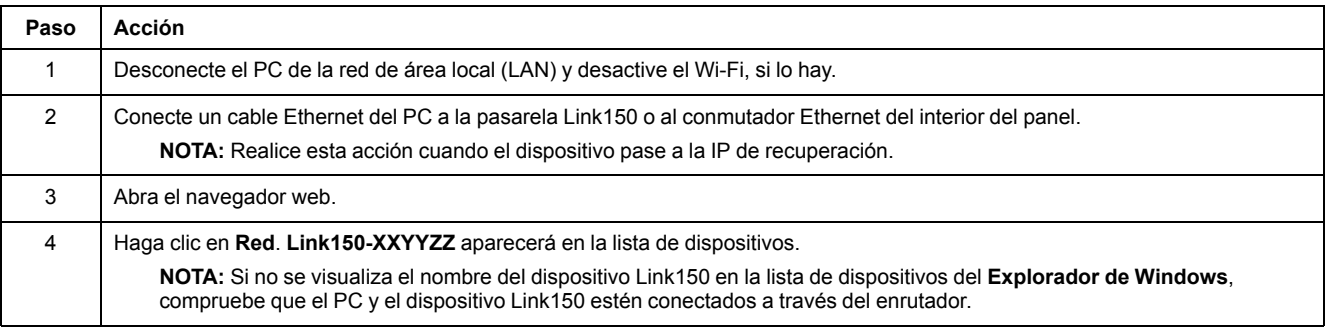

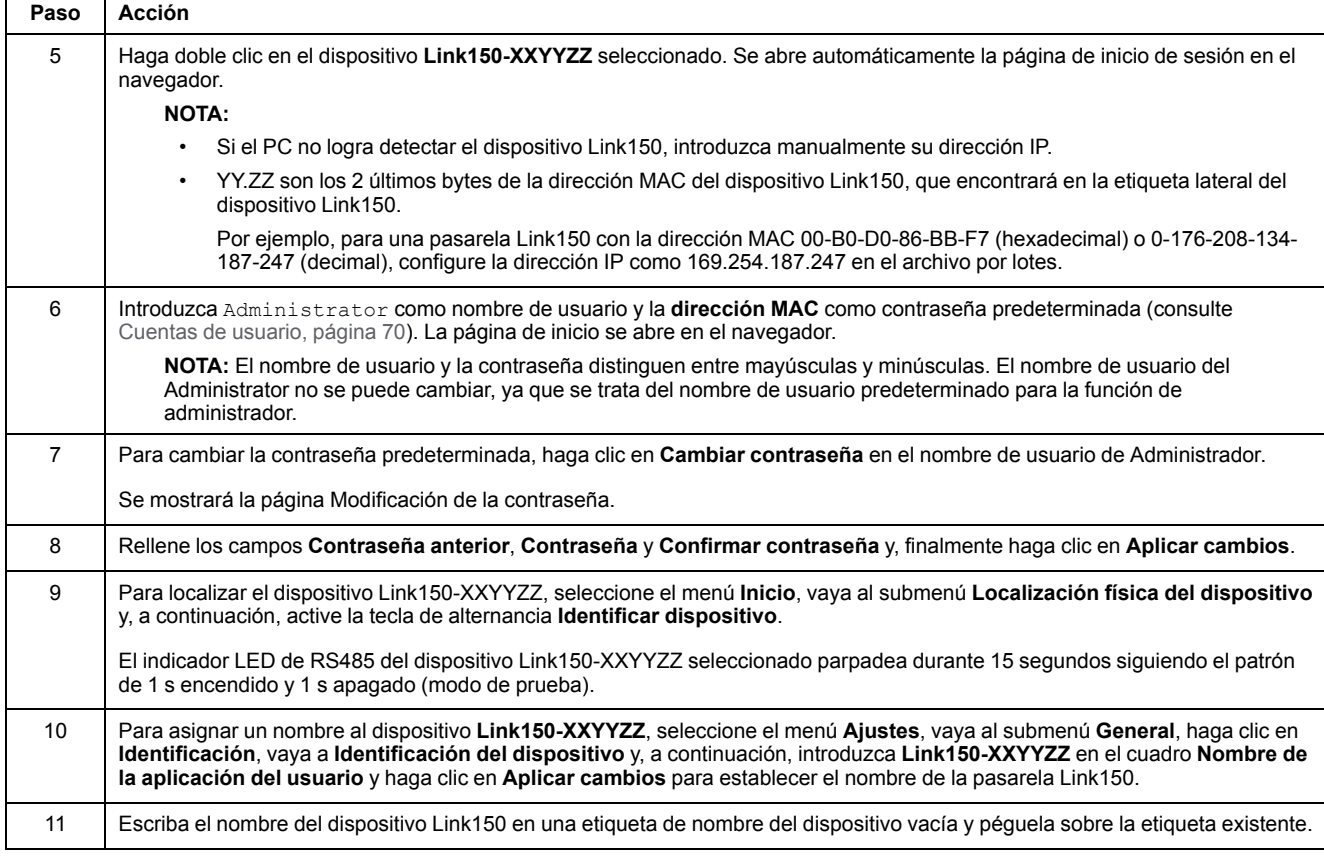

#### **NOTA:**

- Siga el procedimiento anterior cuando la pasarela Link150 pase a la IP de recuperación porque se ha detectado una IP duplicada o debido a otra causa.
- XXYYZZ son los 3 últimos bytes de la dirección MAC en formato hexadecimal.
- Compruebe los ajustes del cortafuegos si el DPWS no está activado.

### **Primer acceso desde un PC con Windows XP o sistemas operativos anteriores**

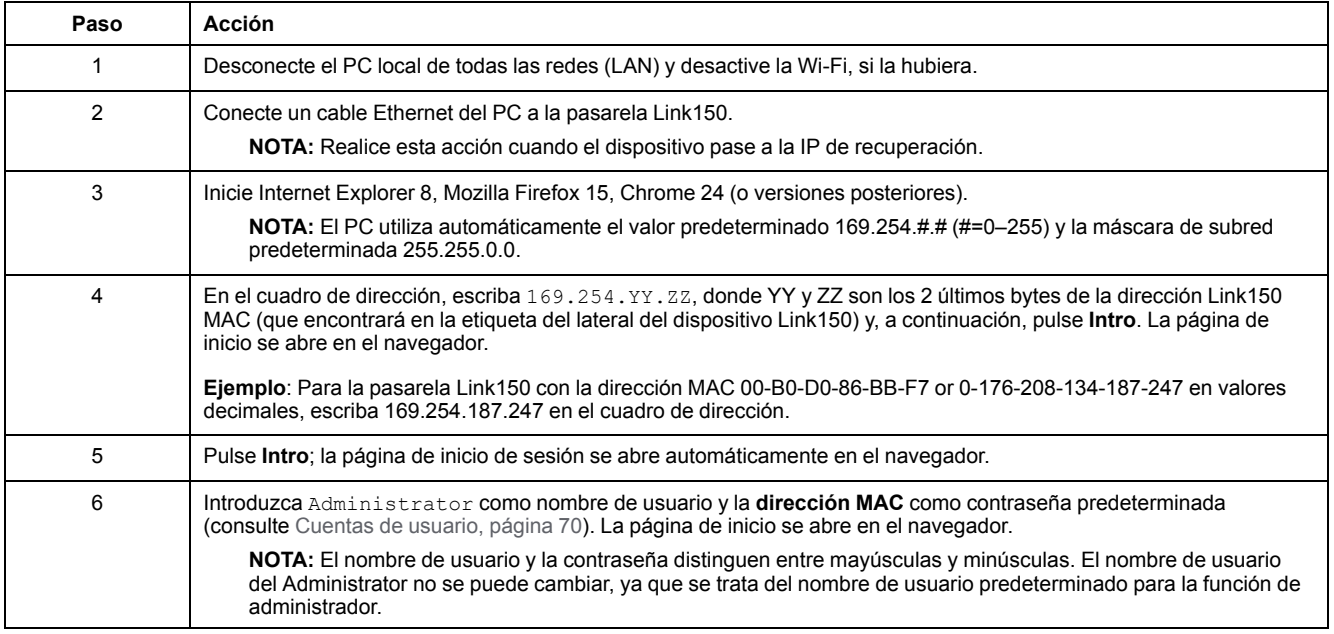

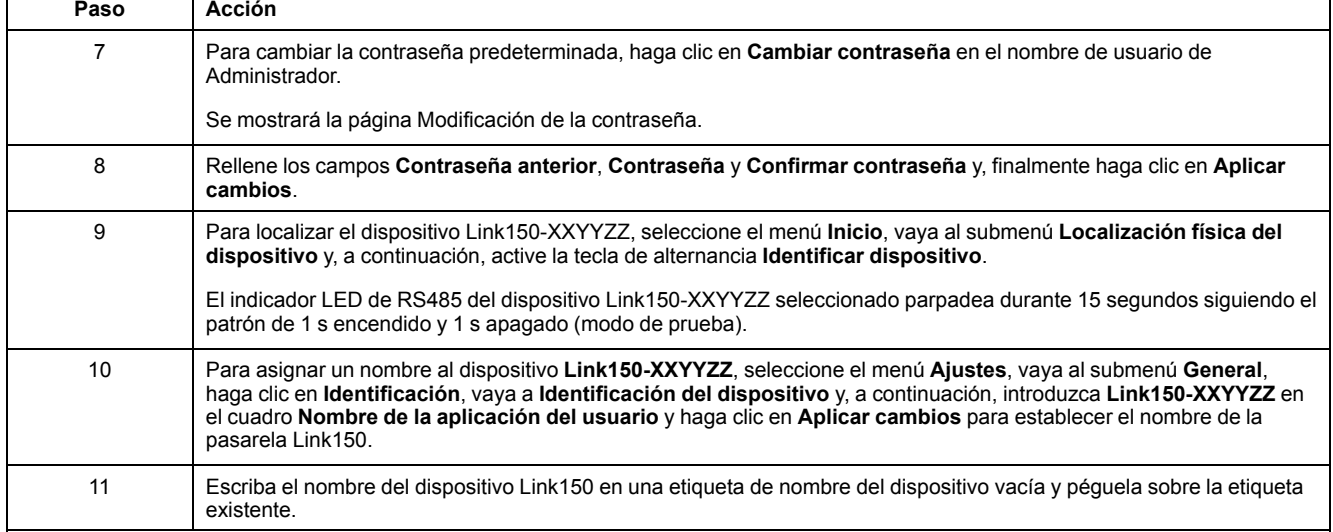

#### **NOTA:**

- Siga el procedimiento anterior cuando la pasarela Link150 pase a la IP de recuperación porque se ha detectado una IP duplicada o debido a otra causa.
- XXYYZZ son los 3 últimos bytes de la dirección MAC en formato hexadecimal.

### **Acceso a las páginas web**

Siga el proceso de detección de redes, exploración de nombres y exploración de direcciones IP para acceder a las páginas web.

El acceso a la página web depende de la infraestructura de TI.

### **Detección de redes**

Siga el procedimiento que se indica a continuación para acceder a las páginas web del dispositivo Link150 una vez que se haya configurado el nombre de la pasarela Link150.

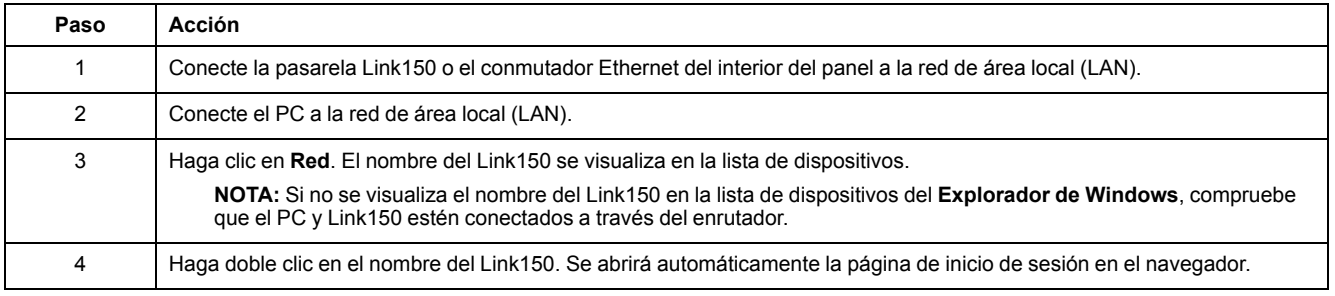

**NOTA:** El procedimiento anterior se aplica a Windows Vista, Windows 7 o posterior.

### **Exploración de nombres**

El servidor DNS es obligatorio si va a examinar por nombre. Para obtener más información sobre el DNS, consulte DNS.

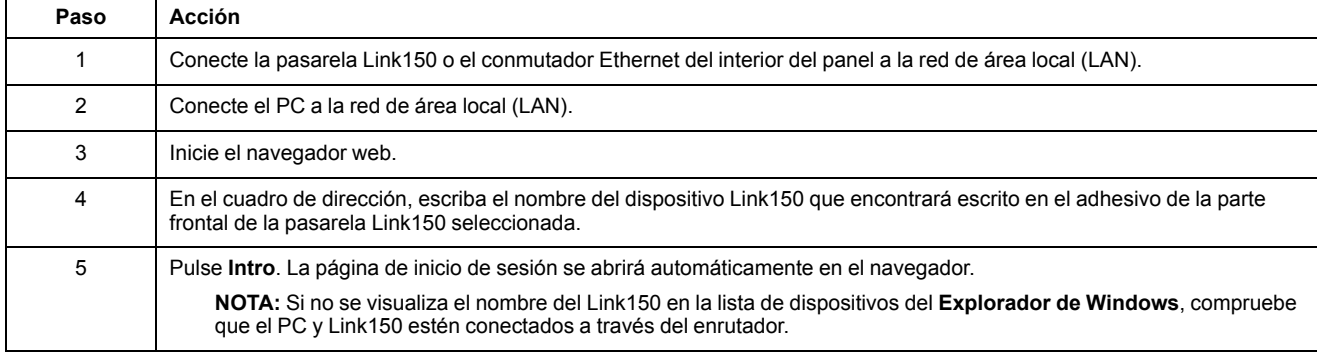

## **Exploración de direcciones IP**

En la exploración de direcciones IP, la configuración IP se puede realizar de forma manual o se puede configurar a través de DHCP o BootP.

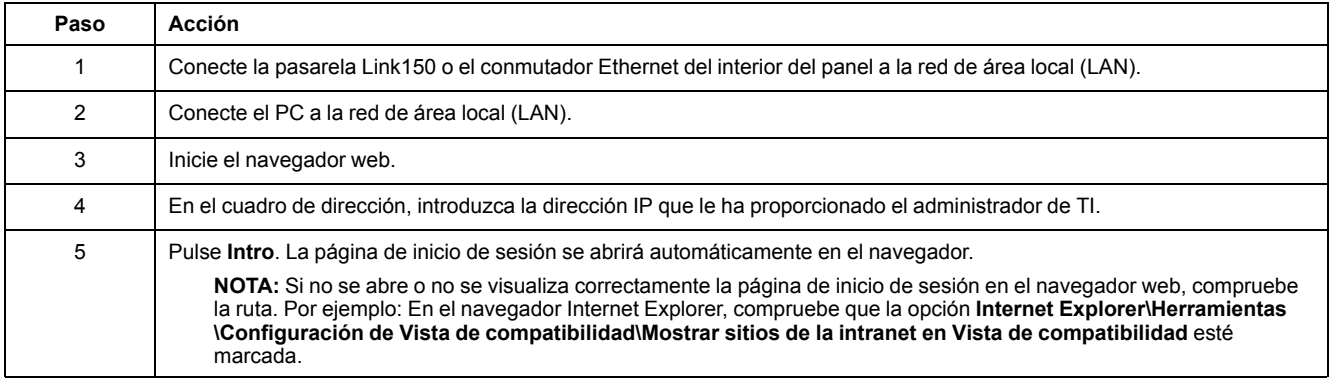

# <span id="page-29-0"></span>**Diseño de la interfaz de usuario del Link150**

# **Descripción general**

Este gráfico muestra el diseño de la interfaz de usuario del Link150.

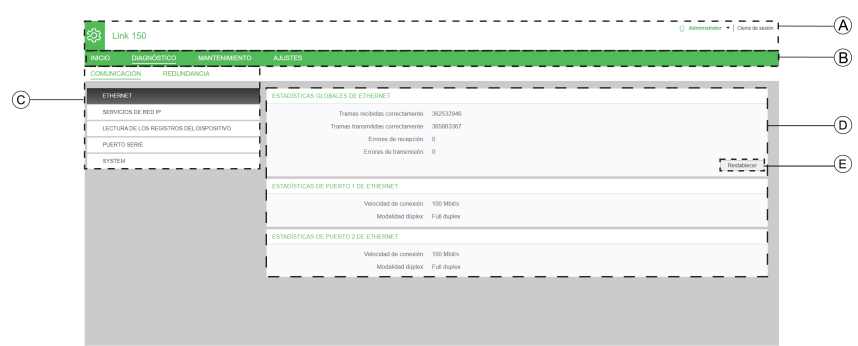

- **A** Encabezado
- **B** Fichas principales
- **C** Subfichas
- **D** Zona de visualización
- **E** Botones de acción

## **Encabezado**

El encabezado muestra la siguiente información en la parte superior de todas las páginas.

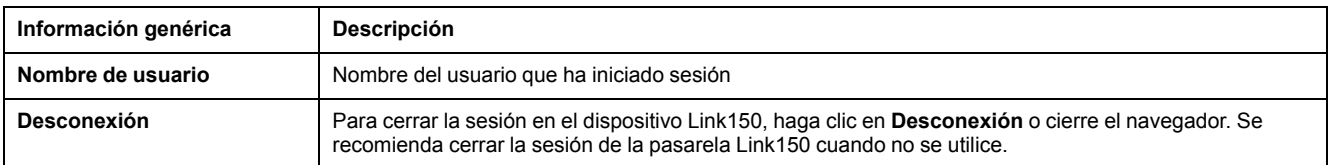

## **Fichas principales**

Las fichas principales son:

- Inicio
- Diagnósticos
- **Mantenimiento**
- Ajustes

# **Subfichas**

En las subfichas se muestran los submenús correspondientes a la ficha principal seleccionada.

### **Botones de acción**

Los botones de acción corresponden a la ficha seleccionada.

En la tabla siguiente se describen los botones de la interfaz:

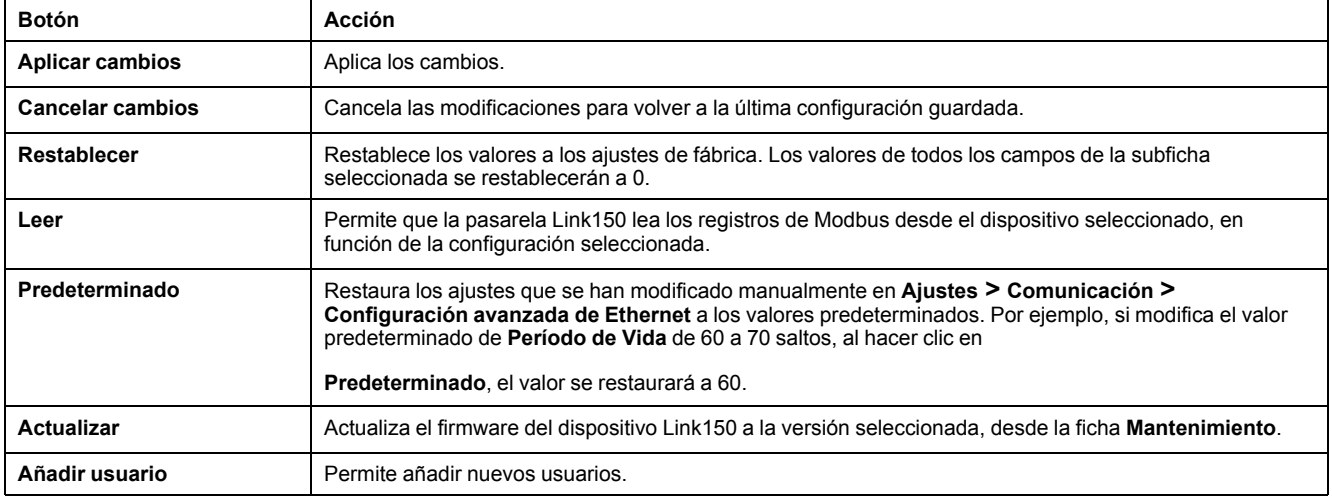

## **Zona de visualización**

En la zona de visualización muestra con detalle la subficha seleccionada con todos los campos relacionados.

# <span id="page-31-0"></span>**Descripción de la página web del dispositivo Link150**

# **Ficha Inicio**

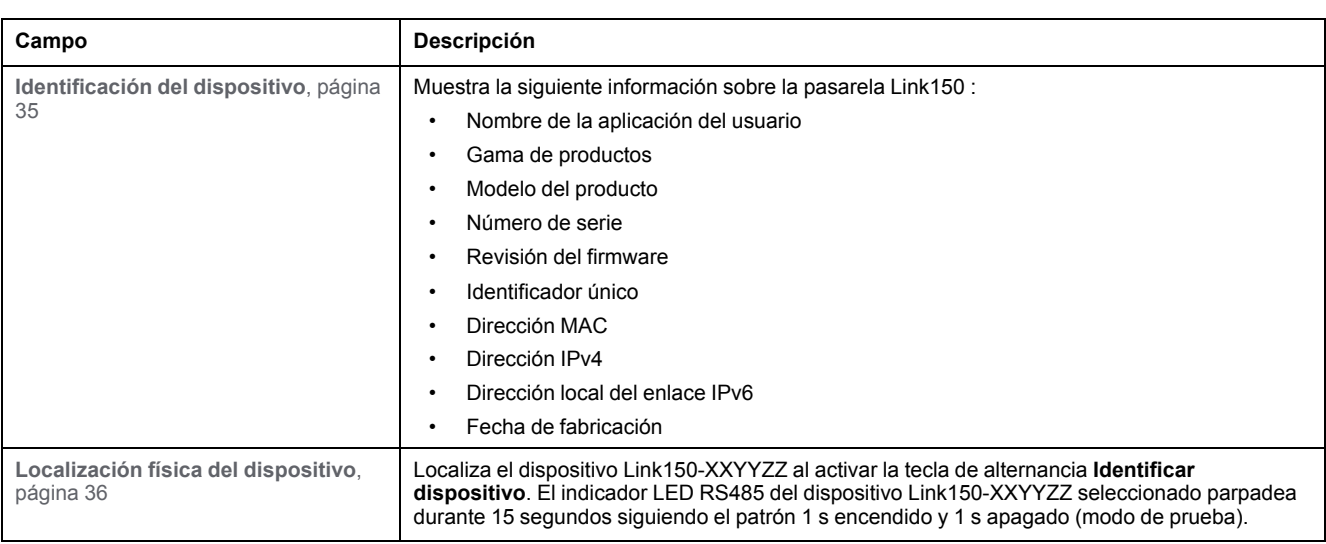

En la página web de la ficha **Inicio** se muestran los siguientes campos:

## **Ficha Diagnósticos**

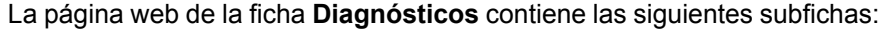

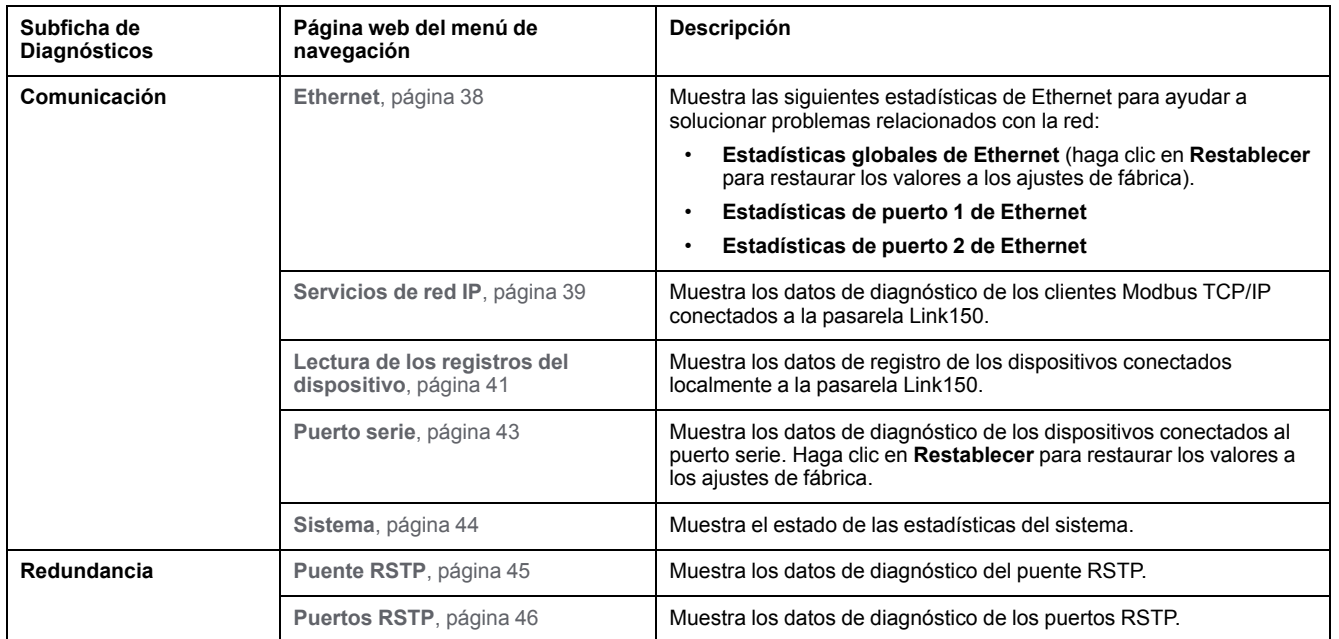

# **Ficha Mantenimiento**

En la ficha **Mantenimiento** se muestra la página web **[Actualización](#page-47-1) del [firmware](#page-47-1)**, página 48.

## **Ficha Ajustes**

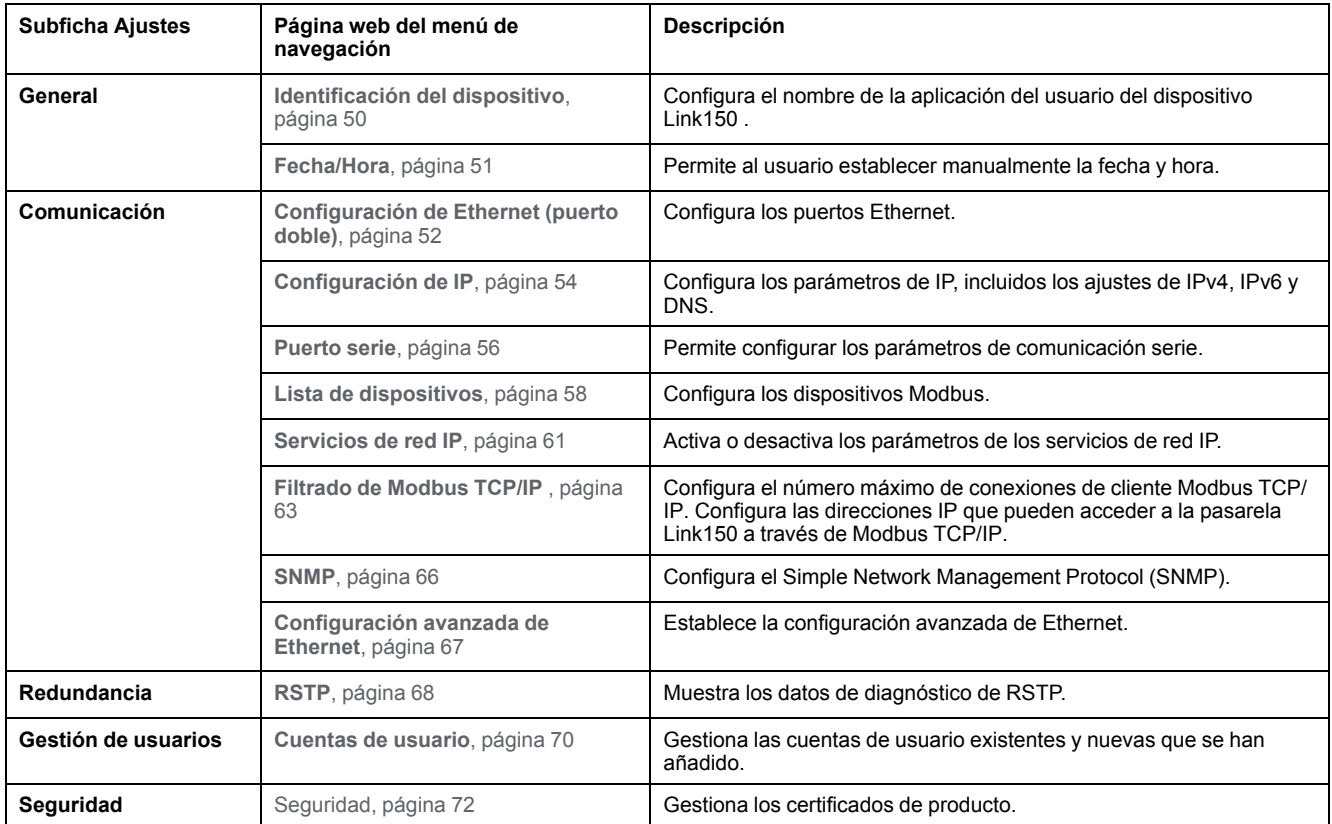

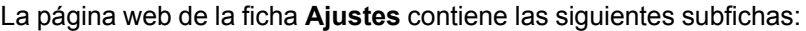

# <span id="page-33-0"></span>**Servidor web del dispositivo Link150 - Página de inicio**

#### **Contenido de este capítulo**

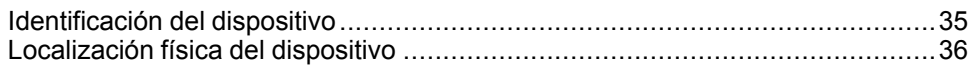

# <span id="page-34-0"></span>**Identificación del dispositivo**

# **Descripción**

En esta página se incluye información detallada de la pasarela Link150. La información detallada incluye el nombre de la aplicación del usuario, la gama de productos, el modelo del producto, el número de serie, la versión del firmware, el identificador único, la dirección MAC, la dirección IPv4, la dirección local del enlace IPv6 y la fecha de fabricación.

## **Procedimiento de identificación del dispositivo**

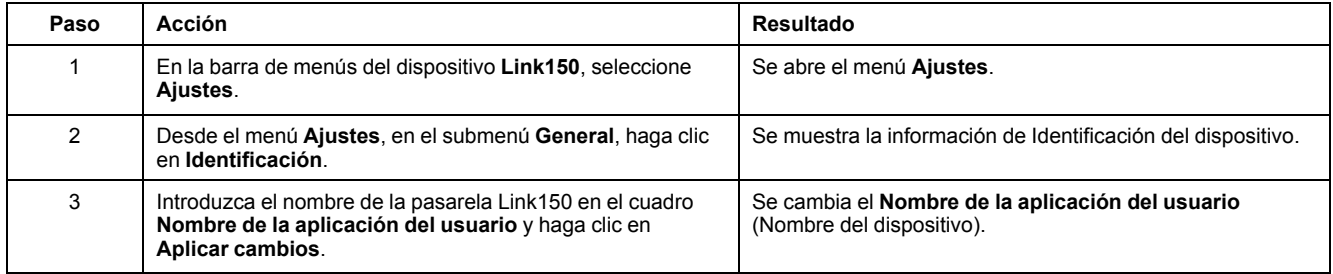

## **Lista de parámetros en Identificación del dispositivo**

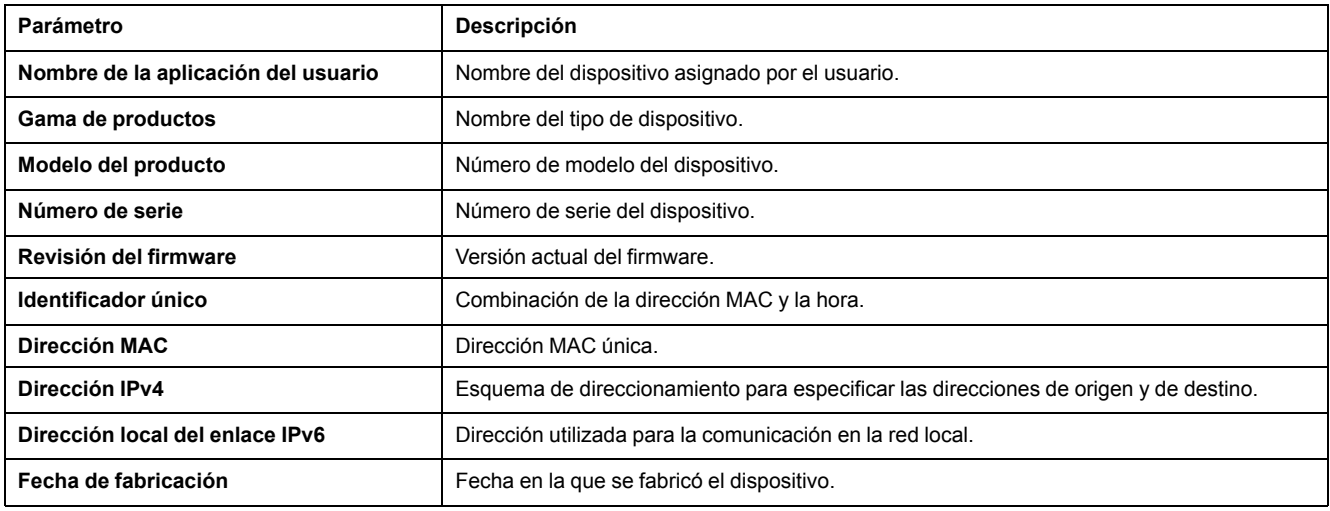

# <span id="page-35-0"></span>**Localización física del dispositivo**

# **Procedimiento de localización del dispositivo**

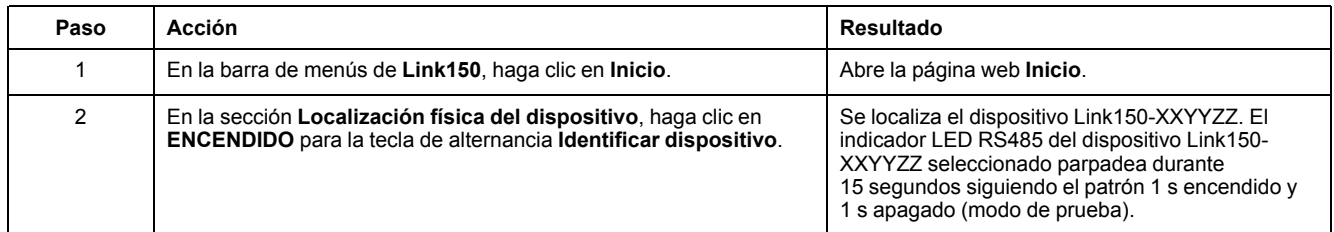

**NOTA:** Esta función anula temporalmente el patrón de parpadeo del indicador LED de la comunicación Modbus RS485 (si existe esta comunicación).
# <span id="page-36-0"></span>Servidor web del dispositivo Link150 - Páginas de diagnóstico

#### Contenido de este capítulo

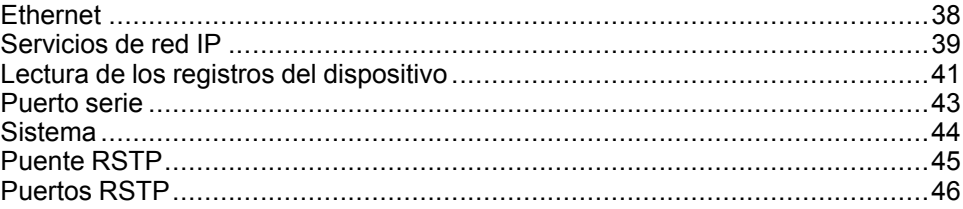

# <span id="page-37-0"></span>**Ethernet**

# **Descripción**

En esta página se muestran las lecturas acumuladas de Ethernet desde la última activación de la pasarela Link150. Si la energía de la pasarela Link150 termina o se reinicia el dispositivo a causa de un cambio de configuración u otro evento, todos los valores acumulados se restablecerán a 0.

### **Procedimiento de restablecimiento**

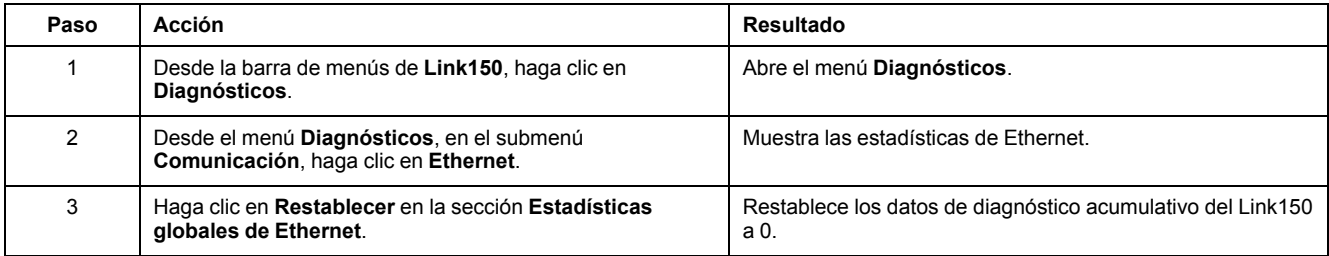

### **Interpretación de las estadísticas de Ethernet**

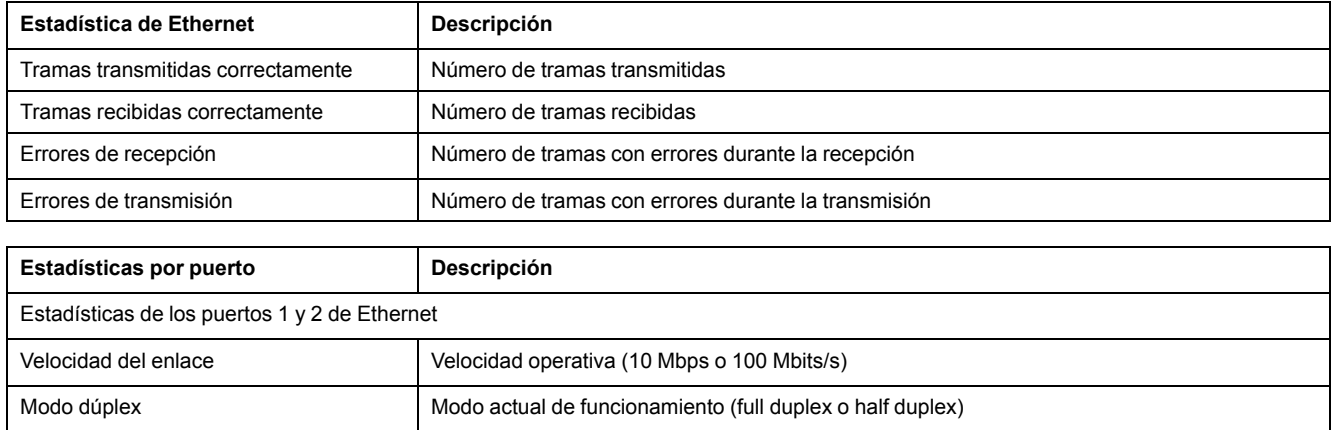

### <span id="page-38-0"></span>**Servicios de red IP**

### **Descripción**

En esta página se muestran los datos de diagnóstico correspondientes a los clientes Modbus TCP/IP conectados a la pasarela Link150.

#### **Procedimiento de visualización de datos de diagnóstico de Modbus TCP**

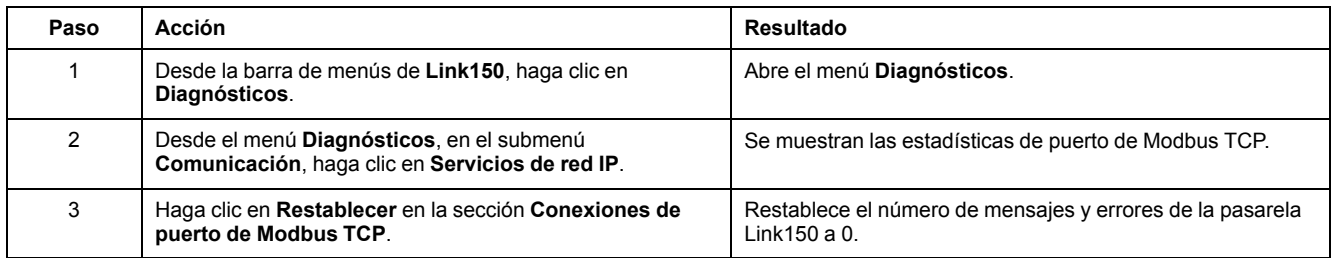

### **Interpretación de estadísticas de puerto de Modbus TCP**

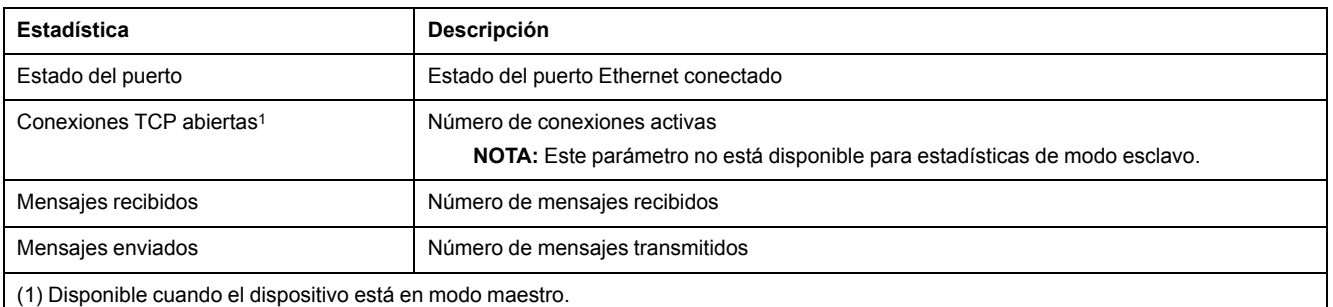

**NOTA:** La tabla siguiente no se aplica al protocolo ION .

#### **Interpretación de estadísticas de las conexiones del puerto Modbus TCP**

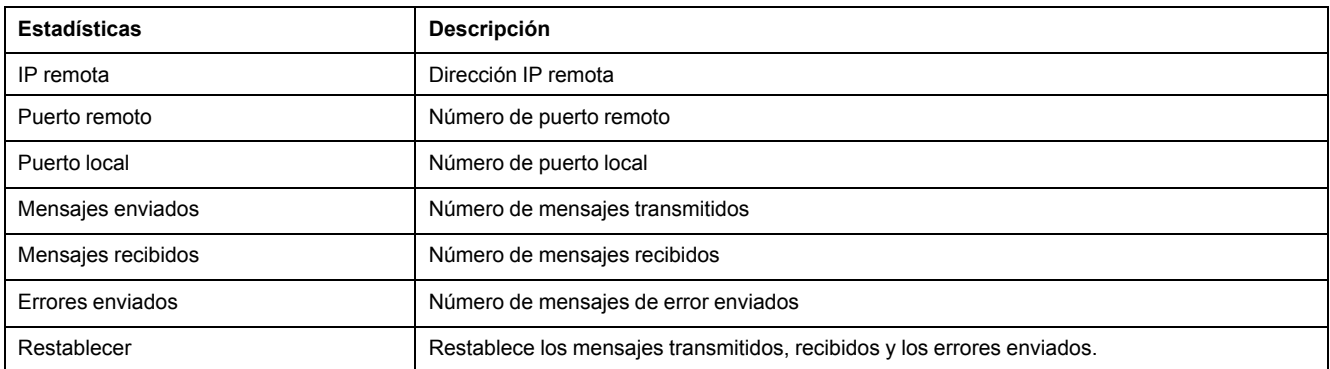

#### **NOTA:**

- Las estadísticas de las conexiones del puerto TCP no están disponibles en el modo esclavo.
- La conexión IP remota muestra sólo las direcciones IP de clientes MODBUS TCP. No muestra las direcciones IP de las conexiones servidor web.

# <span id="page-40-0"></span>**Lectura de los registros del dispositivo**

### **Descripción**

En esta página, la pasarela Link150 puede leer los registros Modbus desde el dispositivo seleccionado.

### **Procedimiento de lectura**

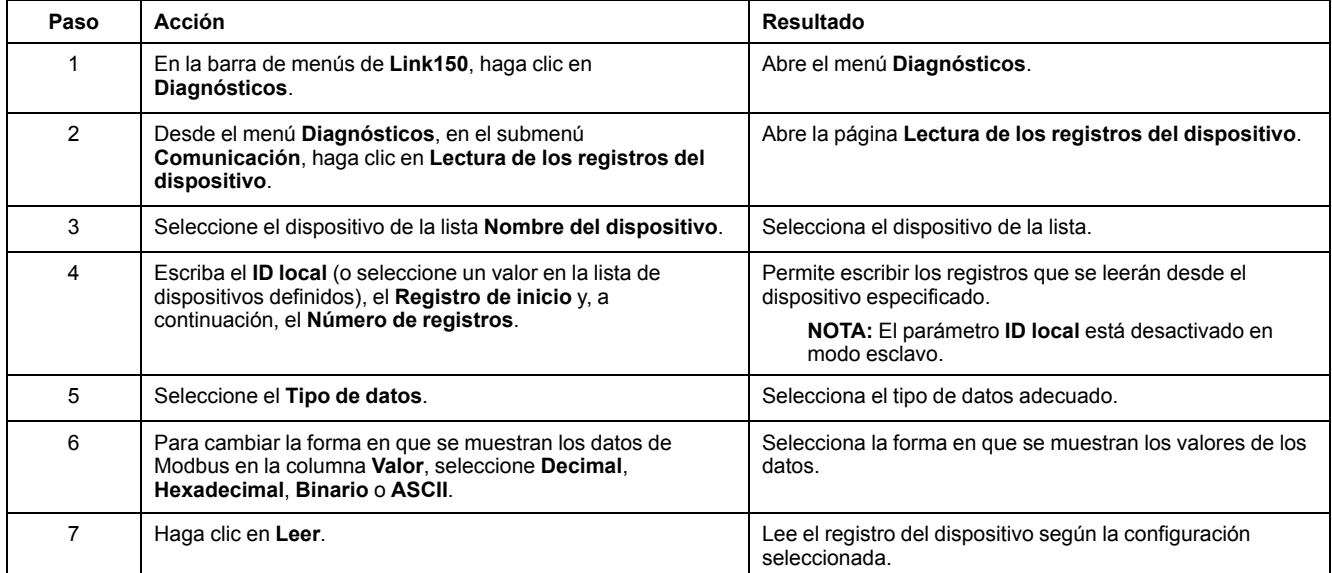

### **Parámetros de registro del dispositivo de lectura del Link150**

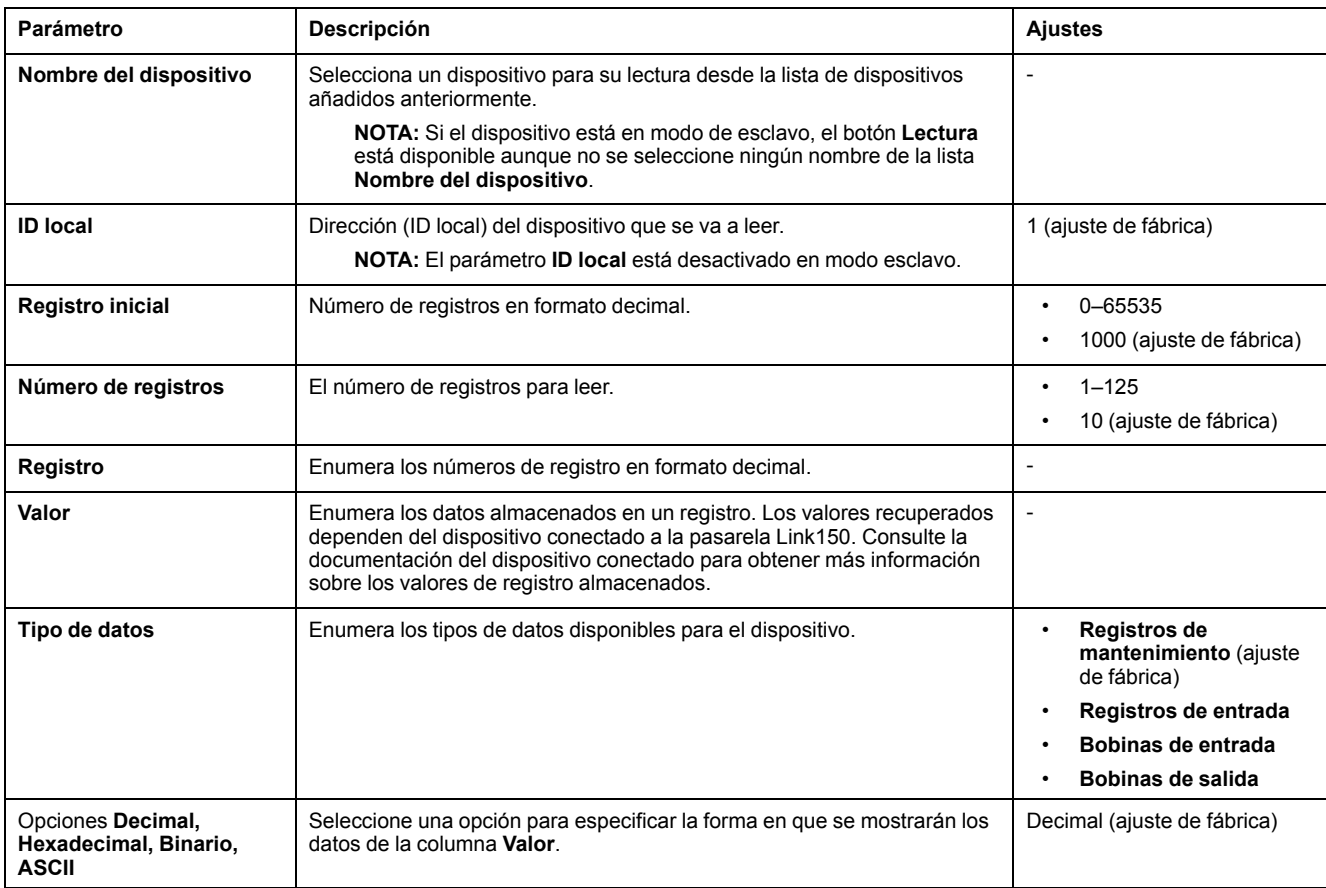

### <span id="page-42-0"></span>**Puerto serie**

## **Descripción**

En esta página se muestran los datos de diagnóstico de los dispositivos conectados al puerto serie.

#### **Procedimiento de restablecimiento del puerto serie**

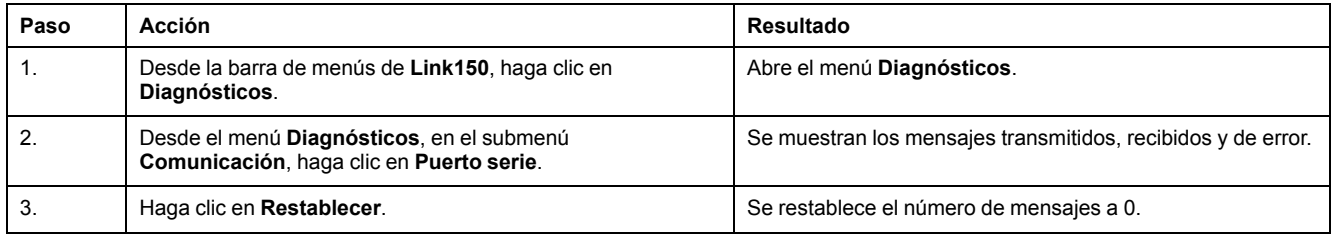

### **Parámetros de puerto serie**

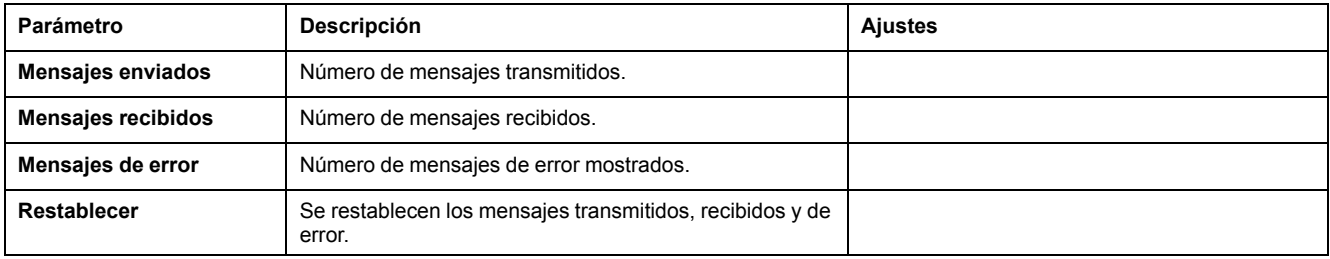

### <span id="page-43-0"></span>**Sistema**

## **Descripción**

En esta página se muestra el estado de las estadísticas del sistema.

#### **Procedimiento de visualización de las estadísticas del sistema**

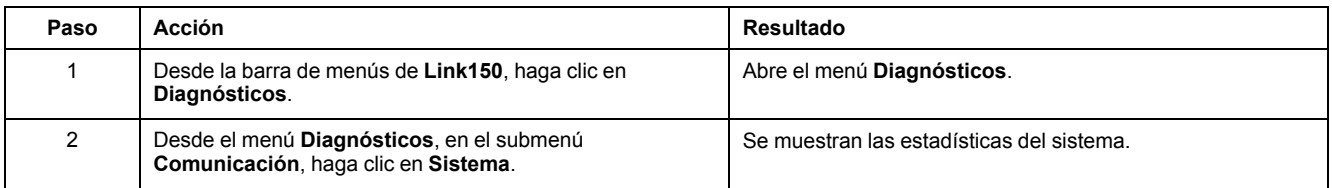

### **Interpretación de estadísticas del sistema**

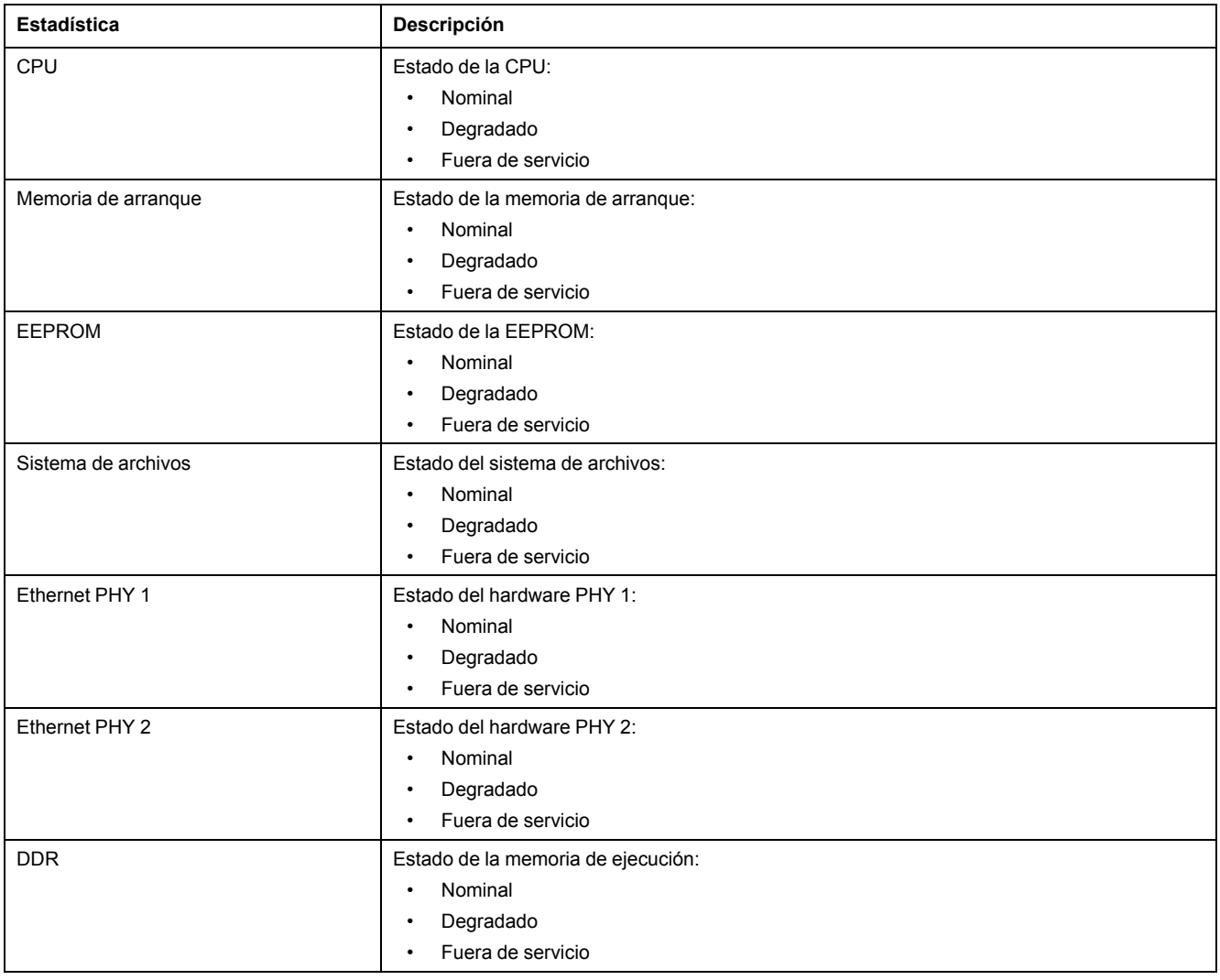

### <span id="page-44-0"></span>**Puente RSTP**

### **Descripción**

En esta página se muestran los datos de diagnóstico del puente RSTP.

### **Procedimiento de configuración del puente RSTP**

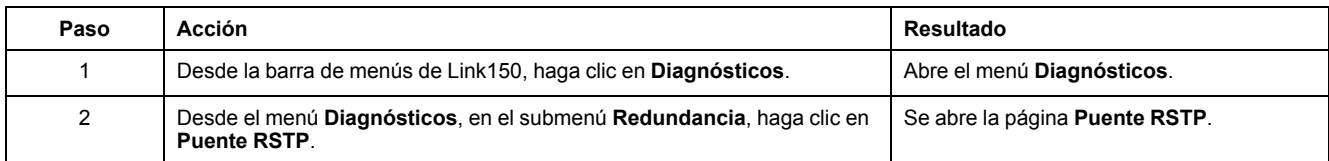

### **Parámetros generales**

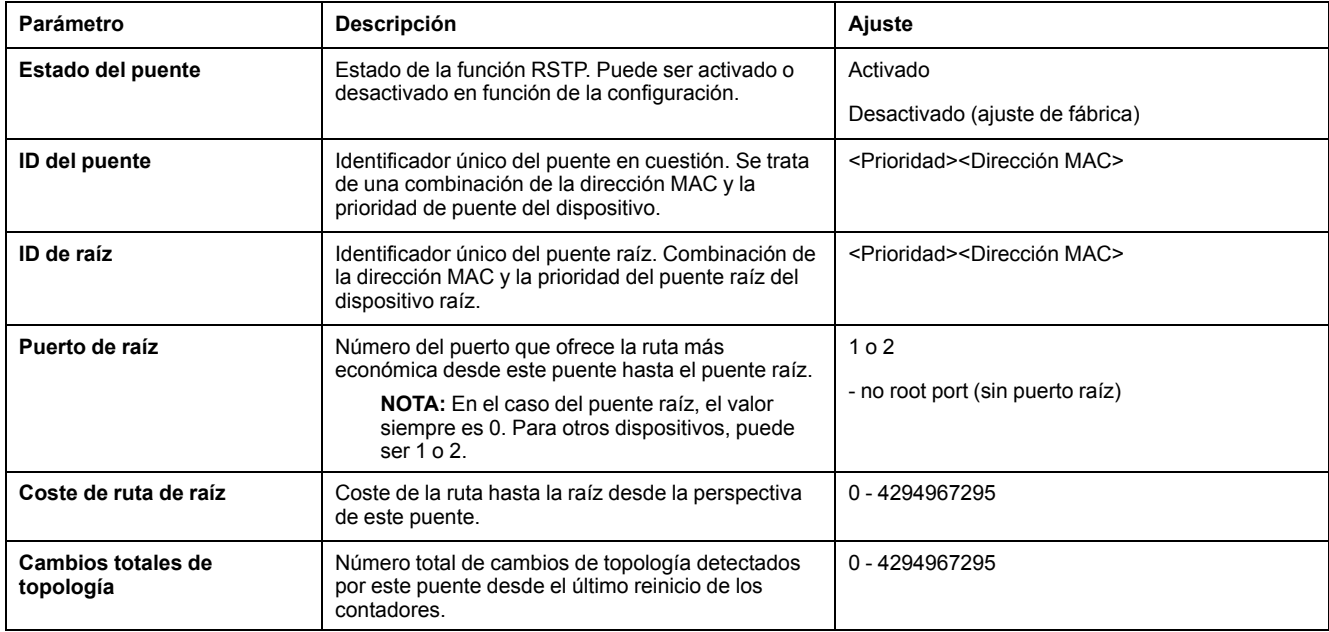

### **Parámetros configurados/aprendidos**

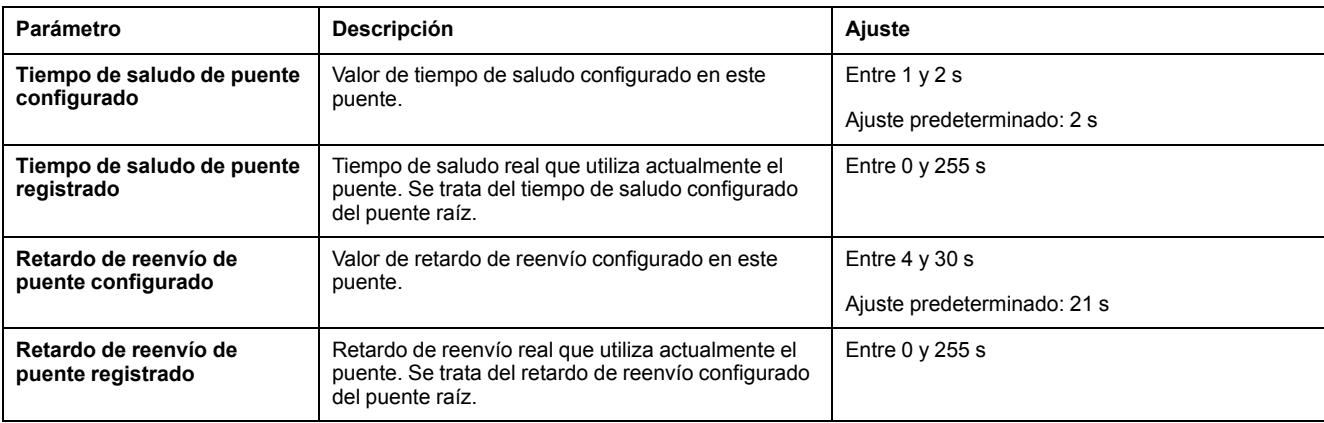

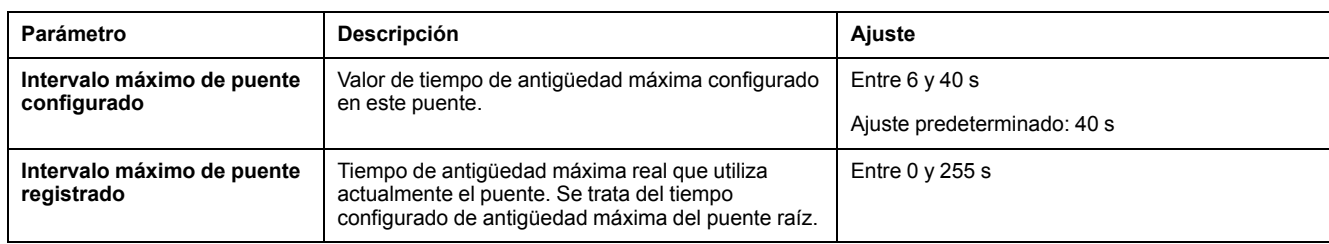

# <span id="page-45-0"></span>**Puertos RSTP**

### **Descripción**

En esta página se muestran los datos de diagnóstico de los puertos RSTP.

#### **Procedimiento de configuración de RSTP**

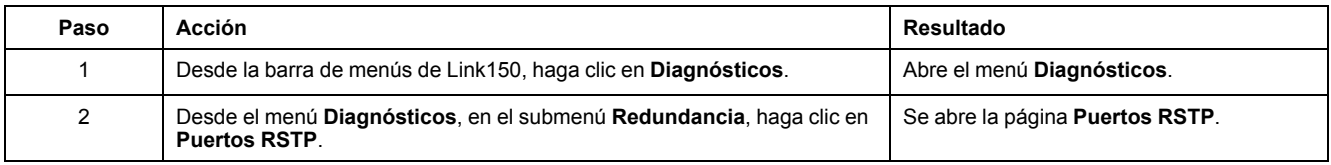

### **Parámetros de los puertos 1 y 2**

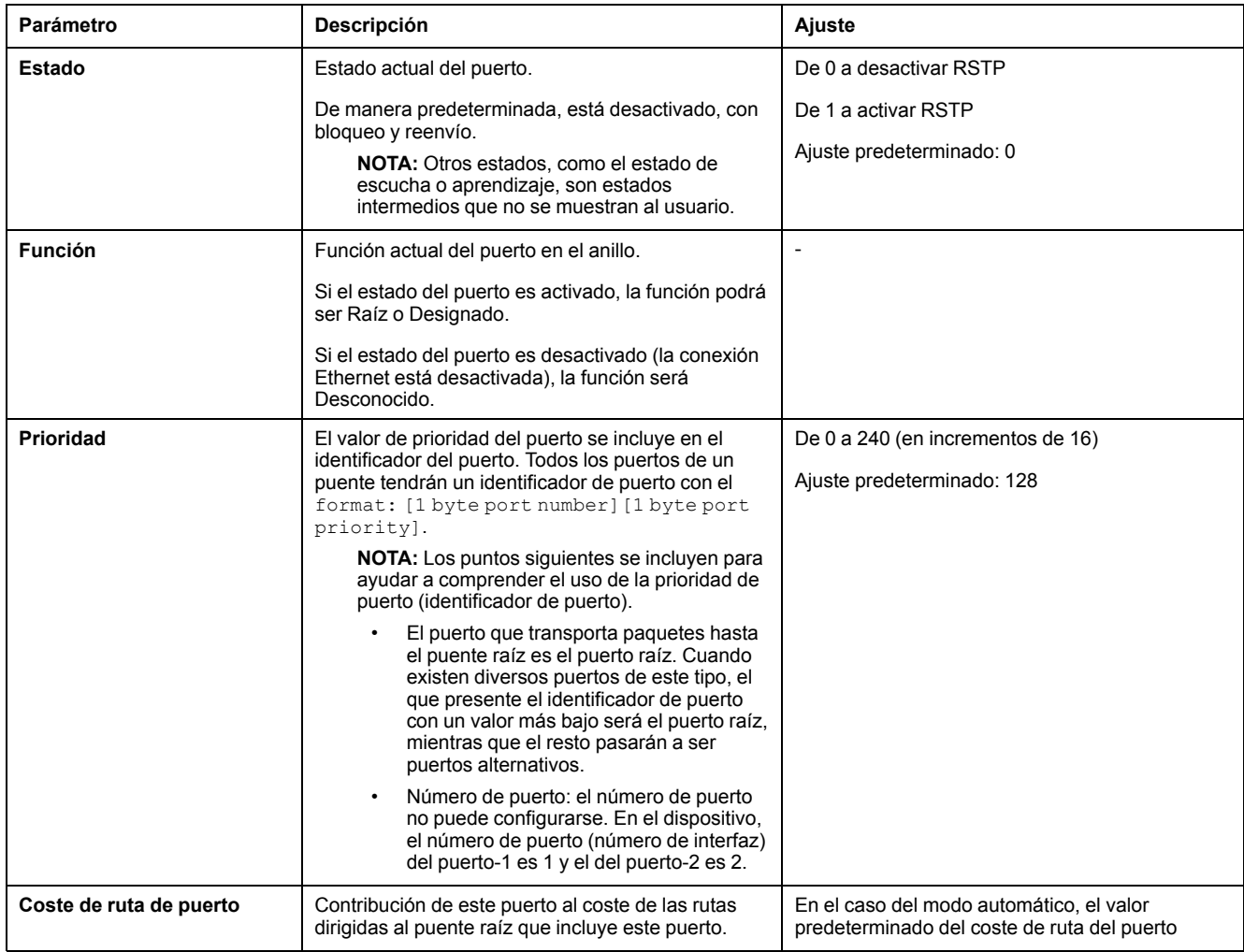

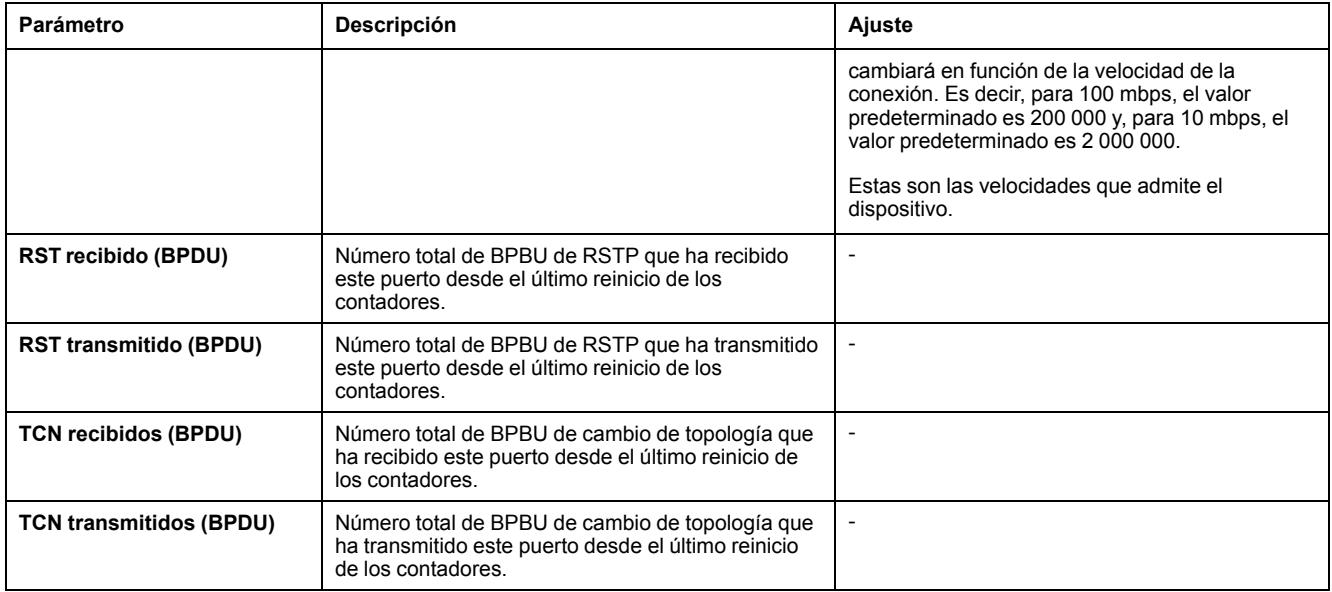

# <span id="page-47-0"></span>**Servidor web del dispositivo Link150 - Página de mantenimiento**

#### **Contenido de este capítulo**

Firmware [......................................................................................................48](#page-47-1)

### <span id="page-47-1"></span>**Firmware**

#### **Actualización del firmware**

Compruebe la versión del firmware del dispositivo **Link150**; consulte [Actualización](#page-18-0) del firmware, página 19 antes de actualizar a la versión más reciente.

Para obtener información sobre el procedimiento de actualización del firmware, consulte [Actualización](#page-19-0) del firmware a través de la página web, página 20.

# <span id="page-48-0"></span>Servidor web del dispositivo Link150 - Páginas de ajustes

#### Contenido de este capítulo

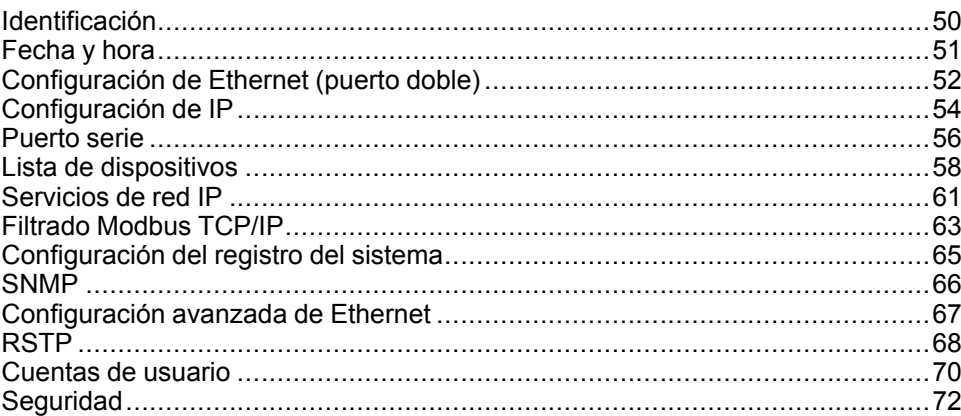

## <span id="page-49-0"></span>**Identificación**

# **Descripción**

En esta página se muestra información detallada sobre la pasarela Link150. Los datos que se incluyen son el nombre de la aplicación del usuario, la gama de productos, el modelo del producto, el número de serie, la revisión del firmware y el identificador único.

### **Procedimiento de configuración de la fecha y hora**

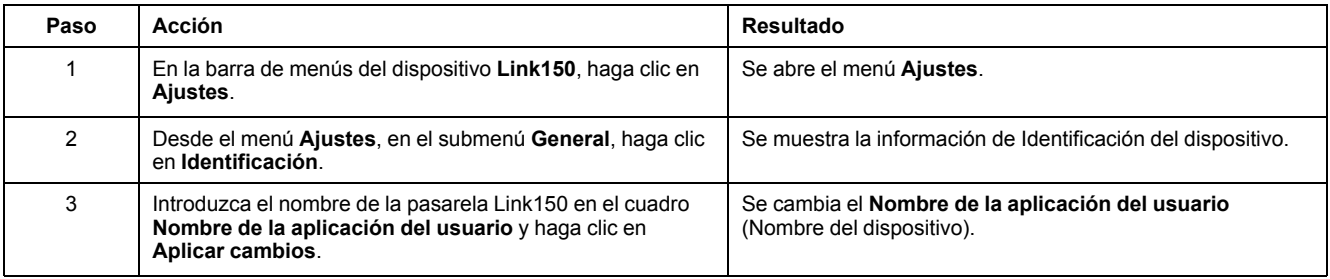

### **Parámetros de identificación del dispositivo**

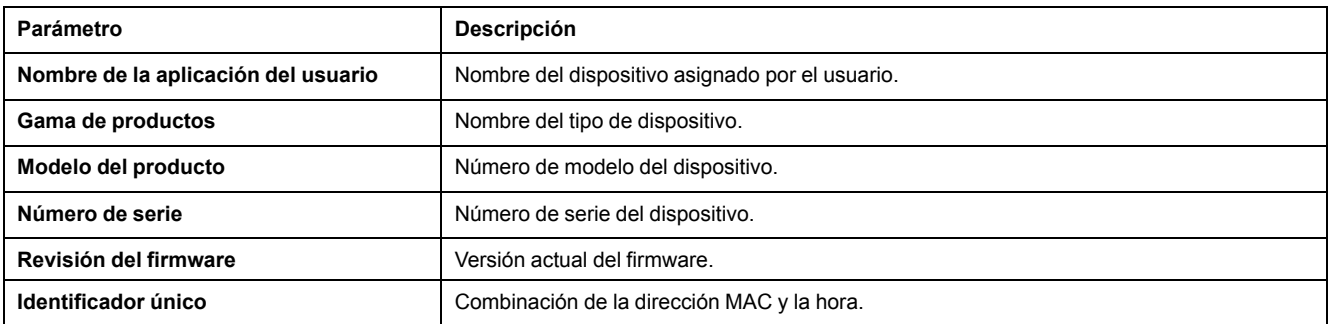

### <span id="page-50-0"></span>**Fecha y hora**

# **Descripción**

Esta página permite escribir la fecha y hora locales de forma manual.

**NOTA:** Como no hay SNTP ni RTC, deberá restablecer la fecha u hora en caso de una interrupción de la alimentación.

### **Procedimiento de configuración de la fecha y hora**

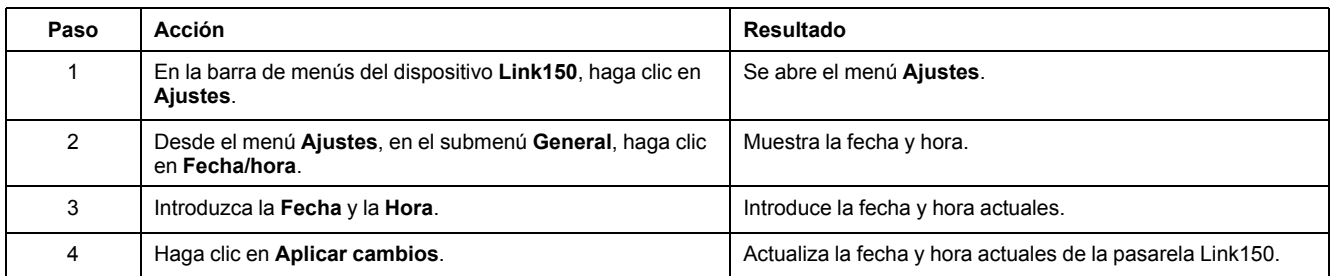

### **Parámetros de fecha y hora**

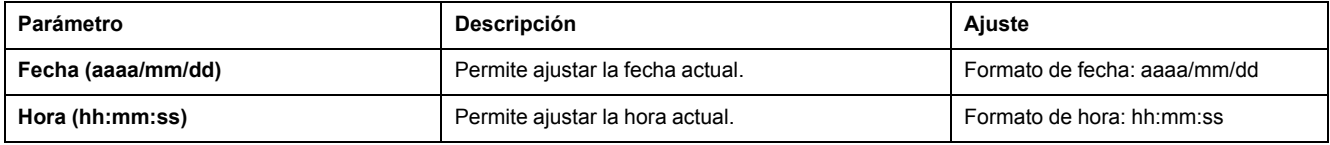

# <span id="page-51-0"></span>**Configuración de Ethernet (puerto doble)**

# **Descripción**

Esta página permite configurar los puertos Ethernet.

### **Procedimiento de configuración de los puertos Ethernet**

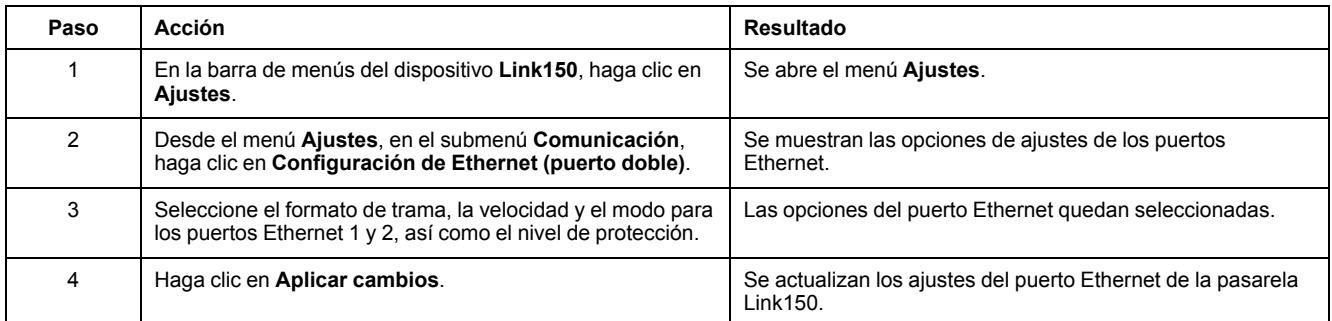

## **Ethernet**

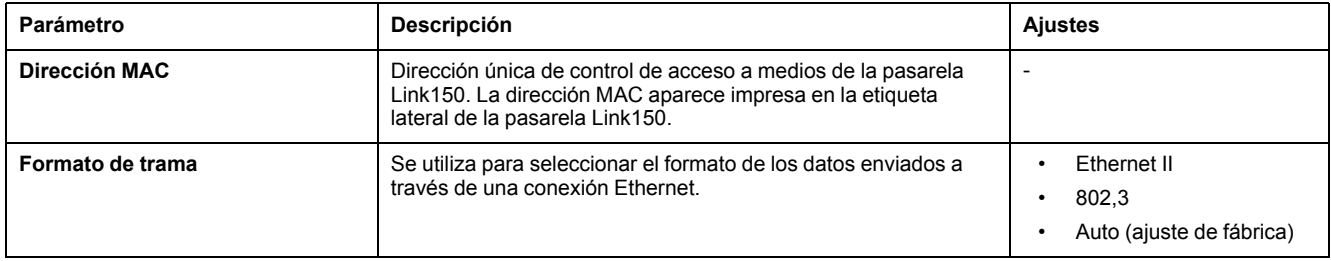

### **Control de puerto 1 Ethernet**

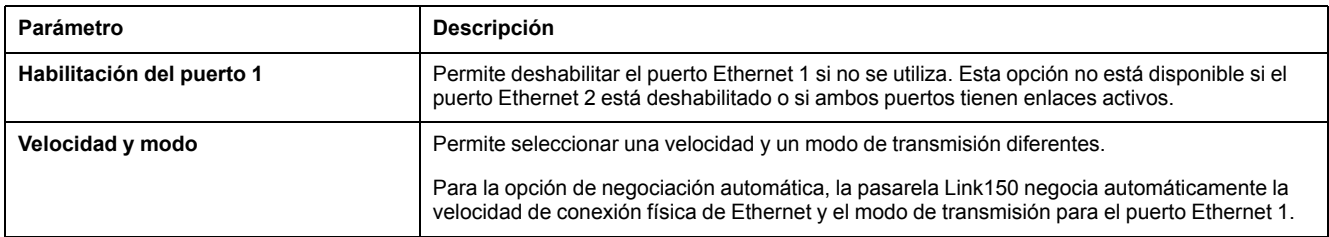

### **Control de puerto 2 Ethernet**

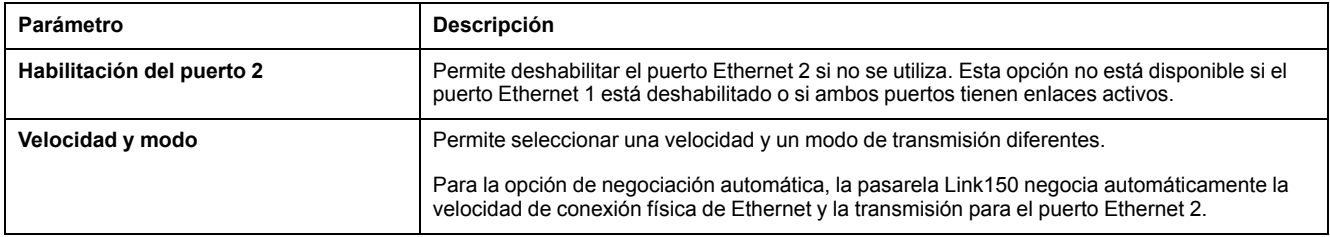

### **Protección frente a tormentas de difusión**

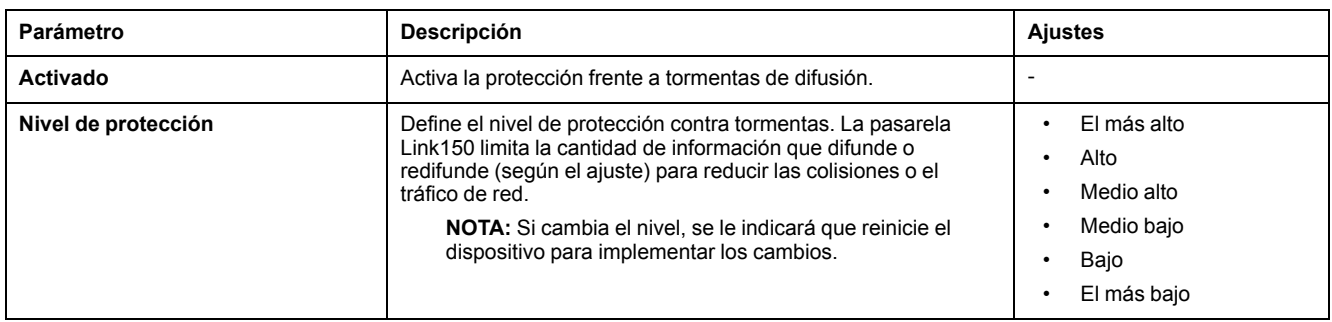

# <span id="page-53-0"></span>**Configuración de IP**

# **Descripción**

Esta página permite configurar los parámetros de IP, incluidos los ajustes de IPv4, IPv6 y DNS.

### **Procedimiento de configuración de IP**

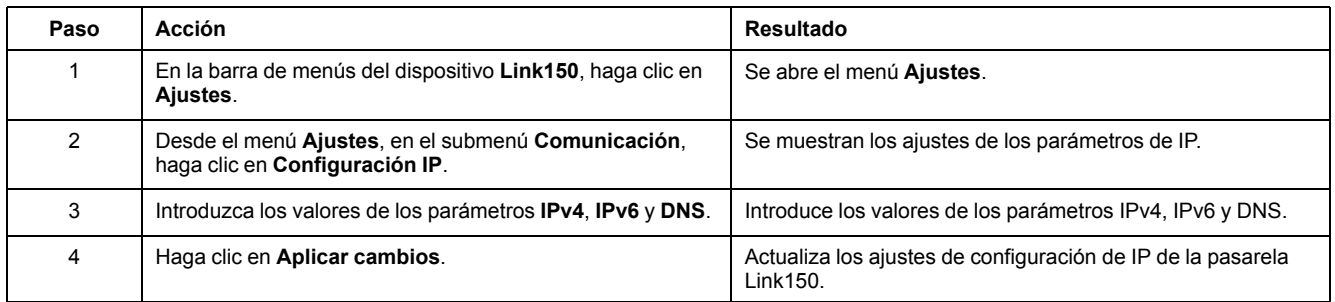

# **Configuración de IPv4**

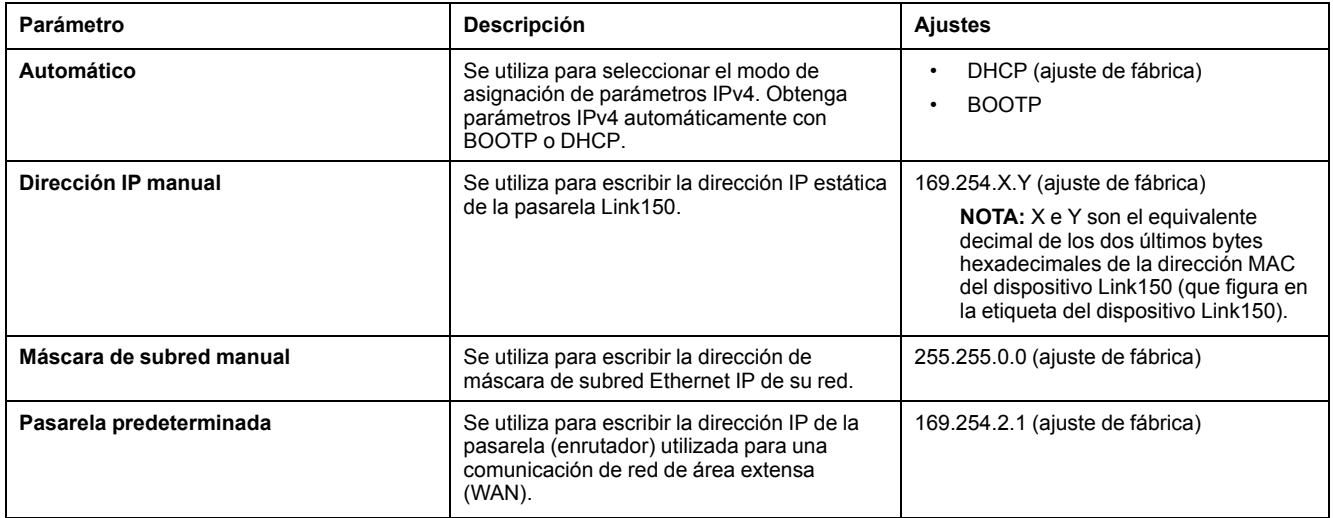

### **Configuración de IPv6**

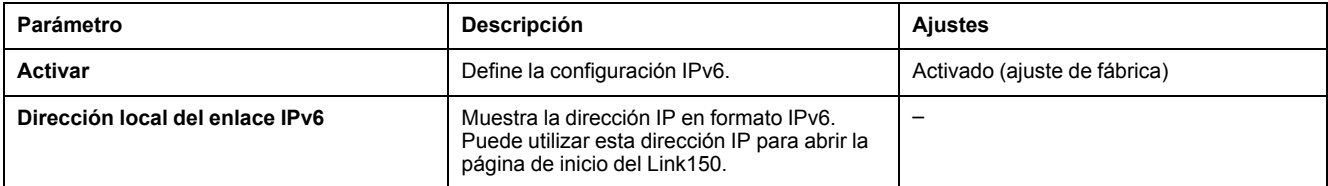

#### **DNS**

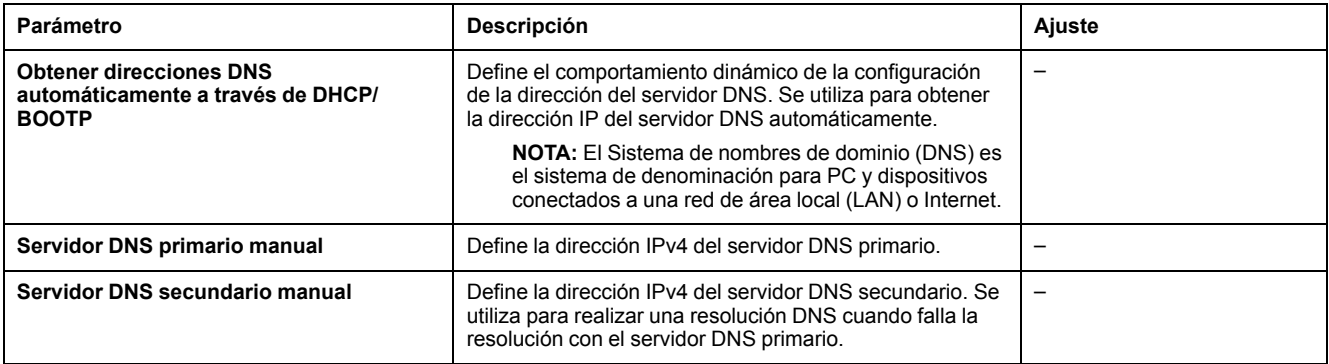

### **Detección de dirección IP duplicada**

Mientras esté conectada a la red, la pasarela Link150 publica su dirección IP. Para evitar conflictos de direcciones IP duplicadas, la pasarela Link150 utiliza el protocolo de resolución de direcciones (ARP) para ver si algún otro dispositivo de su red está utilizando la misma dirección IP. En la tabla siguiente se explica cómo la pasarela Link150 gestiona una dirección IP duplicada cuando la detecta.

### **Escenario de dirección IP duplicada**

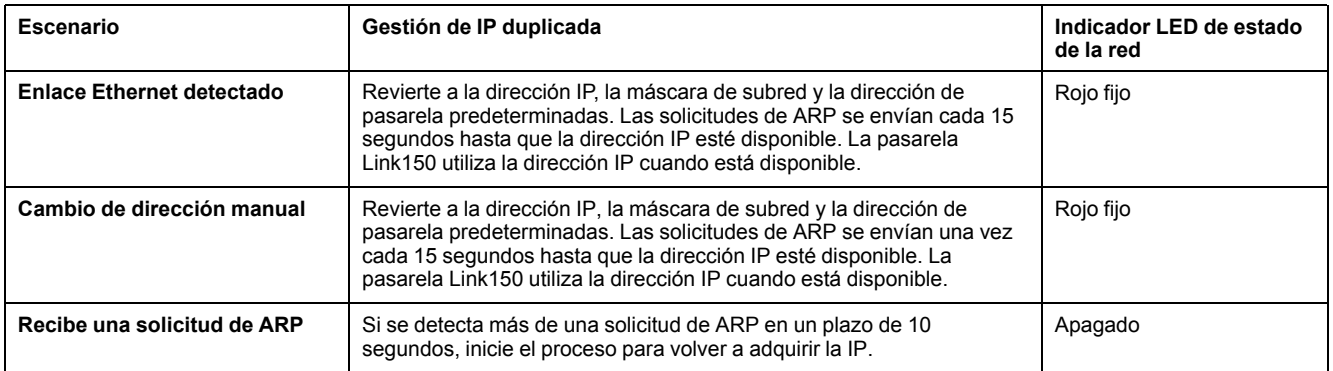

### <span id="page-55-0"></span>**Puerto serie**

# **Descripción**

En esta página se muestran los datos de diagnóstico de los dispositivos conectados al puerto serie.

## **Procedimiento de ajuste**

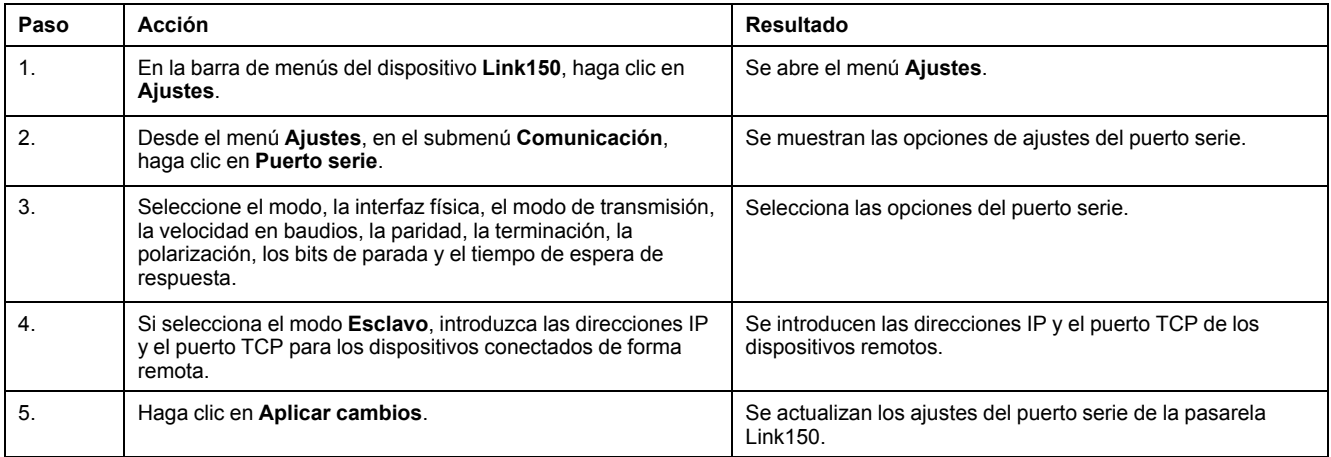

### **Ajustes del puerto serie**

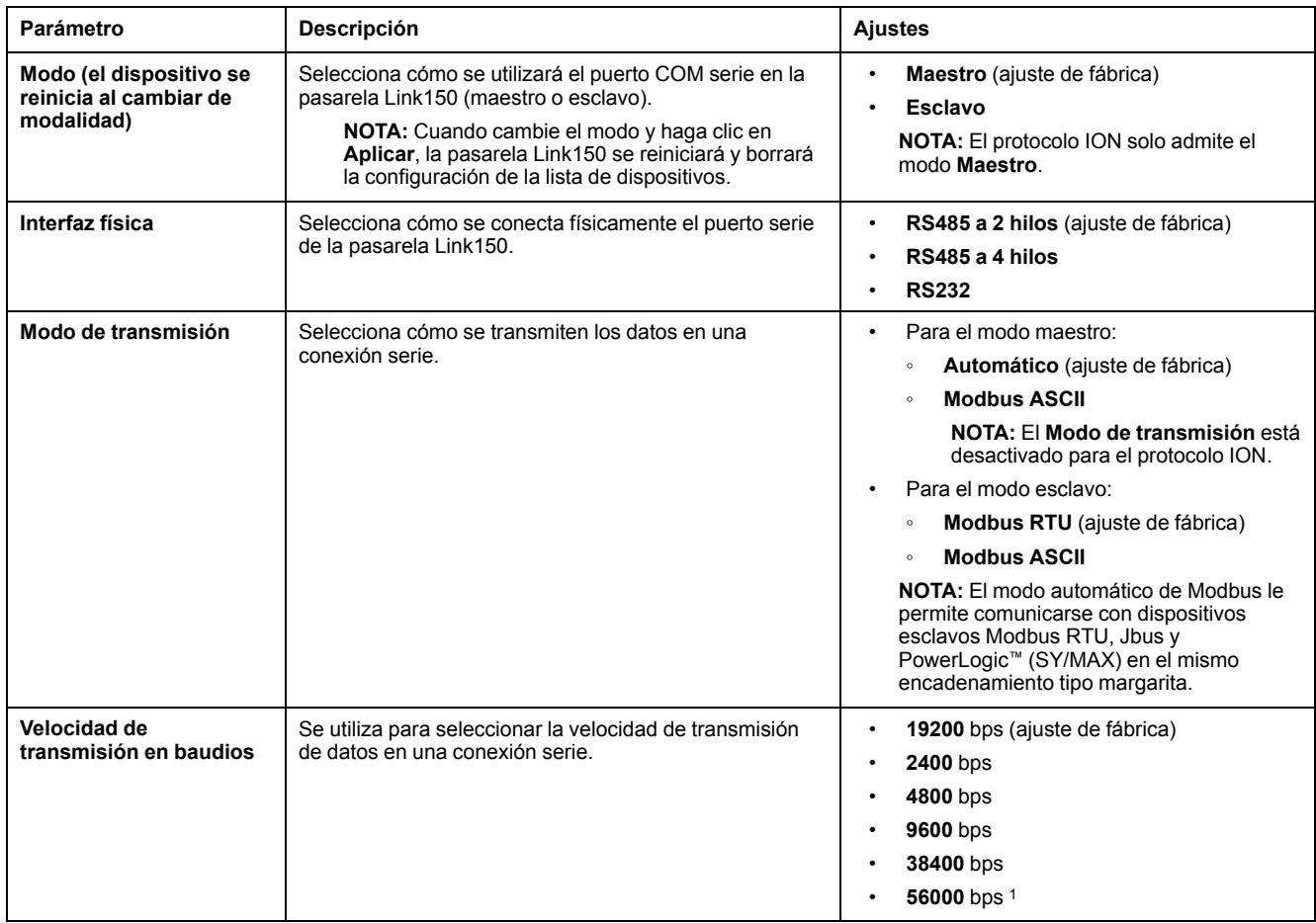

1. Solo disponible cuando **Interfaz física** está establecida en **RS232** y **Modo de transmisión** está establecido en **Modbus ASCII**.

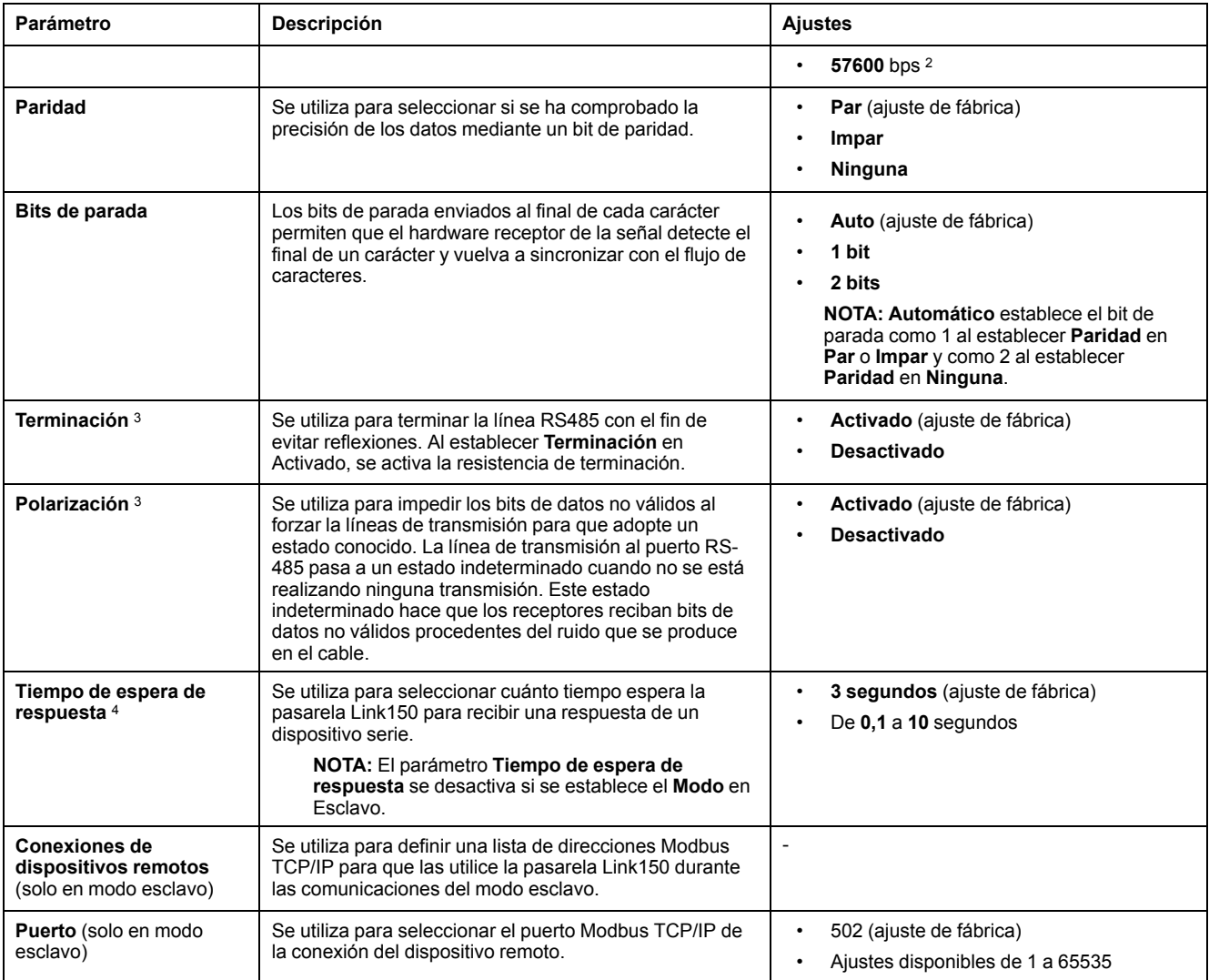

<sup>2.</sup> Solo disponible cuando **Interfaz física** está establecida en **RS232** y **Modo de transmisión** está establecido en **Modbus ASCII**.

<sup>3.</sup> Solo disponible cuando **Interfaz física** está establecida en **RS485 a 4 hilos** o **RS485 a 2 hilos**. 2. Solo disponible cuando **Interfaz física** está establecida e<br>3. Solo disponible cuando **Interfaz física** está establecida e<br>4. Este parámetro no está disponible para el protocolo ION.

### <span id="page-57-0"></span>**Lista de dispositivos**

### **Descripción**

La lista de dispositivos se utiliza para definir los dispositivos conectados a los puertos Ethernet o serial.

La lista de dispositivos conectados se define manualmente añadiendo dispositivos individuales.

#### **Configuración de la lista de dispositivos en modo maestro**

Para el modo **maestro**, el uso del puerto COM es:

- No es obligatorio definir los dispositivos Modbus RTU en la **Lista de dispositivos**, pero es útil a la hora de gestionar el sistema.
- Los dispositivos con el protocolo PowerLogic™ (SY/MAX) deben definirse en la **Lista de dispositivos**.

**NOTA:** Si no se ha definido ninguno de los protocolos, Modbus RTU está disponible como protocolo predeterminado.

**NOTA:** El número de dispositivos admitidos se puede visualizar utilizando el número de los dispositivos que se pueden visualizar. El tiempo de espera de respuesta se puede configurar en la página de puerto serie de la ficha **Ajustes > Comunicación**.

**NOTA:** No utilice las direcciones de esclavo en serie 1 o 16 en modo de transmisión automática en un encadenamiento tipo margarita con varios protocolos. Por ejemplo, un encadenamiento tipo margarita con algunos dispositivos que utilizan el protocolo PowerLogicTM y otros que utilizan el protocolo Modbus RTU/Jbus.

The following figure shows Link150 gateway in master mode topology:

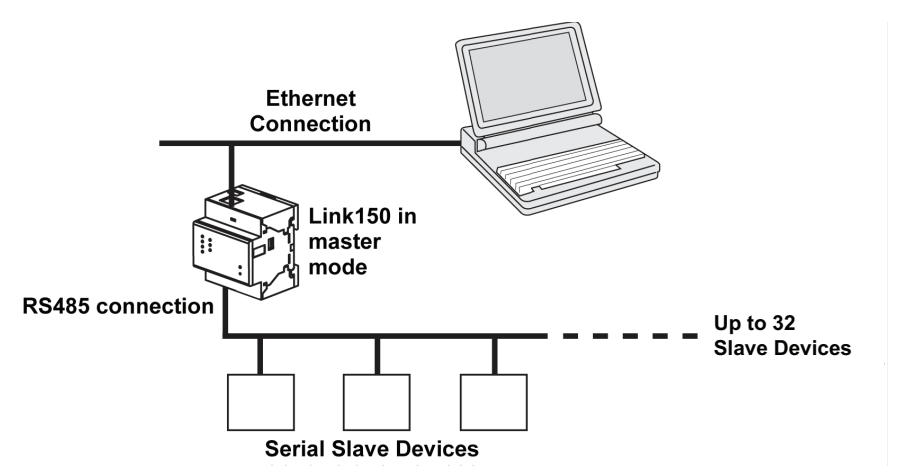

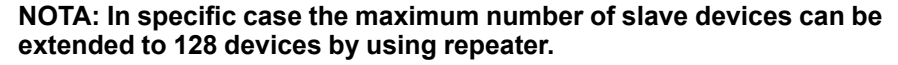

Si ha seleccionado el modo **Maestro** en la página **Puerto serie**, siga los pasos para configurar la lista de dispositivos:

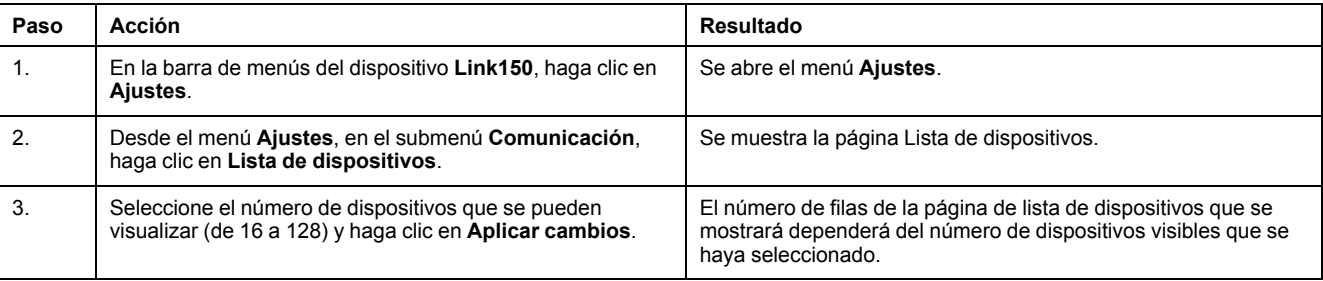

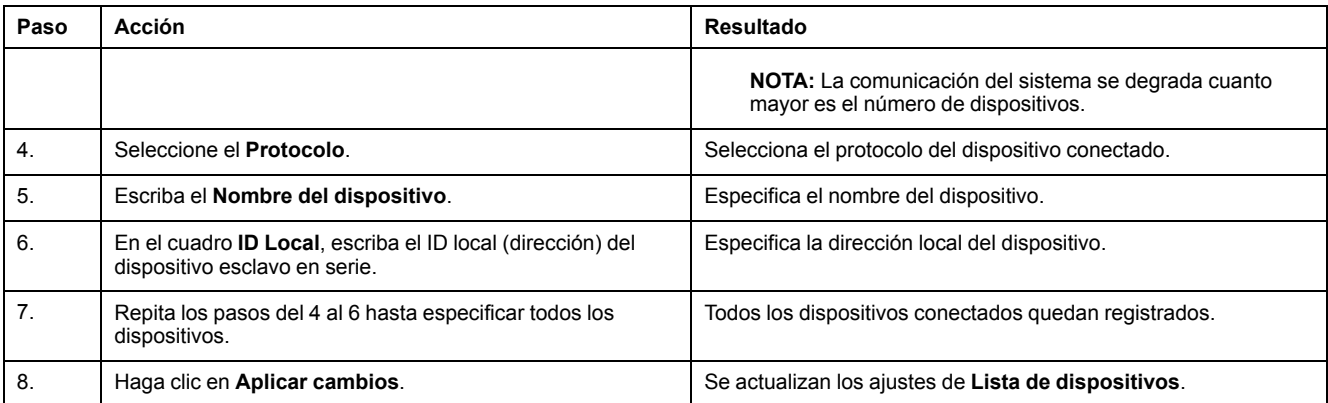

### **Parámetros de la lista de dispositivos en el modo maestro**

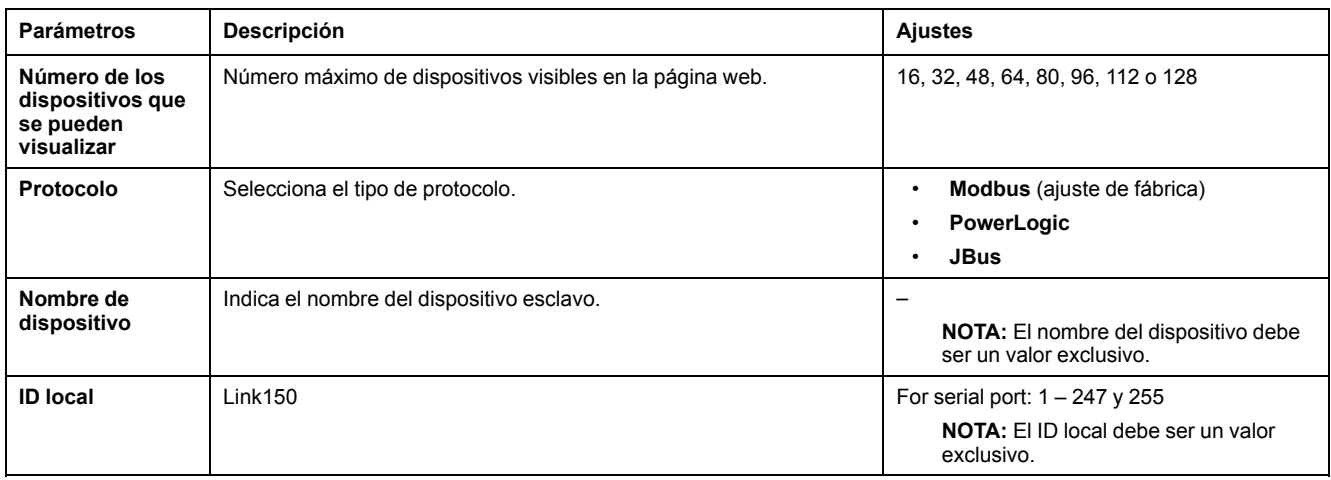

#### **Configuración de la lista de dispositivos en modo esclavo**

El modo esclavo del puerto serie permite que dispositivos maestros serie Modbus accedan a información desde dispositivos esclavos en serie en una red TCP/IP.

The following figure shows Link150 gateway in slave mode topology:

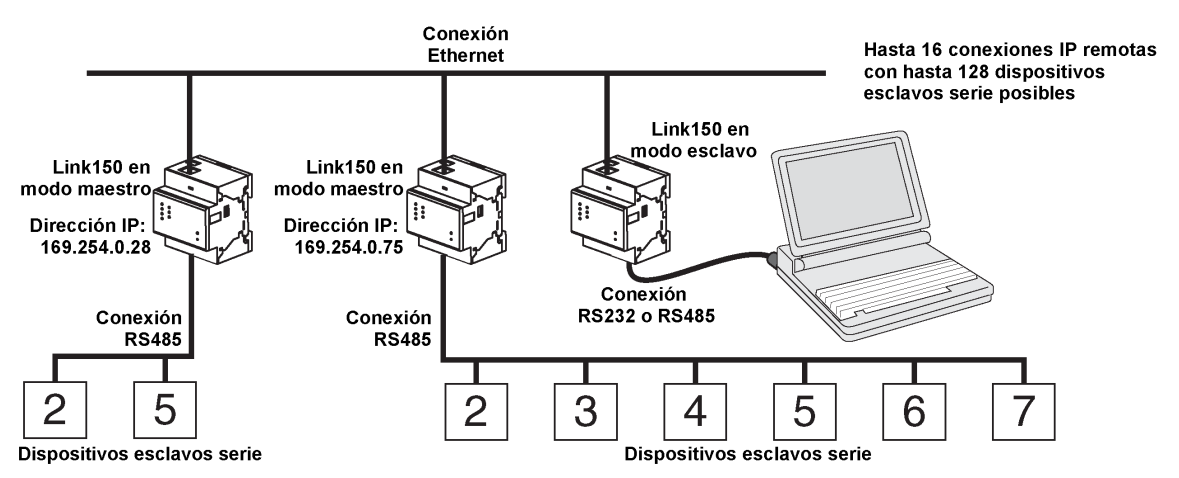

Si ha seleccionado el modo esclavo en la página **Puerto serie**, siga estos pasos para configurar la lista de dispositivos:

**NOTA:** Antes de configurar la lista de dispositivos en modo esclavo, debe configurarse la dirección IP del dispositivo remoto en la página **Puerto serie**.

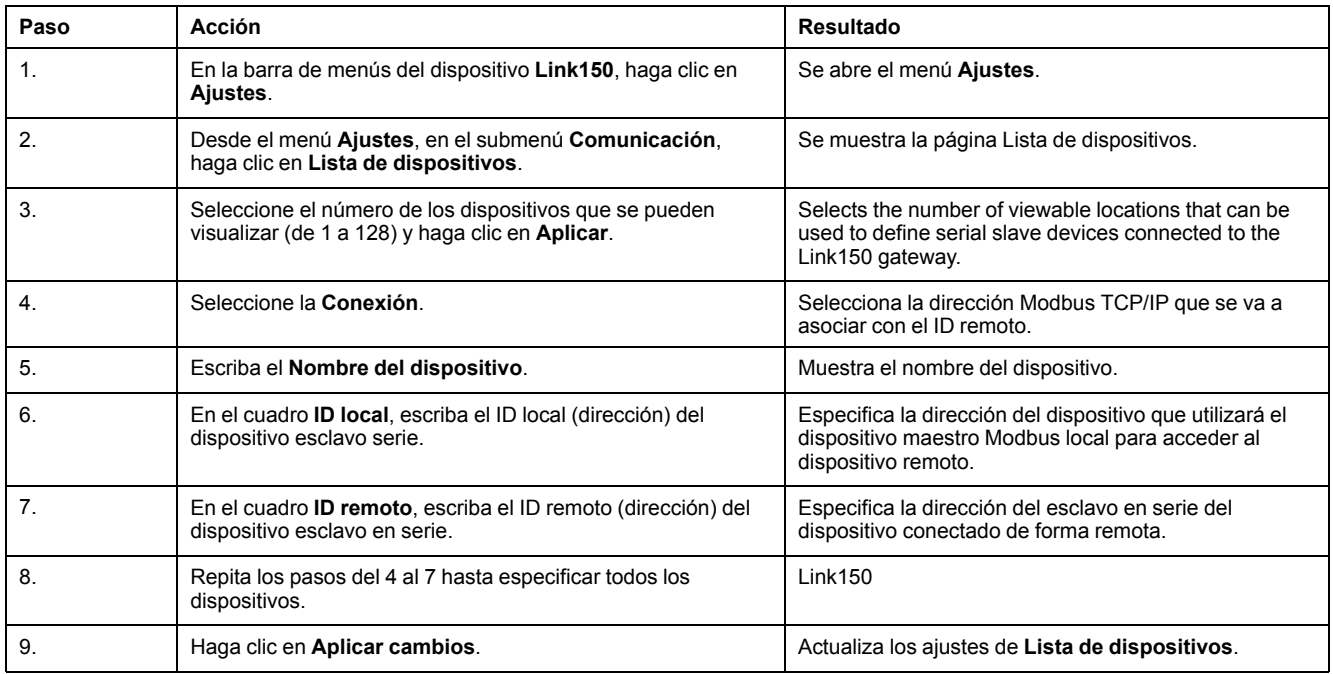

### **Parámetros de la lista de dispositivos para el modo esclavo**

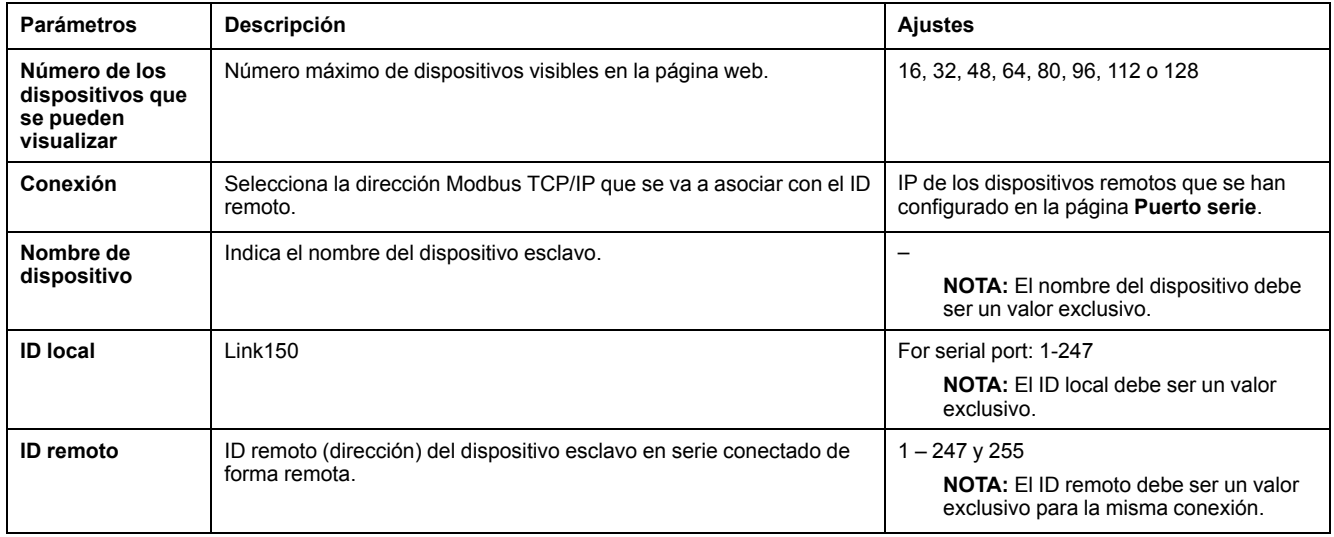

### <span id="page-60-0"></span>**Servicios de red IP**

### **Descripción**

Esta página permite configurar los ajustes y activar los servicios de red IP.

### **Procedimiento de configuración de los servicios de red IP**

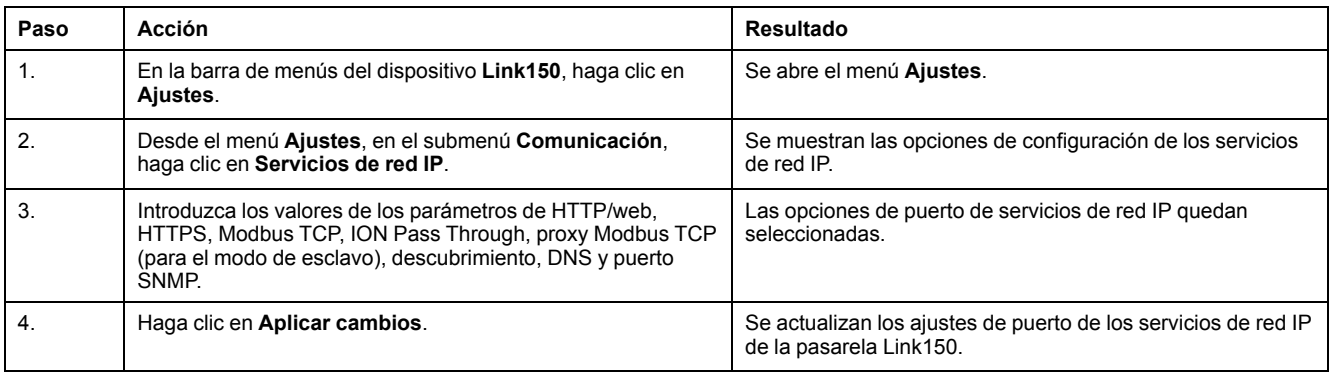

### **Parámetros de servicios de red IP**

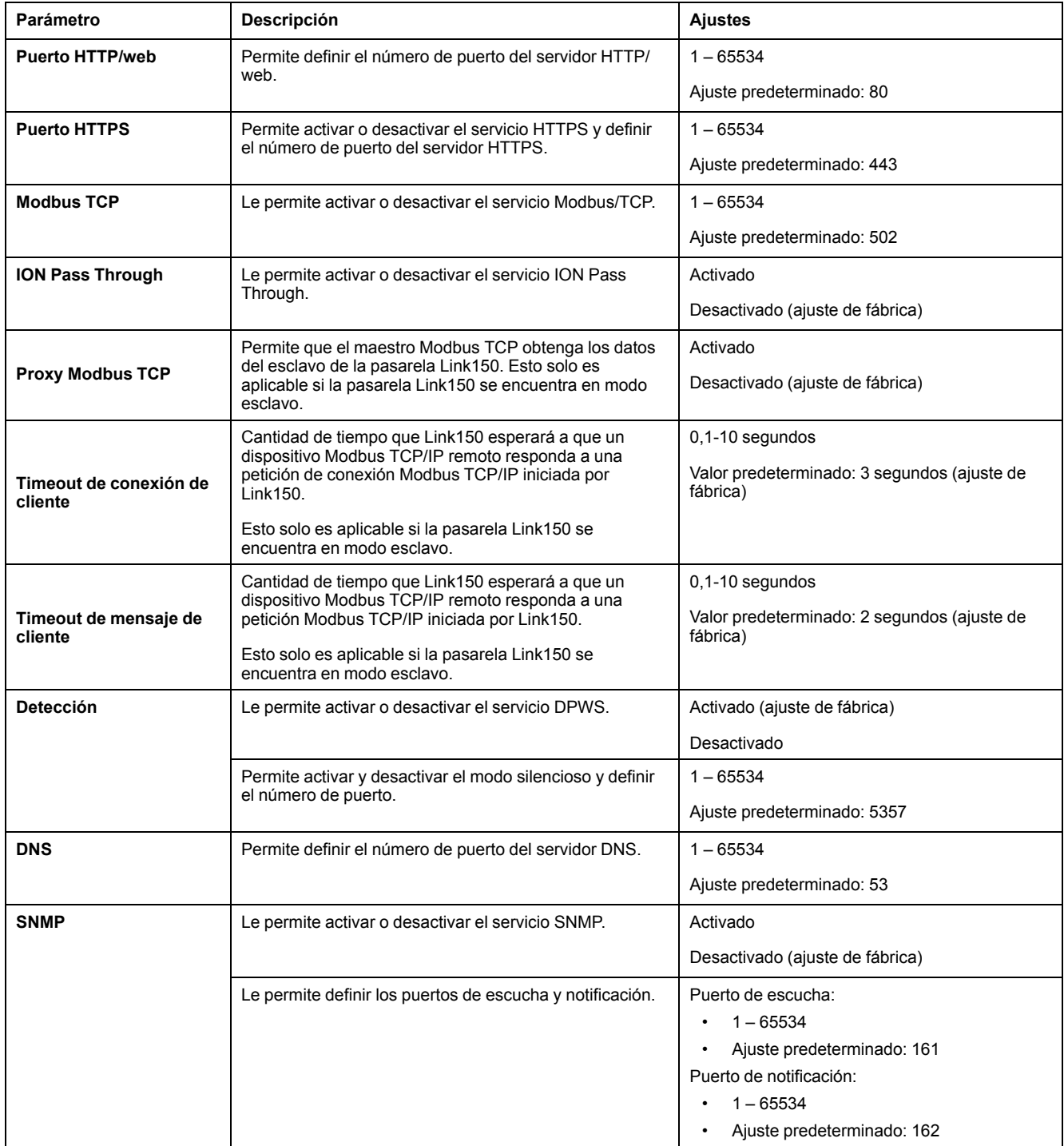

### <span id="page-62-0"></span>**Filtrado Modbus TCP/IP**

### **Descripción**

Esta página permite definir el nivel de acceso para clientes Modbus TCP/IP conectados a la pasarela Link150.

#### **Procedimiento de configuración del filtrado de Modbus TCP/IP**

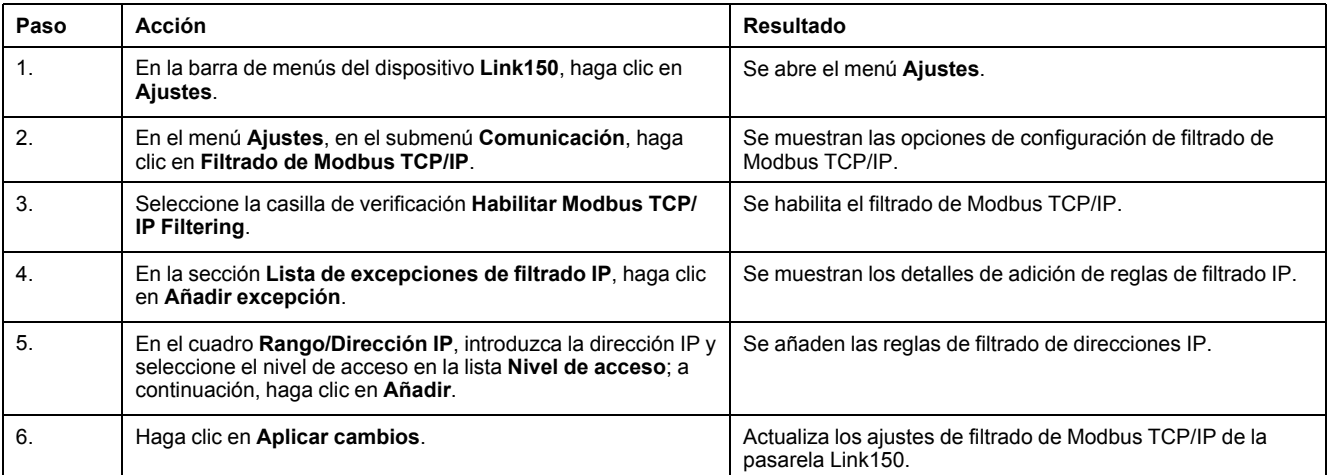

### **Conexiones**

El número máximo admitido de conexiones es de 32.

### **Filtrado IP**

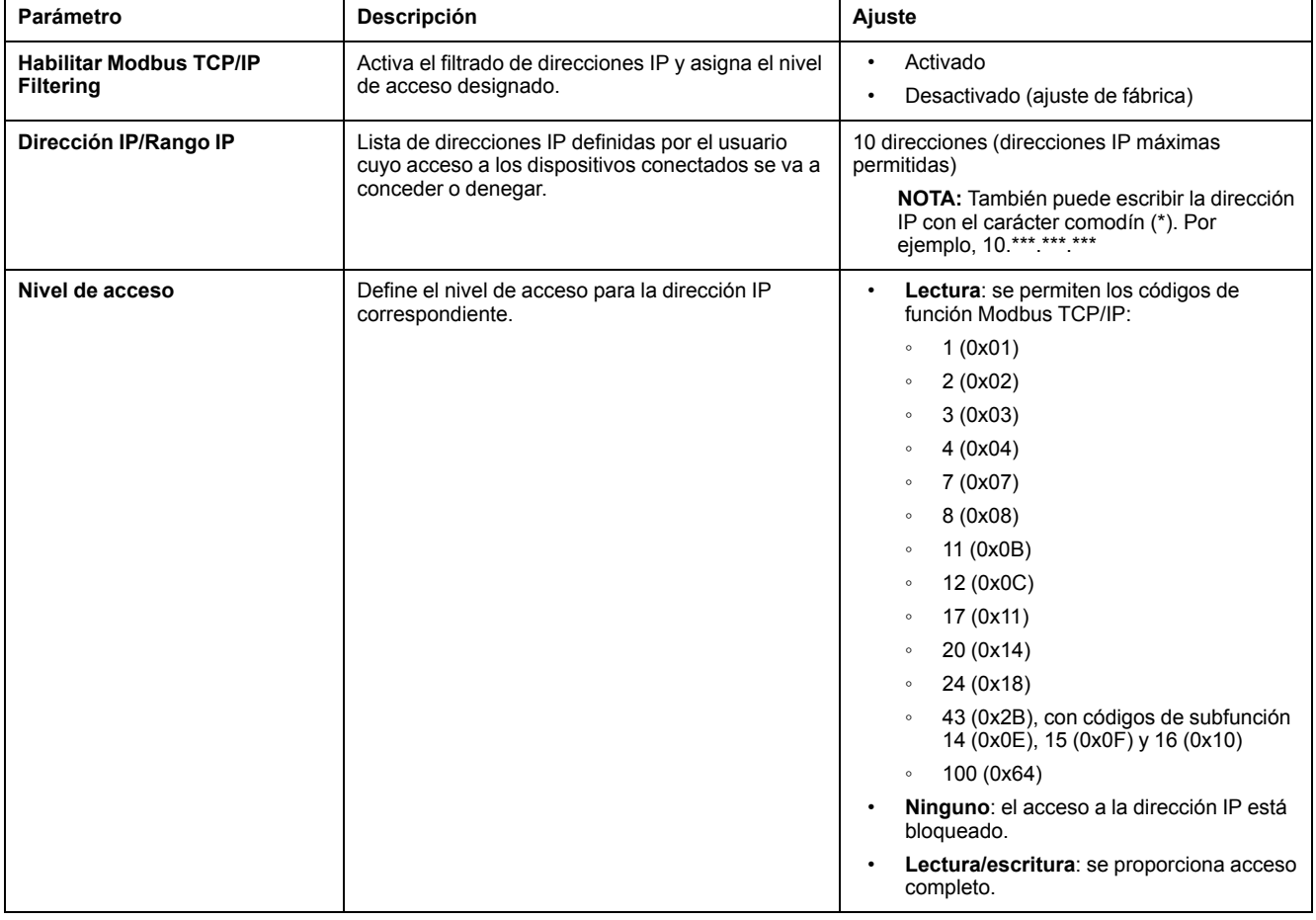

### <span id="page-64-0"></span>**Configuración del registro del sistema**

### **Configuración del registro del sistema**

Esta página permite al usuario definir un **servidor de registro del sistema** para recibir los diferentes eventos de registro en un intervalo específico.

Puede elegir la categoría y la gravedad de los eventos que se recibirán.

**NOTA:** De forma predeterminada, todos los eventos de **Seguridad** se enviarán al servidor si el servicio está activado.

- 1. Haga clic en **Ajustes > Comunicación > Registro del sistema**.
- 2. Modifique los parámetros según sea necesario.

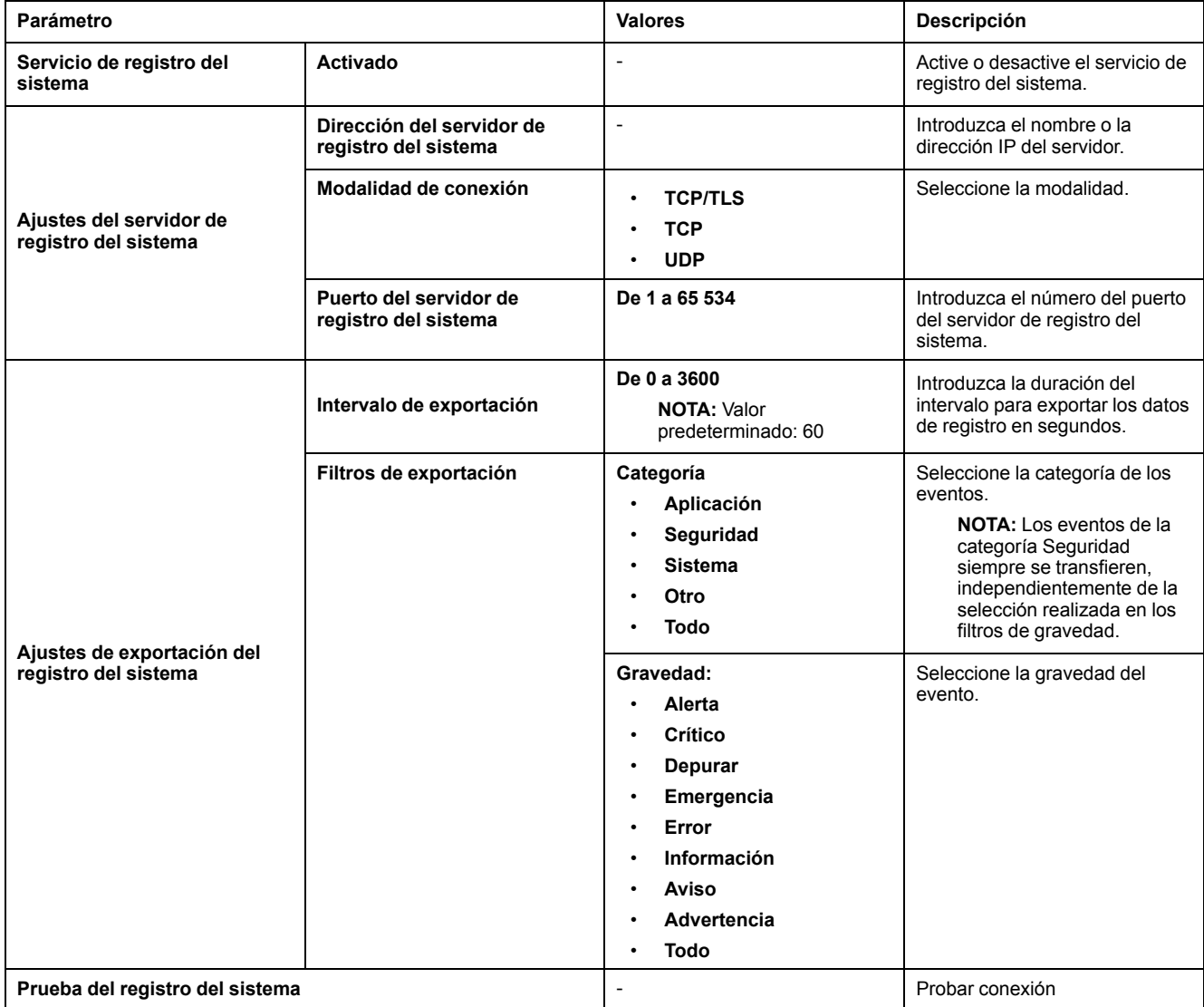

## <span id="page-65-0"></span>**SNMP**

### **Administradores SNMP**

La pasarela Link150 es compatible con SNMP, lo que permite que un administrador de red acceda de forma remota a la pasarela Link150 con un administrador de SNMP para consultar el estado y el diagnóstico de la conexión de red de la pasarela Link150 en formato MIB-II.

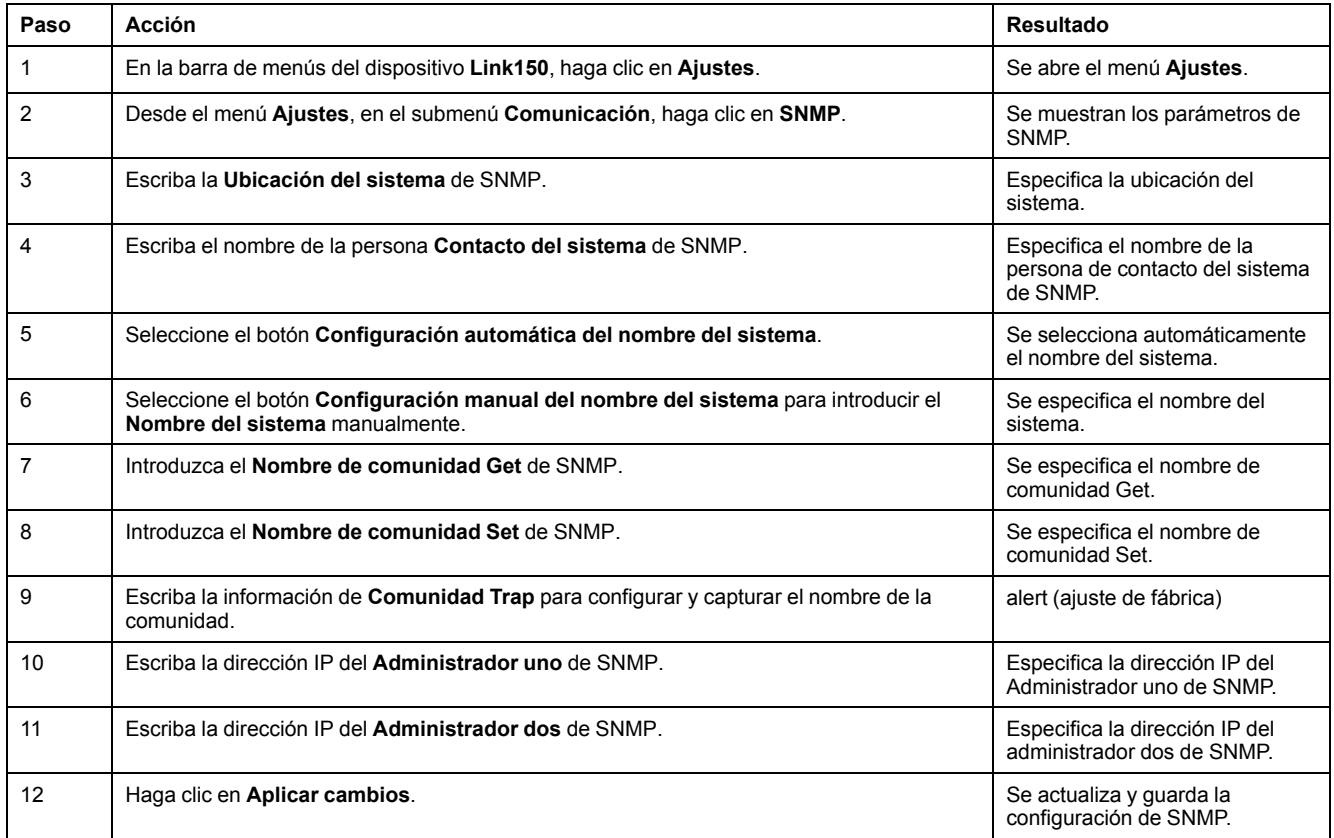

**NOTA:** Se recomienda evitar utilizar las cadenas de la comunidad predeterminadas, así como utilizar diferentes nombres de comunidad durante la instalación.

### **Desviaciones activadas**

**Desviaciones activadas** le permite seleccionar cualquiera de las desviaciones siguientes, que están desactivadas de manera predeterminada:

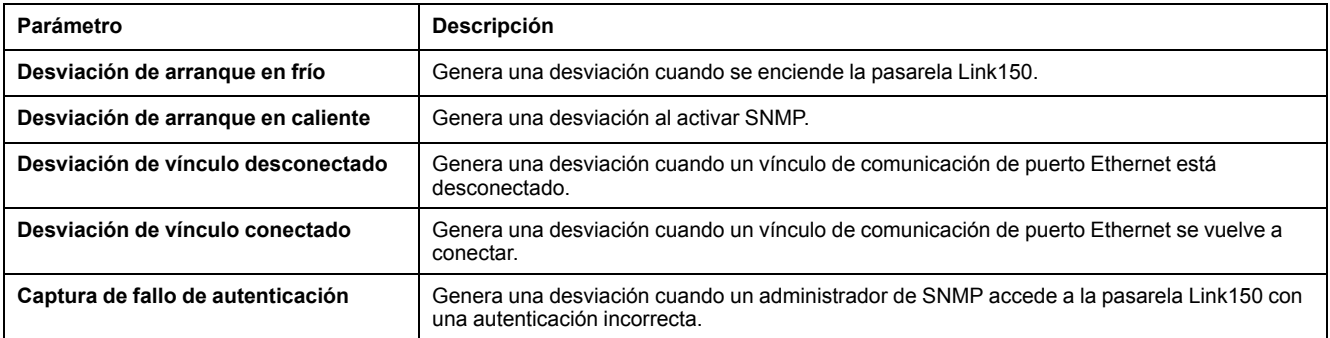

### <span id="page-66-0"></span>**Configuración avanzada de Ethernet**

### **Ajustes de la configuración avanzada de Ethernet**

Esta página permite configurar los ajustes avanzados de Ethernet.

#### *AVISO*

Solo personal cualificado debe modificar la configuración avanzada de Ethernet de la pasarela Link150. Realice dichas modificaciones sólo después de haber leído y comprendido la configuración avanzada de Ethernet.

#### **Si no se siguen estas instrucciones, pueden producirse daños en el equipo.**

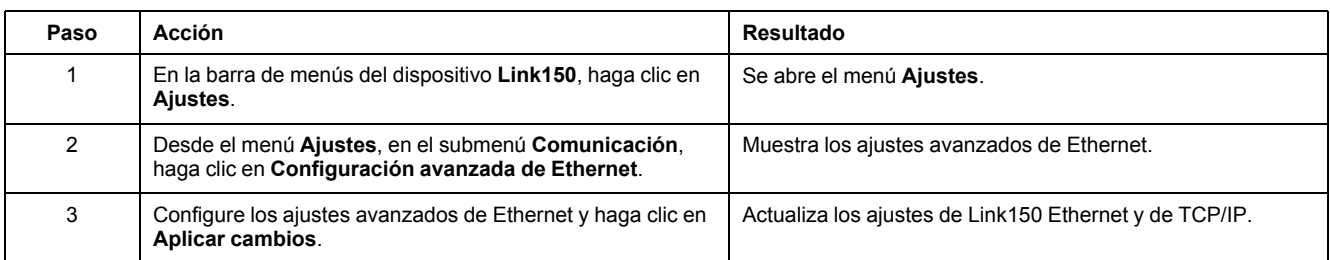

**NOTA:** Haga clic en el botón **Predeterminados** para cambiar la configuración avanzada de Ethernet al valor predeterminado.

### **Lista de la configuración avanzada de Ethernet del Link150**

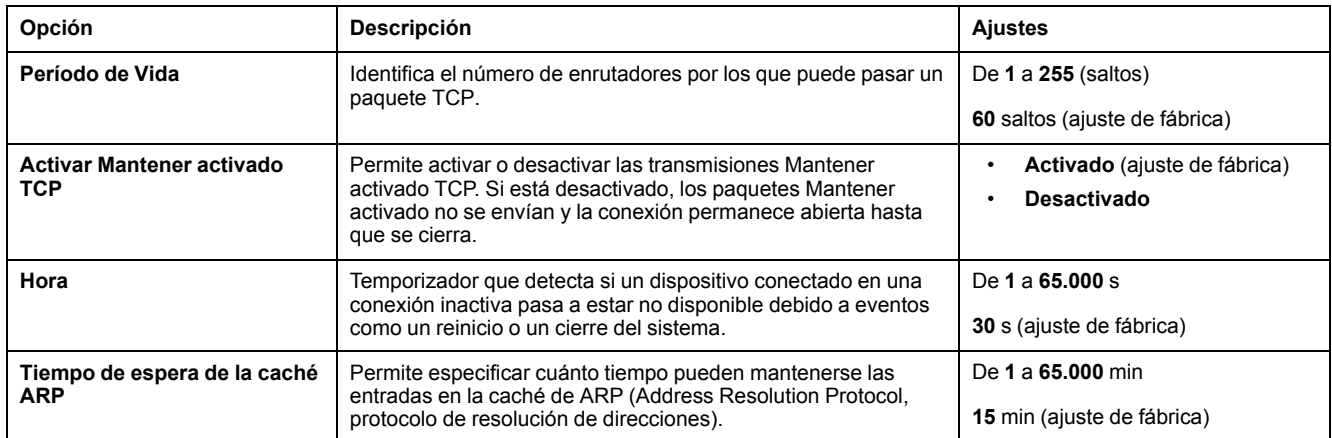

# <span id="page-67-0"></span>**RSTP**

# **Descripción**

En esta página se muestran los datos de diagnóstico de la información de puente RSTP y puerto RSTP.

### **Procedimiento de configuración de RSTP**

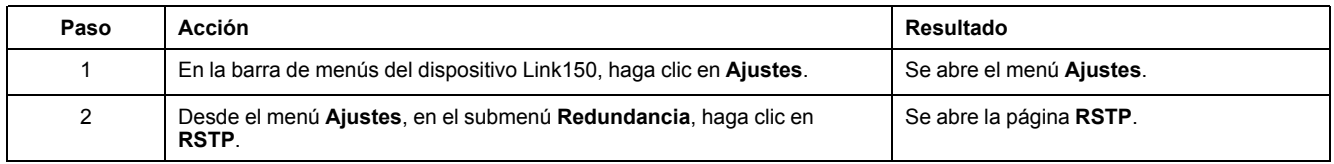

## **Parámetros de RSTP**

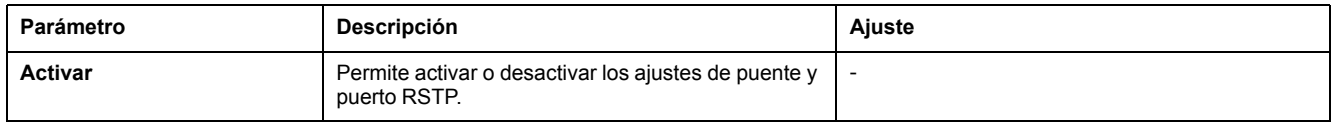

### **Parámetros de ajustes de puente RSTP**

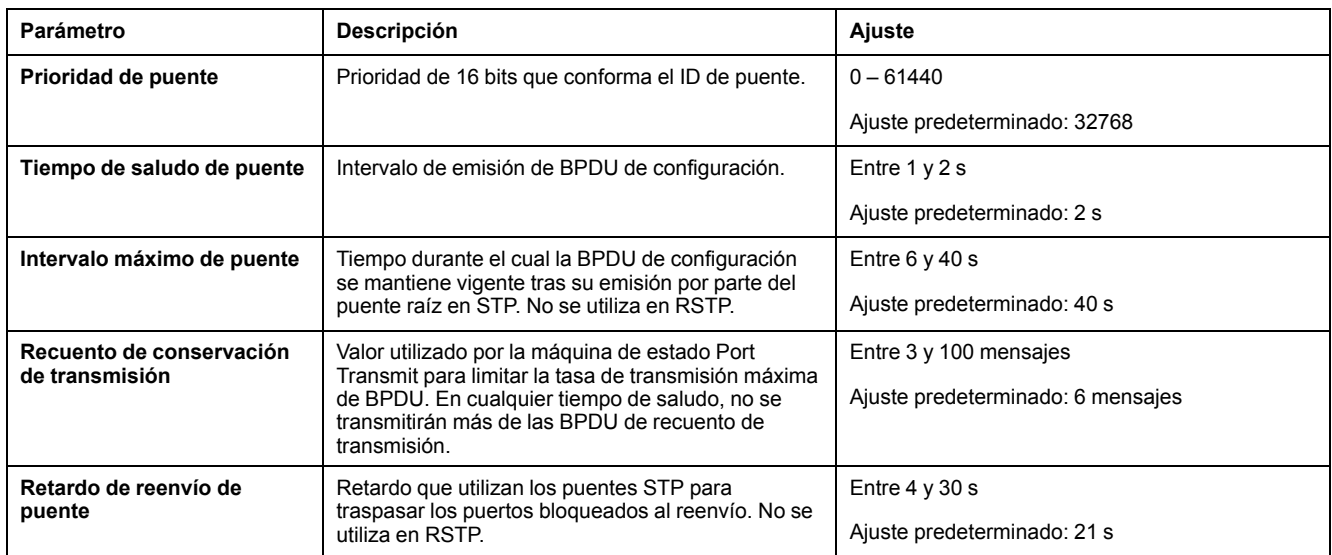

### **Parámetros de ajustes de puertos 1 y 2 de RSTP**

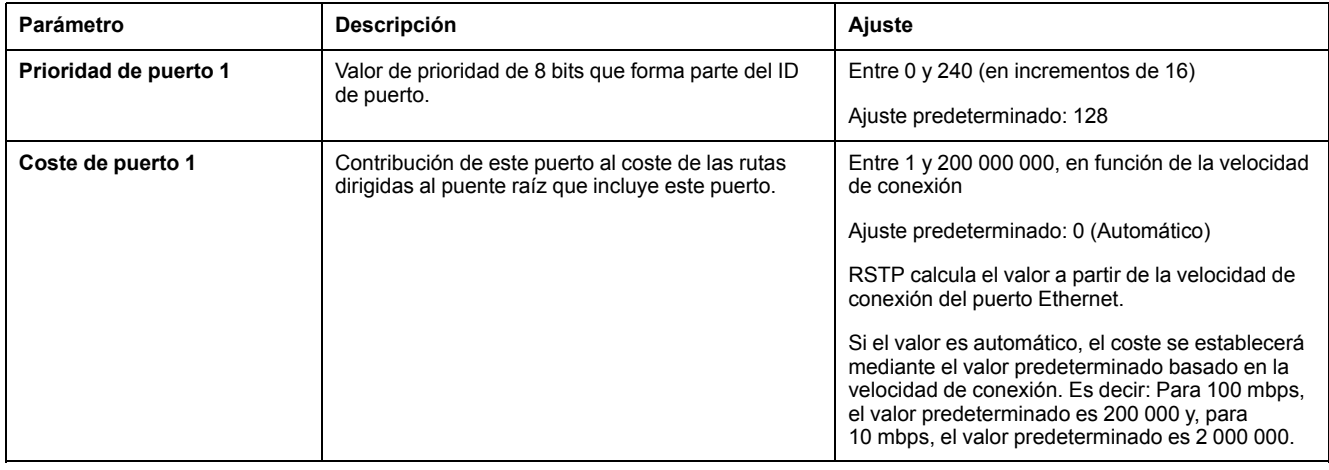

**NOTA:** Si no se puede acceder a la pasarela Link150 después de activar RSTP, compruebe con el administrador de red que el puerto RSTP no esté bloqueado.

### <span id="page-69-0"></span>**Cuentas de usuario**

## **Descripción**

Los usuarios del Link150 tienen asignados nombres de usuario y contraseñas. Cada usuario pertenece a un grupo, y cada grupo tiene derechos de acceso relacionados con las páginas web de Link150 asignadas por el administrador de Link150.

Hay dos cuentas de usuario predefinidas:

- **Administrator** (la contraseña predeterminada es la **dirección MAC**)
	- **NOTA: Dirección MAC**, única para cada LINK150. Introduzca la dirección MAC del dispositivo sin los dos puntos y en mayúsculas (por ejemplo: si la dirección MAC de LINK150 es 00:80:f4:02:14:38, la contraseña será 0080F4021438).
- **Guest** (la contraseña predeterminada es **Guest**)

### **ADVERTENCIA**

**RIESGO POTENCIAL PARA LA DISPONIBILIDAD, LA INTEGRIDAD Y LA CONFIDENCIALIDAD DEL SISTEMA**

La primera vez que utilice el sistema, cambie las contraseñas predeterminadas para evitar un acceso no autorizado a la configuración, los controles y la información del dispositivo.

**Si no se siguen estas instrucciones, pueden producirse lesiones graves, muerte o daños en el equipo.**

### **Procedimiento de configuración de cuentas de usuario**

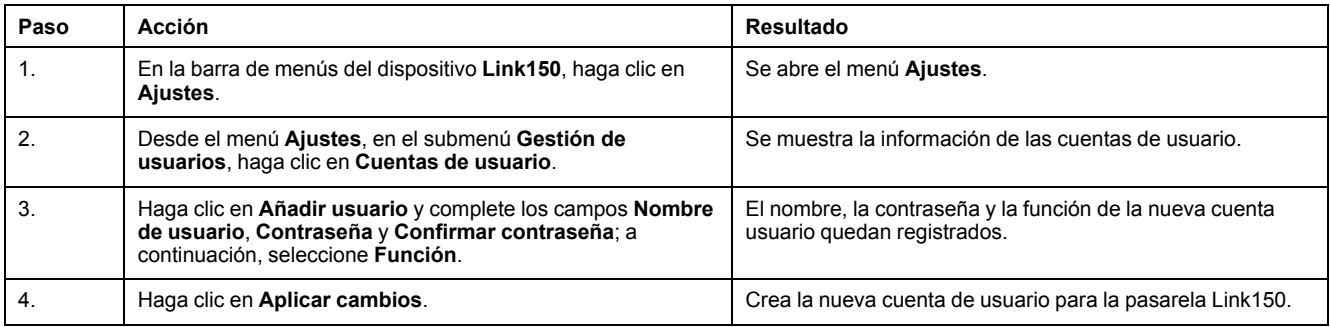

### **Usuarios**

Además de las dos cuentas de usuario predeterminadas, puede crear hasta 11 cuentas de usuario.

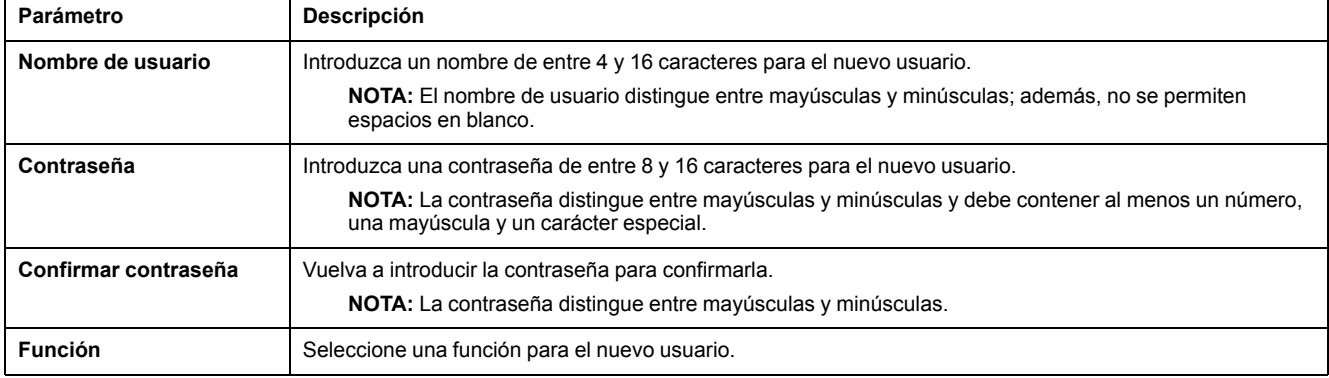

#### **Cuentas y contraseñas del Link150**

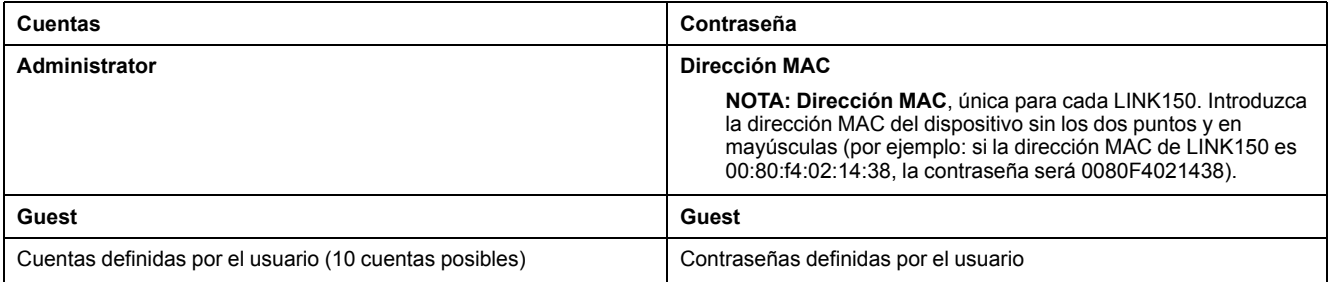

#### **Política de bloqueo de cuentas de usuario**

Tras el 5.º intento de inicio de sesión no válido consecutivo, el inicio de sesión de la página web se bloquea durante 2 minutos. Transcurridos 2 minutos (caducidad), la página web se desbloquea. También puede apagar y encender el dispositivo, realizar un reinicio flexible o restablecer los ajustes predeterminados para desbloquear la cuenta de usuario.

**NOTA:** Si restablece los ajustes predeterminados, se eliminan todas las cuentas de usuario, excepto las de Administrador e Invitado, y la cuenta de usuario de la página web recupera los ajustes predeterminados.

# <span id="page-71-0"></span>**Seguridad**

# **Descripción**

En esta página se puede ver el certificado de seguridad HTTPS actual, cargar un certificado proporcionado por el usuario emitido por la entidad de certificación y reinstalar el certificado autofirmado predeterminado.

### **Procedimiento de configuración del certificado predeterminado**

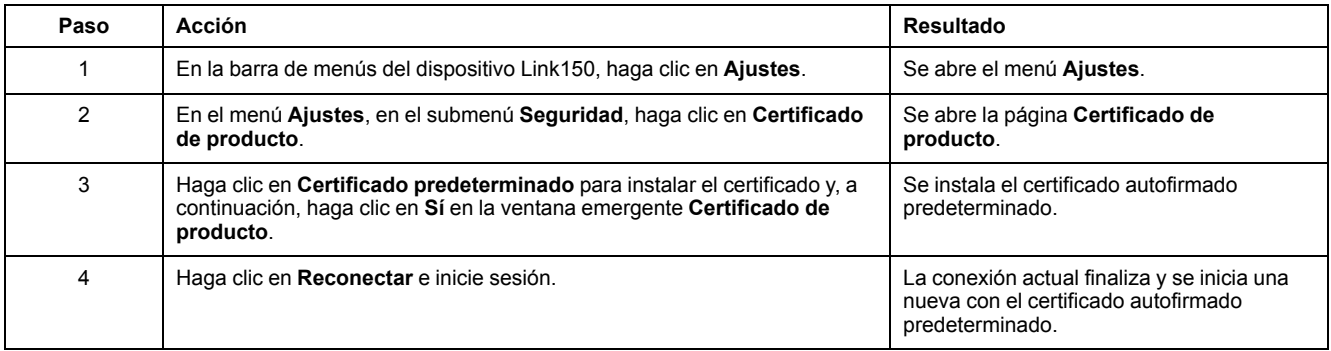

#### **Procedimiento de configuración de un certificado proporcionado por el usuario**

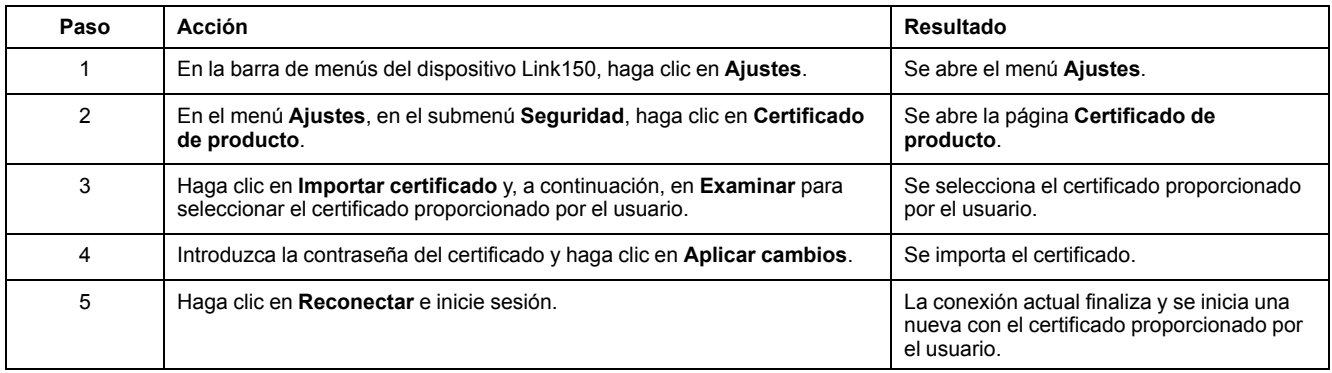

### **Parámetros del certificado del producto**

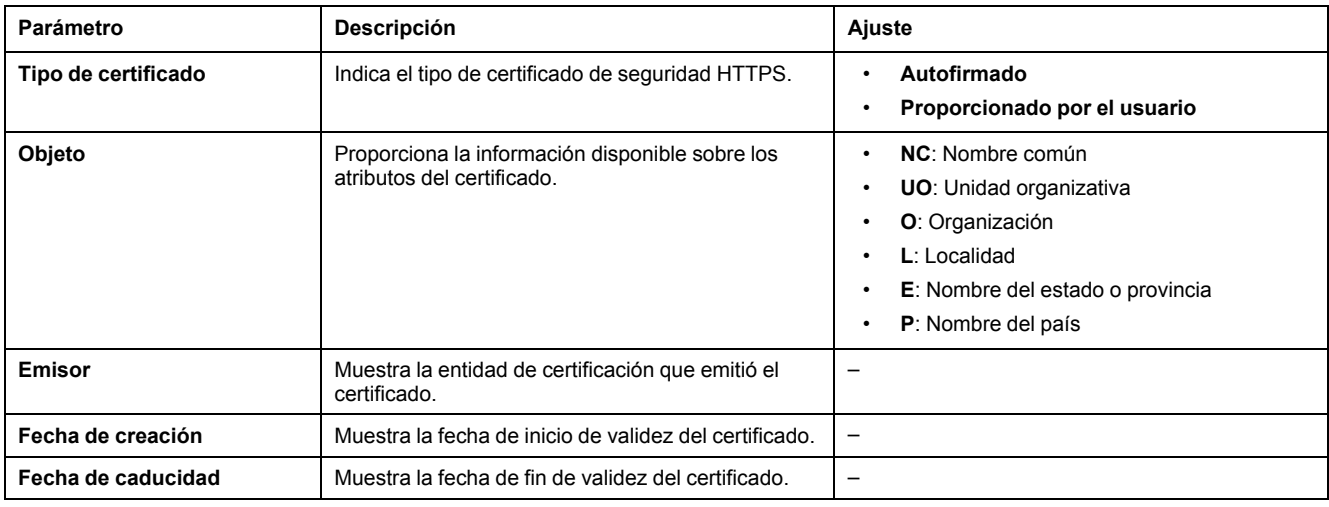
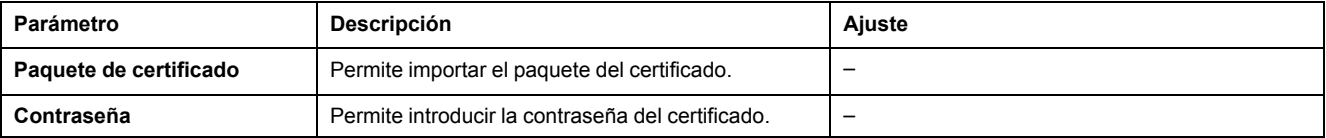

# <span id="page-73-0"></span>**Solución de problemas**

## **AAPELIGRO**

### **RIESGO DE DESCARGA ELÉCTRICA, EXPLOSIÓN O ARCO ELÉCTRICO**

- Utilice el equipo de protección individual (EPI) adecuado y siga las prácticas para el trabajo seguro con aparatos eléctricos. Consulte NFPA 70E en EE. UU. o las normas locales aplicables.
- Desconecte todas las fuentes de alimentación de este dispositivo o equipo en el que está instalado antes de manipular el dispositivo o equipo.
- Utilice un dispositivo de detección de tensión de capacidad adecuada para confirmar que la alimentación está completamente desconectada.
- No exceda las características nominales del dispositivo por encima de los límites máximos especificados.
- Conecte el conductor de protección (tierra) antes de conectar cualquier fuente de alimentación a este dispositivo.

**Si no se siguen estas instrucciones, se producirán lesiones graves o la muerte.**

### **ADVERTENCIA**

### **RIESGO DE DESCARGA ELÉCTRICA, EXPLOSIÓN O ARCO ELÉCTRICO**

- La instalación y el servicio de este equipo solo deberán ser realizados por personal cualificado.
- El personal cualificado que lleve a cabo diagnósticos o resolución de averías que exijan dar tensión a conductores eléctricos deberá cumplir y respetar las prácticas de trabajo eléctrico seguro. Por ejemplo, en los EE. UU., consulte NFPA 70E.

**Si no se siguen estas instrucciones, pueden producirse lesiones graves, muerte o daños en el equipo.**

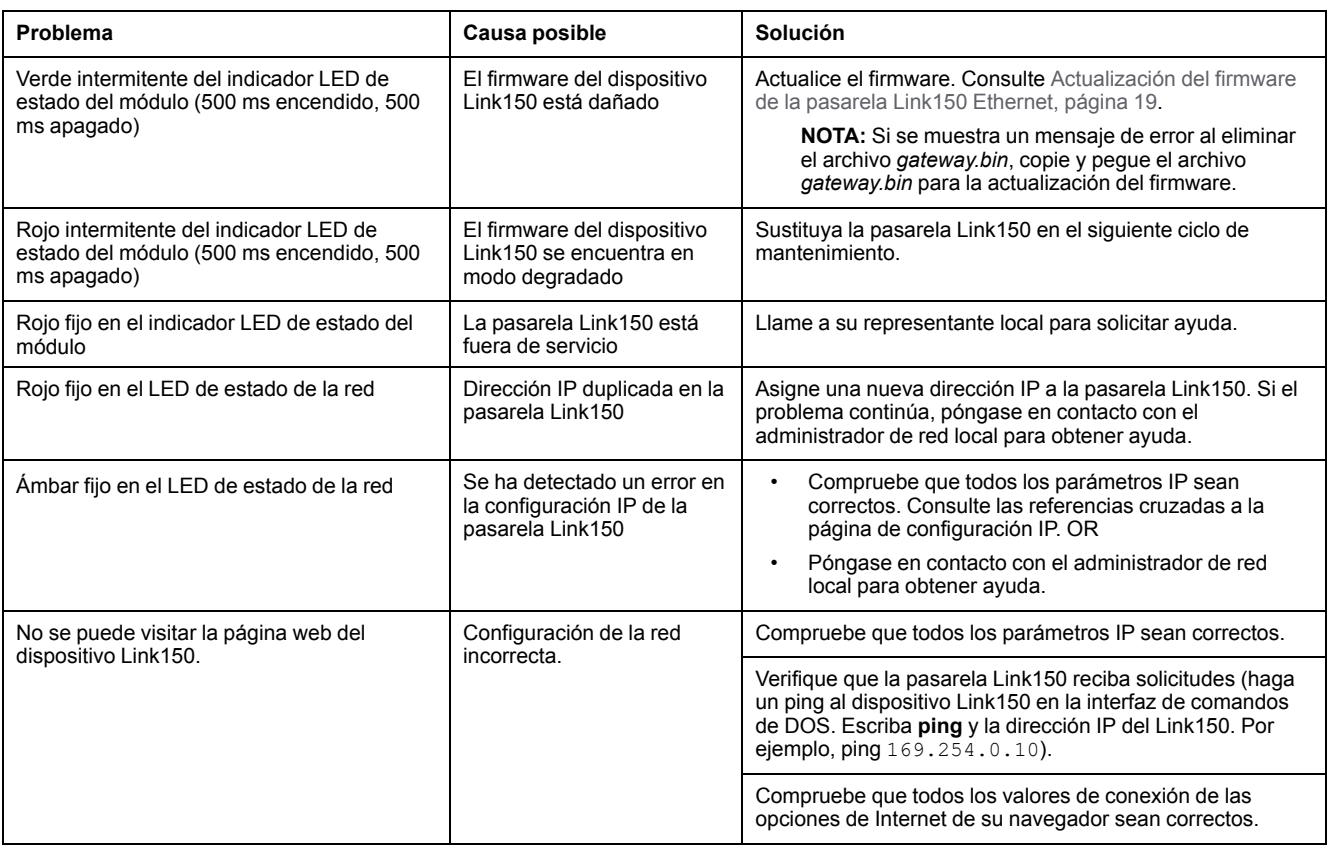

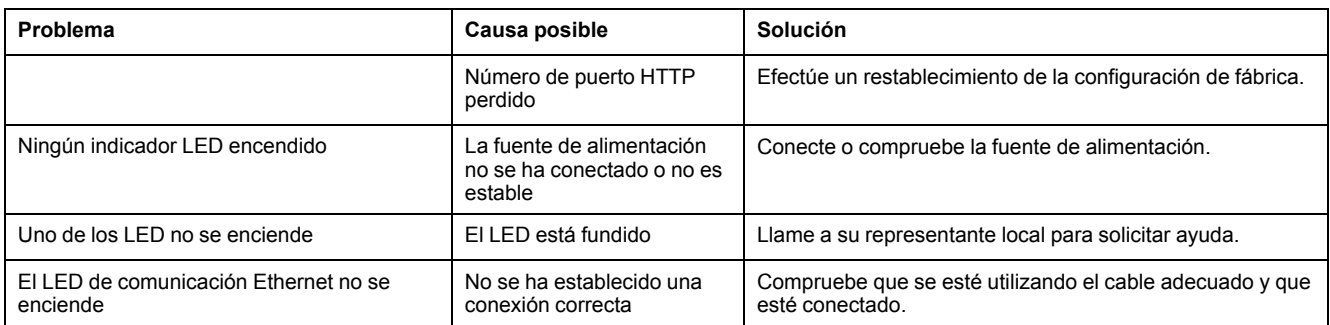

**NOTA:** Borre las cookies si no se reflejan los cambios aplicados.

# <span id="page-75-0"></span>**Normas**

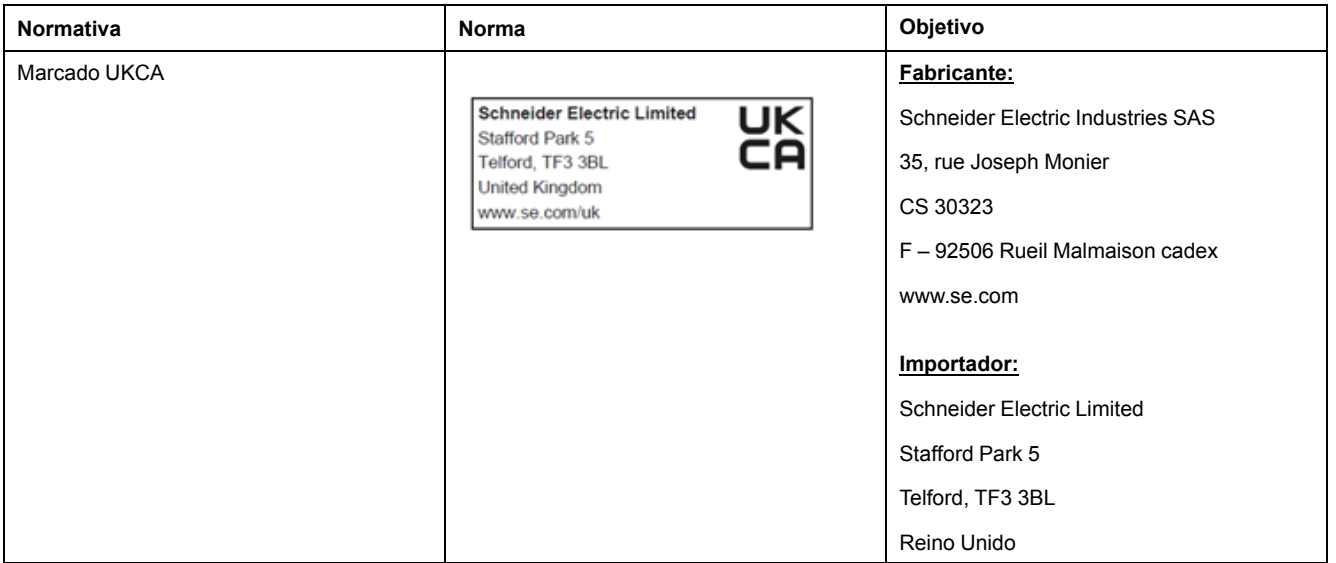

Schneider Electric 35 rue Joseph Monier

92500 Rueil Malmaison France

+ 33 (0) 1 41 29 70 00

www.se.com

Debido a que las normas, especificaciones y diseños cambian periódicamente, solicite la confirmación de la información dada en esta publicación.

© 2022 Schneider Electric. Reservados todos los derechos.

DOCA0110ES-07